## ГОСУДАРСТВЕННОЕ БЮДЖЕТНОЕ ПРОФЕССИОНАЛЬНОЕ ОБРАЗОВАТЕЛЬНОЕ УЧРЕЖДЕНИЕ НОВОСИБИРСКОЙ ОБЛАСТИ «НОВОСИБИРСКИЙ РЕЧНОЙ КОЛЛЕДЖ»

РАССМОТРЕНО на заседании ПЦК Протокол № 1 от «04» сентября 2023 г. Председатель ПЦК \_\_\_\_\_\_\_\_ / И.Г.Гарейшина

УТВЕРЖДАЮ Заместитель директора по УПР \_\_\_\_\_\_\_\_ / Г.Ф.Рамазанова «04» сентября 2023 г.

# МЕТОДИЧЕСКИЕ РЕКОМЕНДАЦИИ

для проведения практических занятий ОУД.10 Информатика 26.02.03 «Судовождение»

Методические рекомендации разработаны на основе требований ФГОС среднего общего образования, предъявляемых к структуре, содержанию и результатам освоения учебной дисциплины «Информатика», в соответствии с Рекомендациями по организации получения среднего общего образования в пределах освоения образовательных программ среднего профессионального образования на базе основного общего образования с учетом требований федеральных государственных образовательных стандартов и получаемой профессии или специальности среднего профессионального образования.

#### **Организация-разработчик:**

Государственное бюджетное профессиональное образовательное учреждение Новосибирской области «Новосибирский речной колледж»

#### **Автор-составитель:**

Гордымова А.В., преподаватель ГБПОУ НСО «НРК»

# **СОДЕРЖАНИЕ**

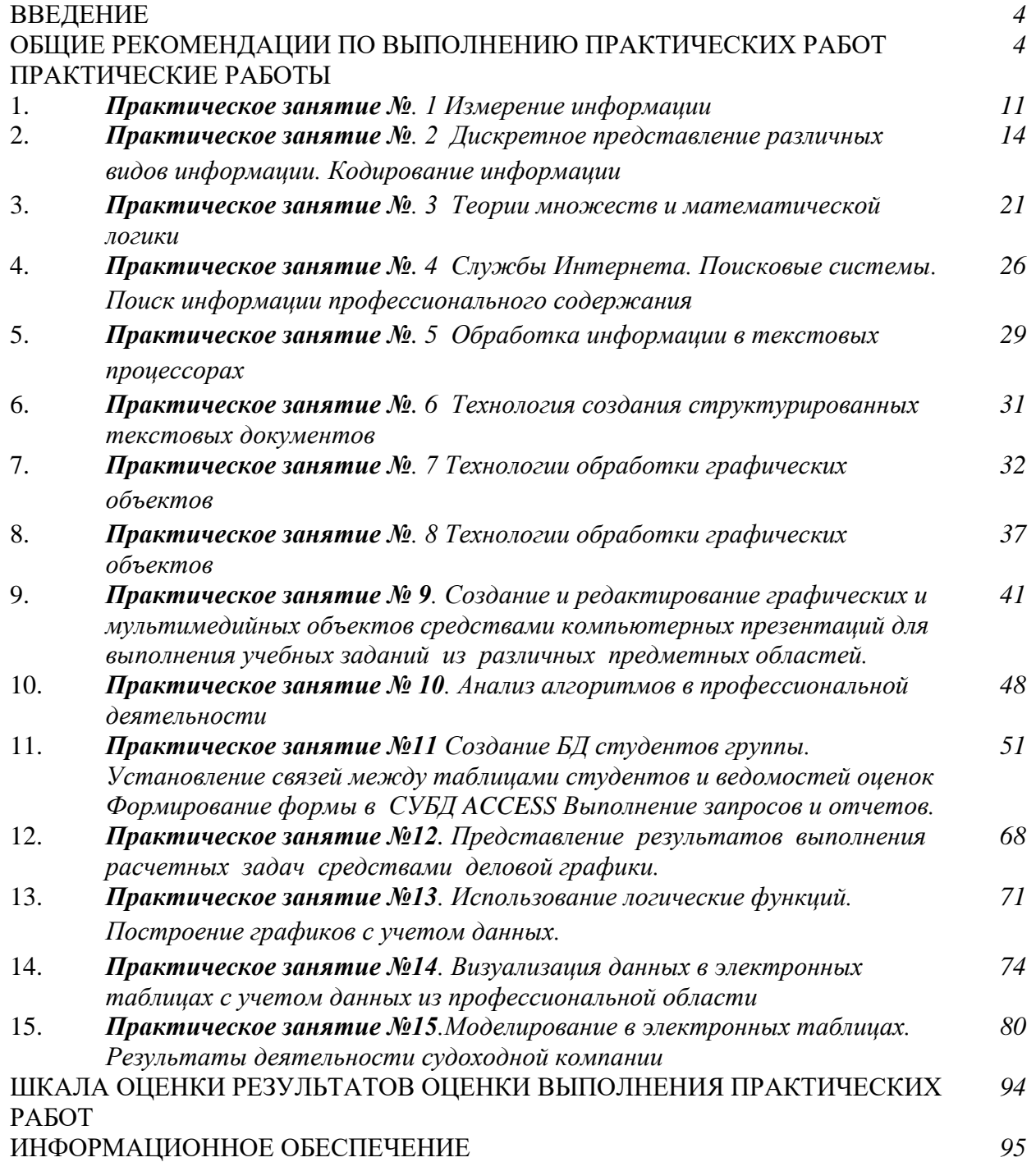

#### ВВЕДЕНИЕ

Методические рекомендации разработаны на основе: ФГОС среднего общего образования с учетом требований ФГОС и получаемой профессии или специальности среднего профессионального образования.

Данные методические указания предназначены для организации проведения практических занятий и составлены в соответствии с разделами рабочей программы общеобразовательной учебной дисциплины ОУД.10 Информатика, предназначены для студентов очной формы обучения по специальности: 26.02.03 «Судовождение».

Методические рекомендации по выполнению практических работ учебной дисциплины «Информатика» способствуют формированию у студентов профессиональных и общих компетенций, а также необходимых для профессиональной деятельности знаний и навыков.

#### ОБЩИЕ РЕКОМЕНДАЦИИ ПО ВЫПОЛНЕНИЮ ПРАКТИЧЕСКИХ РАБОТ

Основная задача – закрепить знания по курсу общей информатики, научить практическому использованию теоретических знаний, освоить правила работы с лабораторным оборудованием. Необходимым дополнением к предлагаемым практическим занятиям является обобщение теоретического материала и контрольные вопросы проблемного характера. Экспериментальные работы способствуют усвоению базового курса информатики и пониманию связи информатики с профессиональной деятельностью, а также применению знаний информационных процессов в повседневной жизни.

Данные методические рекомендации включают перечень работ, правила выполнения, список рекомендуемой литературы, критерии оценивания, на усмотрение преподавателя дополнительно: описание установки или рабочего места студента, материально-техническое обеспечение, контрольные вопросы, техника безопасности. Практическая часть содержит задания, пояснения или рекомендации по их выполнению, требования к оформлению и представлению отчета о выполнении, который включает в себя ответы на контрольные вопросы и заполненные таблицы. Практические задания направлены на проверку усвоения и закрепления учебного материала, изученного на теоретических занятиях. Представленные в методическом пособии задания позволяют в полной мере решить данную задачу

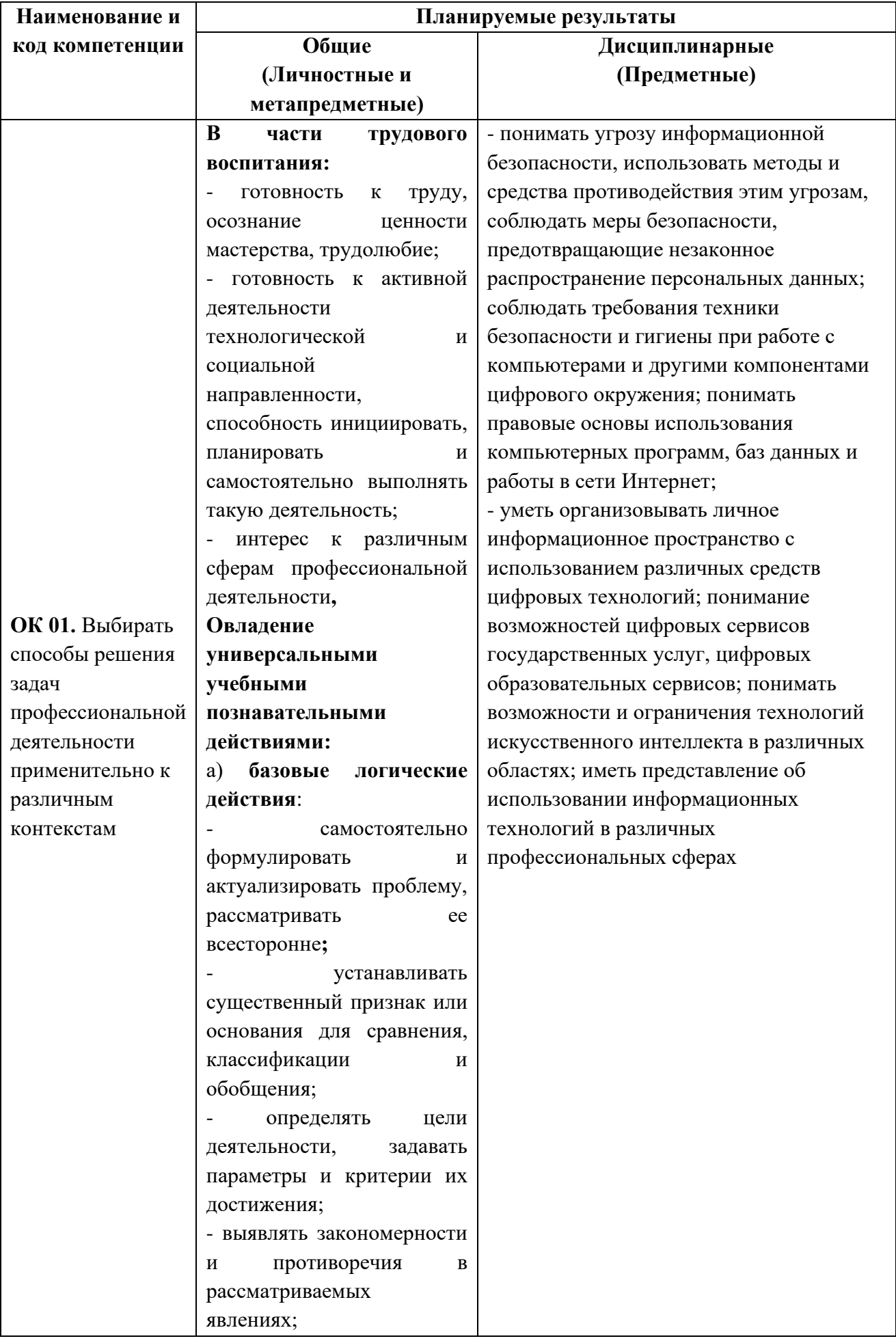

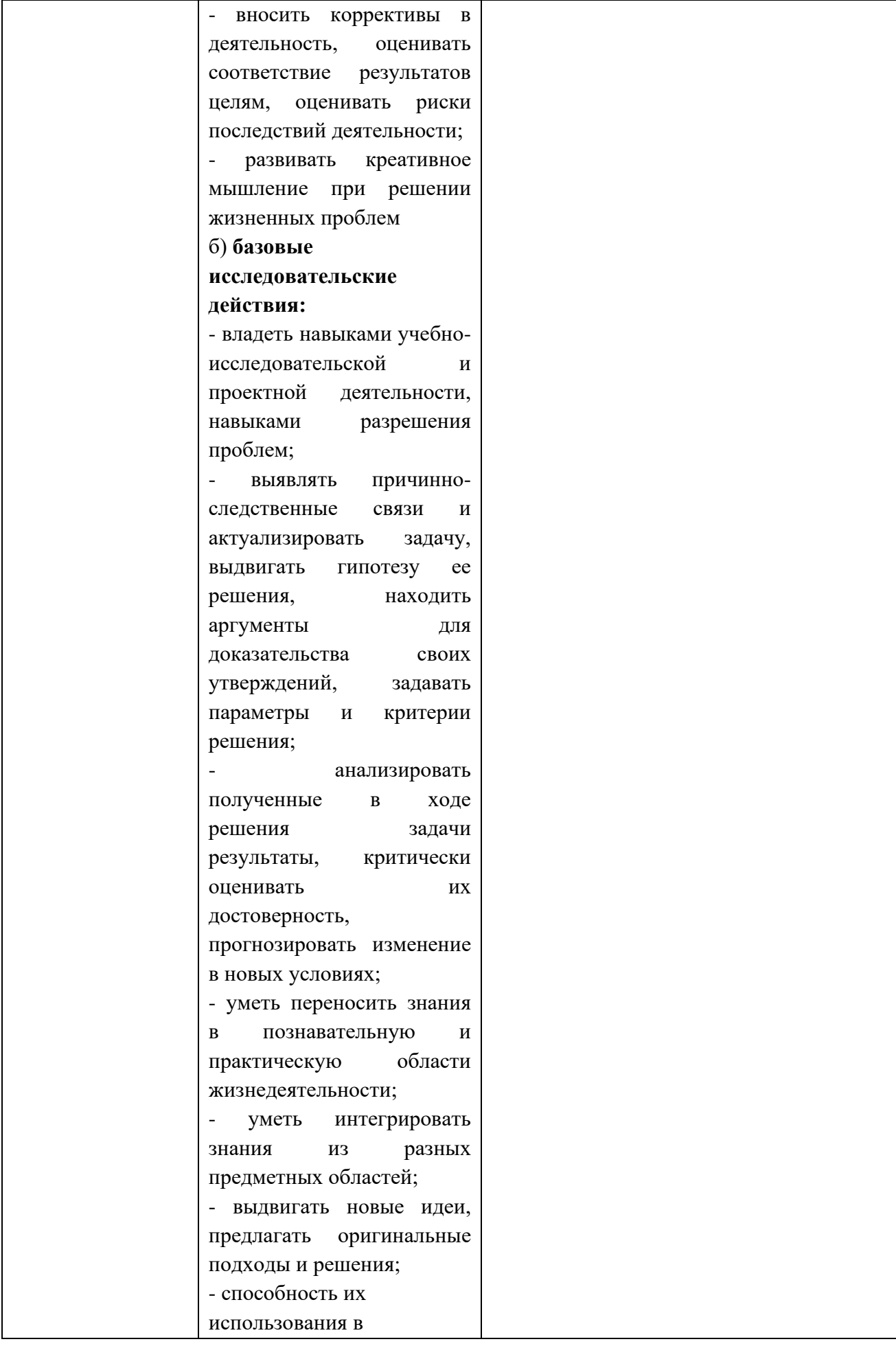

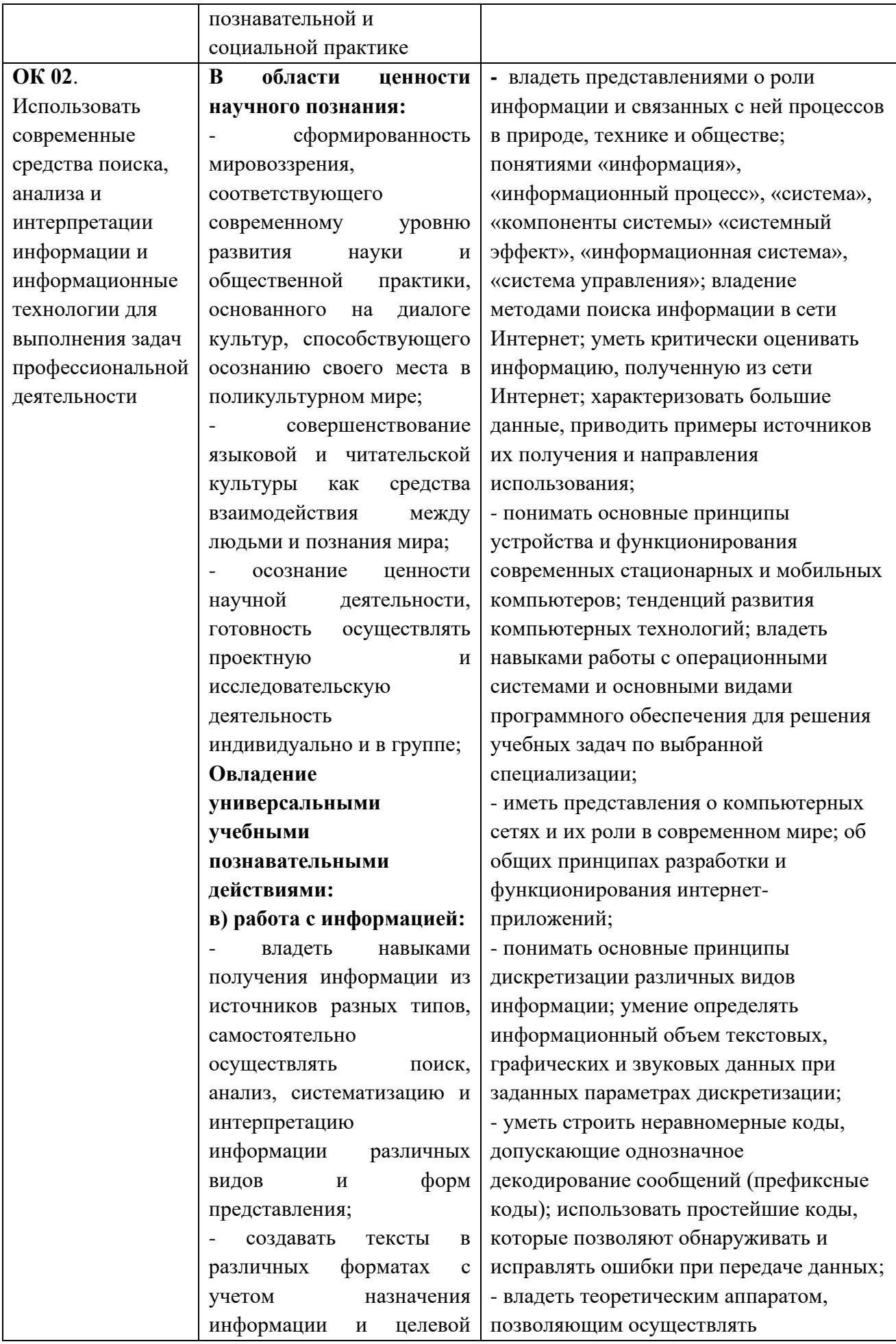

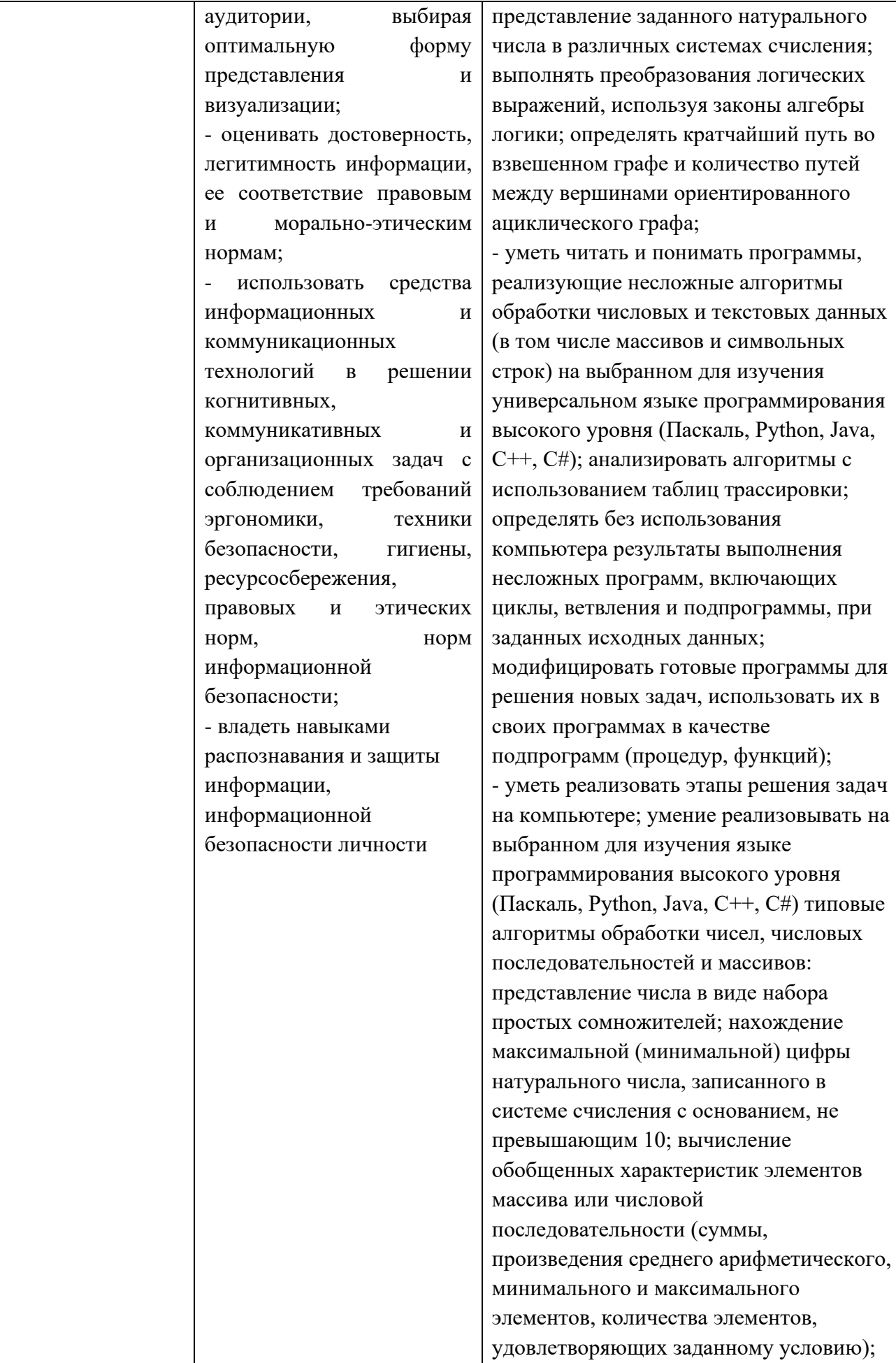

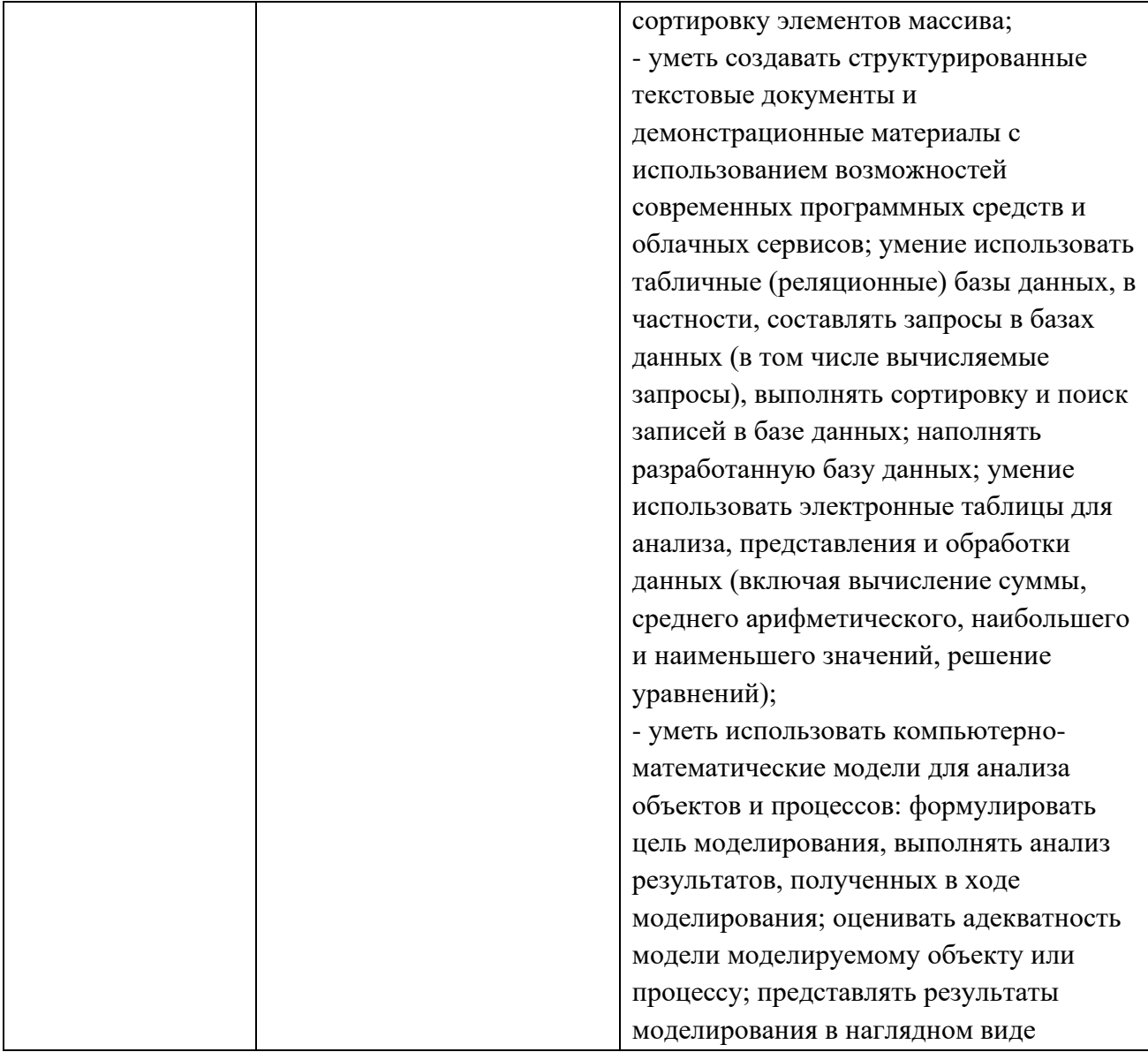

## **Личностные результаты из рабочей программы воспитания по специальности:**

- − ЛР 4. Проявляющий и демонстрирующий уважение к людям труда, осознающий ценность собственного труда. Стремящийся к формированию в сетевой среде личностно и профессионального конструктивного «цифрового следа».
- − ЛР 6. Проявляющий уважение к людям старшей поколения и готовность к участию в социальной поддержке и волонтерских движениях.
- − ЛР 7. Осознающий приоритетную ценность личности человека; уважающий собственную и чужую уникальность в различных ситуациях, во всех формах и видах деятельности.
- − ЛР 9. Соблюдающий и пропагандирующий правила здорового и безопасного образа жизни, спорта; предупреждающий либо преодолевающий зависимости от алкоголя, табака, психоактивных веществ, азартных игр и т.д. Сохраняющий психологическую устойчивость в ситуативно сложных или стремительно меняющихся ситуациях.
- − ЛР 10. Заботящийся о защите окружающей среды, собственной и чужой безопасности, в том числе цифровой.

- ЛР 12. Принимающий семейные ценности, готовый к созданию семьи и воспитанию детей; демонстрирующий непринятие насилия в семье, ухода от родительской ответственности, отказа от отношений со своими детьми и их финансового содержания.

# Практическое занятие № 1 Единицы измерения информации

Цель работы: практическое закрепление знаний о способах измерения информации при использовании содержательного и алфавитного подходов.

Оборудование, приборы, аппаратура, материалы: персональный компьютер с выходом в Интернет.

Задание 1.

- Запустите MicrosoftOffice Word.
- Напечатайте следующую фразу: «Говорить умеют все люди на свете. Даже у самых примитивных племен есть речь. Язык - это нечто всеобщее и самое человеческое, что есть на свете».
- Определите количество символов в этом файле, включая пробелы (команда  $Pe\psi$ ецензирование  $\rightarrow$  Статистика)
- Вычислите количество информации в этом файле, если каждый символ кодируется 2 байтами (используется колировка ASCII), информацию о вычислениях занесите в таблицу:

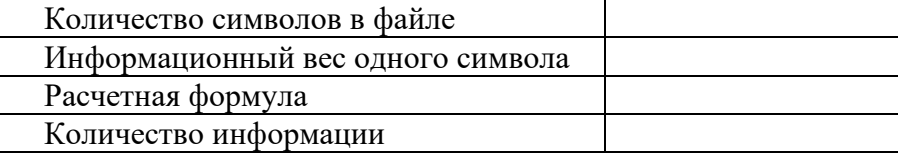

• Сохраните документ под именем Задание I в своей папке.

#### Задание 2.

Создать с помощью табличного процессора MicrosoftOffice Excel таблицу для автоматического перевода чисел из битов в байты, килобайты, мегабайты и гигабайты. Перевести во все предложенные единицы измерения 1000 битов, 8192биты, 20 500 битов, 16 384 бита, 100 200 битов.

## Для этого:

- Запустите MicrosoftOffice Excel
- Создайте и оформите таблицу следующего вида:

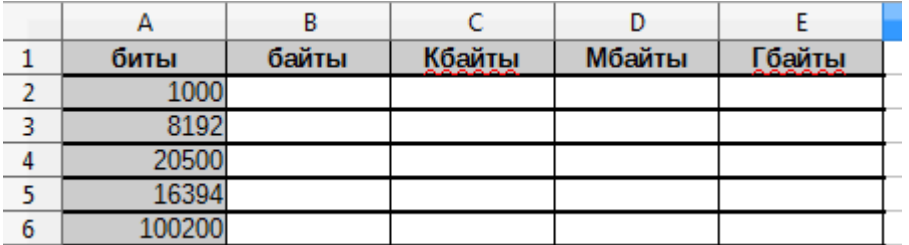

- В ячейку В2 внесите формулу = A2/8; протяните эту формулу до ячейки В6;
- Аналогично занесите формулы в ячейки С2:Е6.
- Переименуйте лист с таблицей в Задание 2: Вызовите контекстное меню на названии листа и выберите пункт Переименовать лист...
- Перейдите на следующий лист для выполнения третьего задания (добавить новый лист - кнопка + внизу возле отображения названий листов).

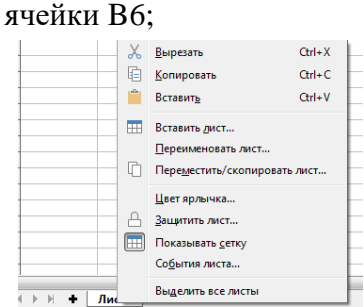

# **Задание 3.**

Создать с помощью табличного процессора *MicrosoftOffice Excel* таблицу для решения следующей задачи: *в школьную команду по волейболу было отобрано некоторое количество учеников из 64 претендентов. Сколько учеников было отобрано, если сообщение о том, кто был выбран, содержит 72 бита информации?*

*Для этого:*

- Запустите *MicrosoftOffice Excel*;
- Создайте и оформите таблицу следующего вида:

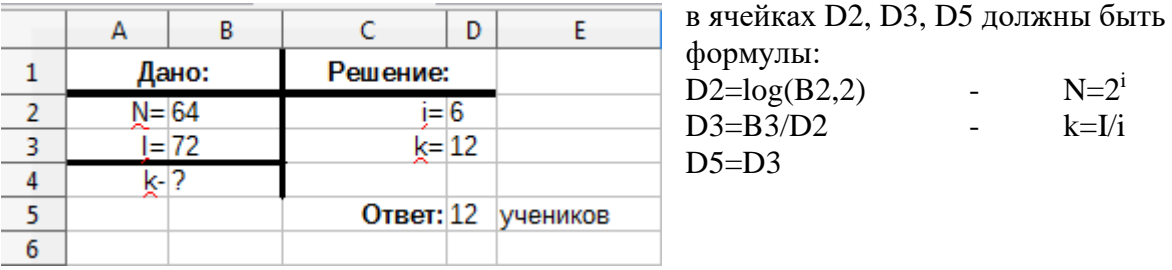

• Переименуйте лист в *Задание3***.**

## **Задание 4.**

Аналогично выполнению задания 3 на следующем листе создайте таблицу для решения следующей задачи: *в детской магнитной азбуке 32 буквы. Какое количество информации содержит сообщение о том, что из них было собрано слово «муравей»?*

Переименуйте лист с выполненным заданием в *Задание 4.*

## **Задание 5.**

- Перейдите на следующий лист
- Созлайте слелующую таблицу

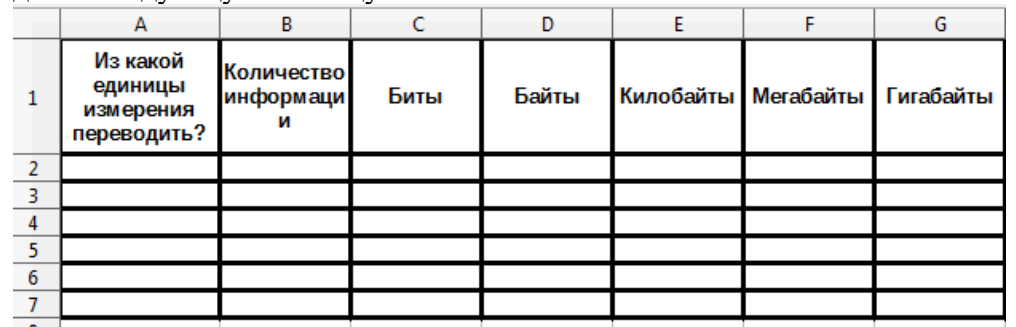

- В первом столбце единица измерения должна выбираться из списка (список создается с помощью команды Данные → Проверка данных), элементы списка вводить в строке **Источник через ;**
- С помощью условной функции **ЕСЛИ** реализуйте механизм перевода из выбранной единицы измерения информации во все остальные единицы;
- Протестируйте работу таблицы для следующих значений: 1024 байтов, 1 МБ, 32768 битов, 2048 Кб, 0,5 Гб;
- Переименуйте лист с заданием в *Задание 5;*

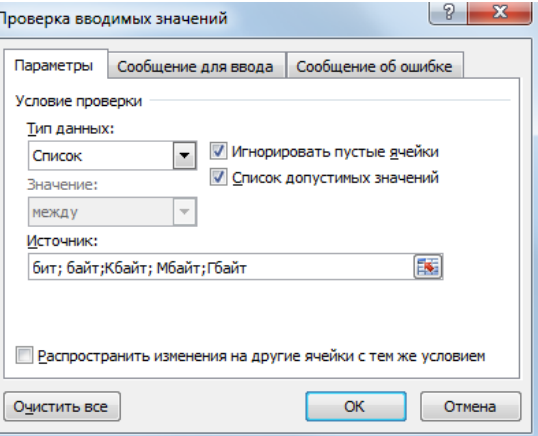

• Сохраните файл с заданиями в своей папке под именем *Задания2-5*.

#### Практическое занятие № 2

# Лискретное (пифровое) представление текстовой, графической, звуковой информации и видеоинформации.

Цель работы изучить способы представления текстовой, графической, звуковой информации и видеоинформации, научиться записывать числа в различных системах счисления

Оборудование, приборы, аппаратура, материалы: персональный компьютер с выходом в Интернет.

#### Теоретическая часть

## Дискретное представление информации: кодирование цветного изображения в компьютере (растровый подход). Представление и обработка звука и вилеоизображения.

Вся информация, которую обрабатывает компьютер, должна быть представлена двоичным кодом с помощью двух цифр 0 и 1. Эти два символа принято называть двоичными цифрами или битами. С помошью двух цифр 0 и 1 можно закодировать любое сообщение. Это явилось причиной того, что в компьютере обязательно должно быть организованно два важных процесса: кодирование и декодирование.

Кодирование - преобразование входной информации в форму, воспринимаемую компьютером, то есть двоичный код.

Леколирование - преобразование ланных из лвоичного кола в форму, понятную человеку.

С точки зрения технической реализации использование двоичной системы счисления для кодирования информации оказалось намного более простым, чем применение других способов.

Действительно, удобно кодировать информацию в виде последовательности нулей и единиц, если представить эти значения как два возможных устойчивых состояния электронного элемента:

0 - отсутствие электрического сигнала;

1 - наличие электрического сигнала.

Эти состояния легко различать. Недостаток двоичного кодирования - длинные коды. Но в технике легче иметь дело с большим количеством простых элементов, чем с небольшим числом сложных

Способы кодирования и декодирования информации в компьютере, в первую очередь, зависит от вида информации, а именно, что должно кодироваться: числа, текст, графические изображения или звук.

## Аналоговый и дискретный способ кодирования

Человек способен воспринимать и хранить информацию в форме образов (зрительных, звуковых, осязательных, вкусовых и обонятельных). Зрительные образы могут быть сохранены в виде изображений (рисунков, фотографий и так далее), а звуковые зафиксированы на пластинках, магнитных лентах, лазерных дисках и так далее.

Информация, в том числе графическая и звуковая, может быть представлена в аналоговой или дискретной форме. При аналоговом представлении физическая величина принимает бесконечное множество значений, причем ее значения изменяются непрерывно. При дискретном представлении физическая величина принимает конечное множество значений, причем ее величина изменяется скачкообрано.

Примером аналогового представления графической информации может служить, например, живописное полотно, цвет которого изменяется непрерывно, а дискретногоизображение, напечатанное с помощью струйного принтера и состоящее из отдельных точек разного цвета. Примером аналогового хранения звуковой информации является виниловая пластинка (звуковая дорожка изменяет свою форму непрерывно), а дискретного – аудио компакт-диск (звуковая дорожка которого содержит участки с различной отражающей способностью).

 Преобразование графической и звуковой информации из аналоговой формы в дискретную производится путем дискретизации, то есть разбиения непрерывного графического изображения и непрерывного (аналогового) звукового сигнала на отдельные элементы. В процессе дискретизации производится кодирование, то есть присвоение каждому элементу конкретного значения в форме кода.

 **Дискретизация**– это преобразование непрерывных изображений и звука в набор дискретных значений в форме кодов.

# **Кодирование изображений.**

 Создавать и хранить графические объекты в компьютере можно двумя способами – как *растровое* или как *векторное* изображение. Для каждого типа изображений используется свой способ кодирования.

## *Кодирование растровых изображений*

 Растровое изображение представляет собой совокупность точек (пикселей) разных цветов. Пиксель – минимальный участок изображения, цвет которого можно задать независимым образом.

В процессе кодирования изображения производится его пространственная дискретизация. Пространственную дискретизацию изображения можно сравнить с построением изображения из мозаики (большого количества маленьких разноцветных стекол). Изображение разбивается на отдельные маленькие фрагменты (точки), причем каждому фрагменту присваивается значение его цвета, то есть код цвета (красный, зеленый, синий и так далее).

 Для черно-белого изображения информационный объем одной точки равен одному биту (либо черная, либо белая – либо 1, либо 0).

Для четырех цветного – 2 бита.

Для 8 цветов необходимо – 3 бита.

Для 16 цветов – 4 бита.

Для 256 цветов – 8 бит (1 байт).

 Качество изображения зависит от количества точек (чем меньше размер точки и, соответственно, больше их количество, тем лучше качество) и количества используемых цветов (чем больше цветов, тем качественнее кодируется изображение).

 Для представления цвета в виде числового кода используются две обратных друг другу цветовые модели: **RGB** или **CMYK**. Модель RGB используется в телевизорах, мониторах, проекторах, сканерах, цифровых фотоаппаратах… Основные цвета в этой модели: красный (Red), зеленый (Green), синий (Blue). Цветовая модель CMYK используется в полиграфии при формировании изображений, предназначенных для печати на бумаге.

 Цветные изображения могут иметь различную глубину цвета, которая задается количеством битов, используемых для кодирования цвета точки.

 Если кодировать цвет одной точки изображения тремя битами (по одному биту на каждый цвет RGB), то мы получим все восемь различных цветов.

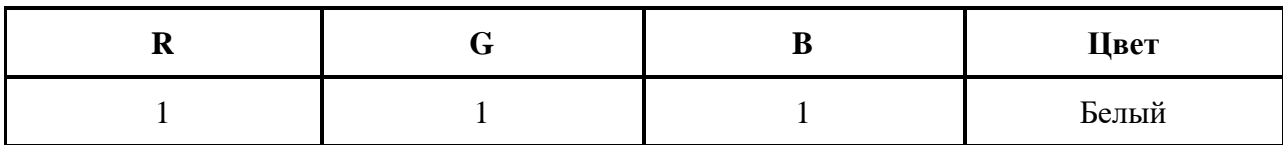

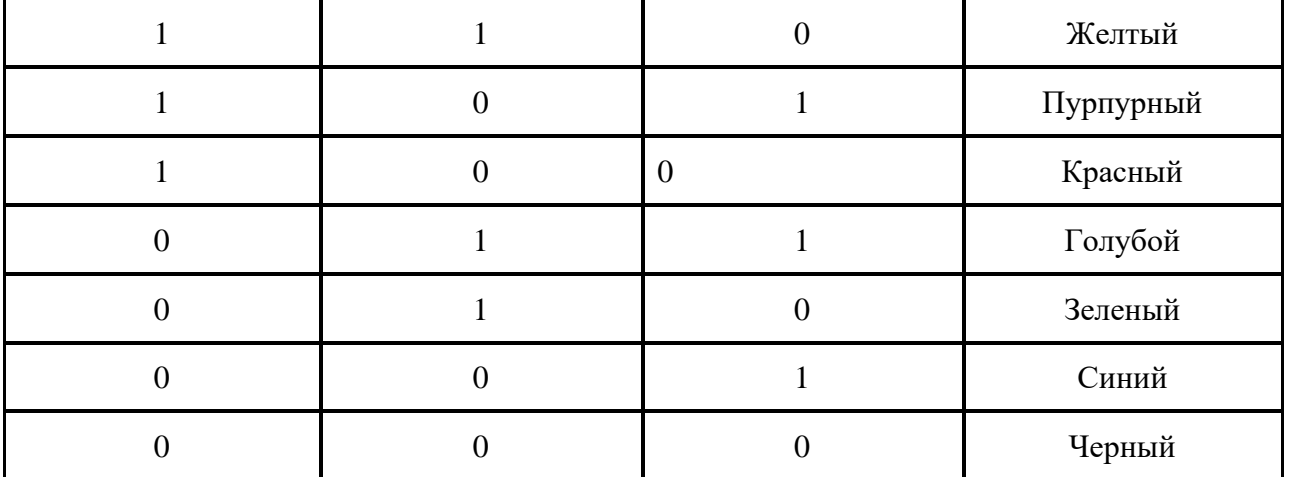

На практике же, для сохранения информации о цвете каждой точки цветного изображения в модели RGB обычно отводится 3 байта (то есть 24 бита) - по 1 байту (то есть по 8 бит) под значение цвета каждой составляющей. Таким образом, каждая RGB-составляющая может принимать значение в диапазоне от 0 до 255 (всего  $2^8 = 256$  значений), а каждая точка изображения, при такой системе кодирования может быть окрашена в один из 16 777 216 цветов. Такой набор цветов принято называть True Color (правдивые цвета), потому что человеческий глаз все равно не в состоянии различить большего разнообразия.

 Для того чтобы на экране монитора формировалось изображение, информация о каждой точке (код цвета точки) должна храниться в видеопамяти компьютера. Рассчитаем необходимый объем видеопамяти для одного из графических режимов. В современных компьютерах разрешение экрана обычно составляет 1280х1024 точек. Т.е. всего 1280 \* 1024  $= 1310720$  точек. При глубине цвета 32 бита на точку необходимый объем видеопамяти: 32  $^*$  $1310720 = 41943040$  бит = 5242880 байт = 5120 Кб = 5 Мб.

 Растровые изображения очень чувствительны к масштабированию (увеличению или уменьшению). При уменьшении растрового изображения несколько соседних точек преобразуются в одну, поэтому теряется различимость мелких деталей изображения. При увеличении изображения увеличивается размер каждой точки и появляется ступенчатый эффект, который можно увидеть невооруженным глазом.

#### *Кодирование векторных изображений*

 Векторное изображение представляет собой совокупность графических примитивов (точка, отрезок, эллипс…). Каждый примитив описывается математическими формулами. Кодирование зависит от прикладной среды.

 Достоинством векторной графики является то, что файлы, хранящие векторные графические изображения, имеют сравнительно небольшой объем.

 Важно также, что векторные графические изображения могут быть увеличены или уменьшены без потери качества.

#### **Графические форматы файлов**

 Форматы графических файлов определяют способ хранения информации в файле (растровый или векторный), а также форму хранения информации (используемый алгоритм сжатия).

**Наиболее популярные растровые форматы**: BMP GIF JPEG TIFF PNG

**Bit MaP image (BMP)–** универсальный формат растровых графических файлов, используется в операционной системе Windows. Этот формат поддерживается многими графическими редакторами, в том числе редактором Paint. Рекомендуется для хранения и обмена данными с другими приложениями.

**Tagged Image File Format (TIFF**)– формат растровых графических файлов, поддерживается всеми основными графическими редакторами и компьютерными платформами. Включает в себя алгоритм сжатия без потерь информации. Используется для обмена документами между различными программами. Рекомендуется для использования при работе с издательскими системами.

**Graphics Interchange Format (GIF)–** формат растровых графических файлов,

поддерживается приложениями для различных операционных систем. Включает алгоритм сжатия без потерь информации, позволяющий уменьшить объем файла в несколько раз. Рекомендуется для хранения изображений, создаваемых программным путем (диаграмм, графиков и так далее) и рисунков (типа аппликации) с ограниченным количеством цветов (до 256). Используется для размещения графических изображений на Web-страницах в Интернете.

**Portable Network Graphic (PNG)–** формат растровых графических файлов, аналогичный формату GIF. Рекомендуется для размещения графических изображений на Web-страницах в Интернете.

**Joint Photographic Expert Group (JPEG**)– формат растровых графических файлов, который реализует эффективный алгоритм сжатия (метод JPEG) для отсканированных фотографий и иллюстраций. Алгоритм сжатия позволяет уменьшить объем файла в десятки раз, однако приводит к необратимой потере части информации. Поддерживается приложениями для различных операционных систем. Используется для размещения графических изображений на Web-страницах в Интернете.

#### **Двоичное кодирование звука**

 Использование компьютера для обработки звука началось позднее, нежели чисел, текстов и графики.

 *Звук* – волна с непрерывно изменяющейся амплитудой и частотой. Чем больше амплитуда, тем он громче для человека, чем больше частота, тем выше тон.

 Звуковые сигналы в окружающем нас мире необычайно разнообразны. Сложные непрерывные сигналы можно с достаточной точностью представлять в виде суммы некоторого числа простейших синусоидальных колебаний.

 Причем каждое слагаемое, то есть каждая синусоида, может быть точно задана некоторым набором числовых параметров – амплитуды, фазы и частоты, которые можно рассматривать как код звука в некоторый момент времени.

 В процессе кодирования звукового сигнала производится его временная дискретизация – непрерывная волна разбивается на отдельные маленькие временные участки и для каждого такого участка устанавливается определенная величина амплитуды.

 Таким образом непрерывная зависимость амплитуды сигнала от времени заменяется на дискретную последовательность уровней громкости.

 Каждому уровню громкости присваивается его код. Чем большее количество уровней громкости будет выделено в процессе кодирования, тем большее количество информации будет нести значение каждого уровня и тем более качественным будет звучание.

 Качество двоичного кодирования звука определяется глубиной кодирования и частотой дискретизации.

*Частота дискретизации* – количество измерений уровня сигнала в единицу времени.

 Количество уровней громкости определяет глубину кодирования. Современные звуковые карты обеспечивают 16-битную глубину кодирования звука. При этом количество уровней громкости

#### Представление видеоинформации.

В последнее время компьютер все чаще используется для работы с видеоинформацией. Простейшей такой работой является просмотр кинофильмов и видеоклипов. Следует четко представлять, что обработка видеоинформации требует очень высокого быстродействия компьютерной системы.

Что представляет собой фильм с точки зрения информатики? Прежде всего, это сочетание звуковой и графической информации. Кроме того, для создания на экране эффекта движения используется дискретная по своей сути технология быстрой смены статических картинок. Исследования показали, что если за одну секунду сменяется более 10-12 кадров, то человеческий глаз воспринимает изменения на них как непрерывные.

Казалось бы, если проблемы кодирования статической графики и звука решены, то сохранить видеоизображение уже не составит труда. Но это только на первый взгляд, поскольку, как показывает разобранный выше пример, при использовании традиционных методов сохранения информации электронная версия фильма получится слишком большой. Лостаточно очевилное усовершенствование состоит в том, чтобы первый калр запомнить целиком (в литературе его принято называть ключевым), а в следующих сохранять лишь отличия от начального кадра (разностные кадры).

Существует множество различных форматов представления видеоданных.

В среде Windows, например, уже более 10 лет (начиная с версии 3.1) применяется формат Video for Windows, базирующийся на универсальных файлах с расширением AVI (Audio Video Interleave - чередование аудио и видео).

Более универсальным является мультимедийный формат Quick Time, первоначально возникший на компьютерах Apple.

#### Содержание работы:

Задание №1. Используя таблицу символов, записать послеловательность лесятичных числовых кодов в кодировке Windows для своих ФИО, названия улицы, по которой проживаете. Таблица символов отображается в редакторе MS Word с помощью команды: вкладка Вставка→Символ→Другие символы

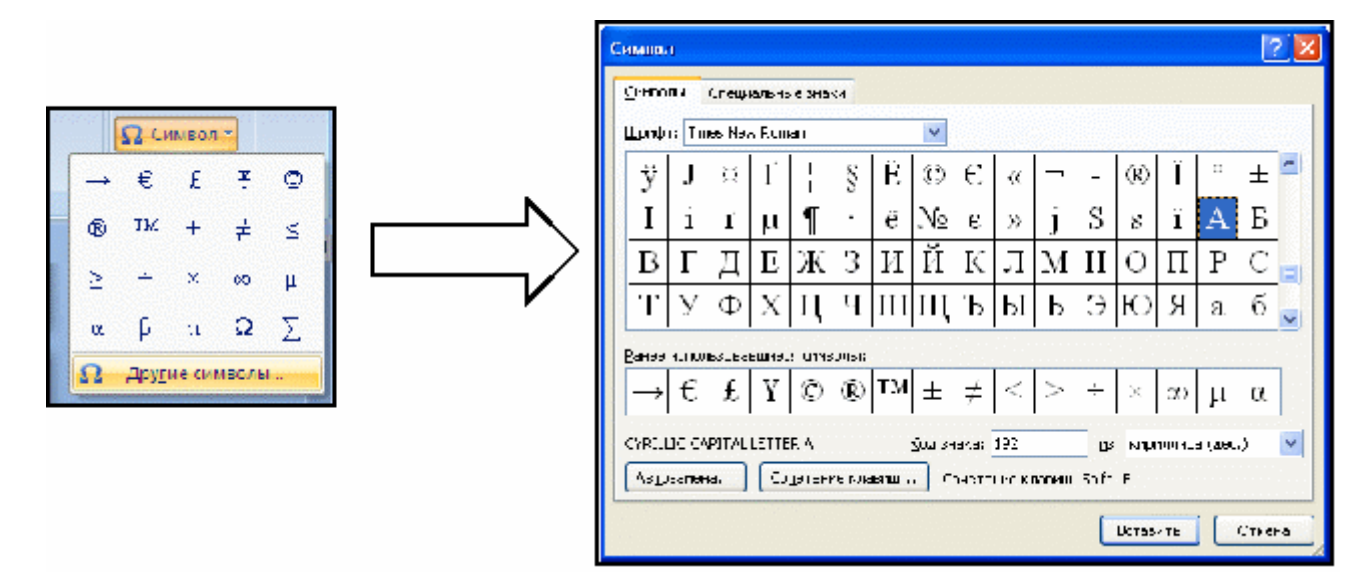

В поле Шрифт выбираете Times New Roman, в поле из выбираете кириллица. Например, для буквы «А» (русской заглавной) код знака-192.

# **Пример:**

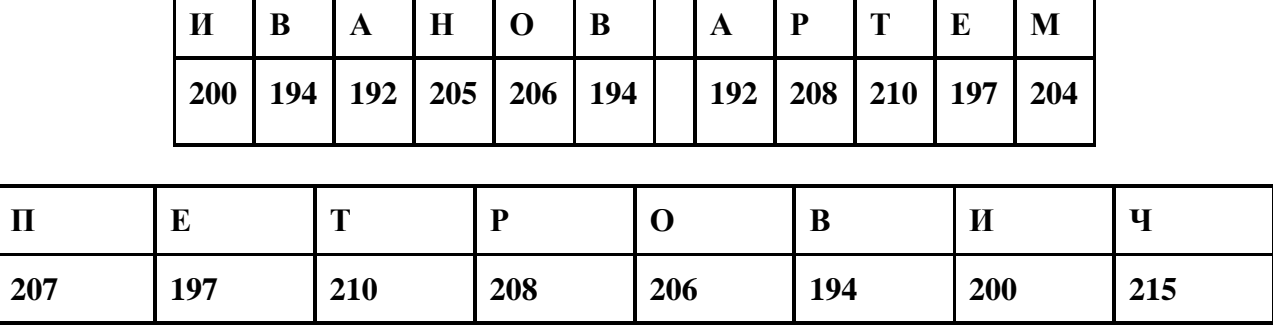

# **Выполнение задания №1**

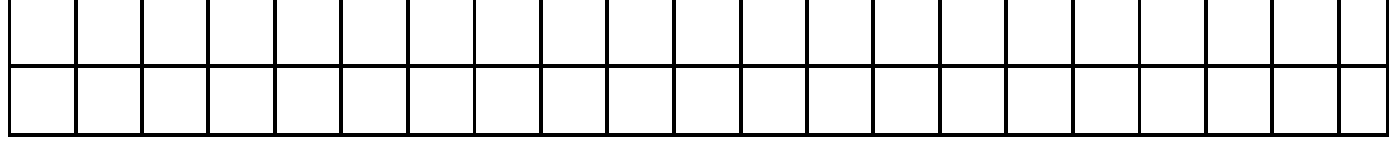

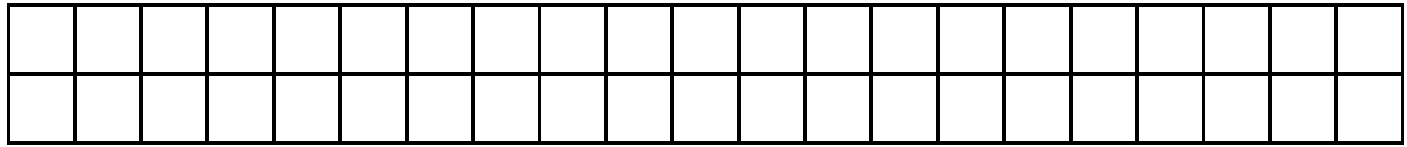

**Задание №2.** Используя стандартную программу *БЛОКНОТ*, определить, какая фраза в кодировке Windows задана последовательностью числовых кодов и продолжить код. Запустить *БЛОКНОТ*. С помощью дополнительной цифровой клавиатуры при нажатой клавише **ALT** ввести код, отпустить клавишу **ALT.** В документе появиться соответствующий символ.

# **Выполнение задания №2**

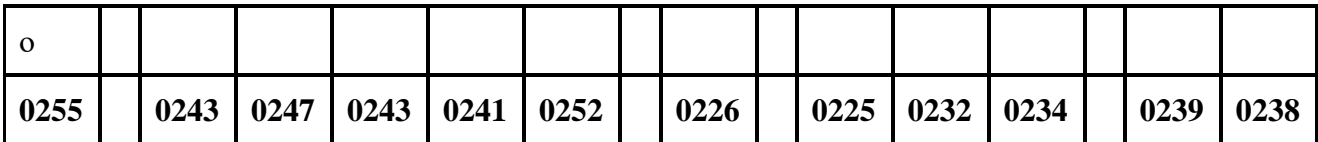

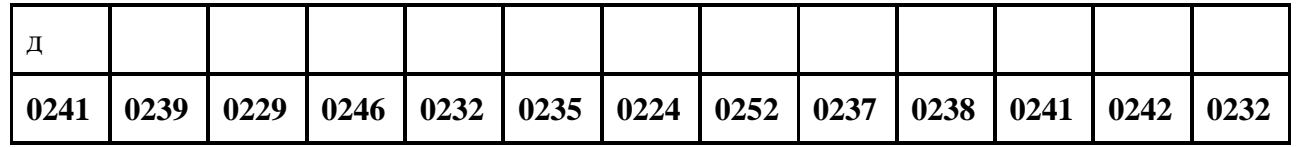

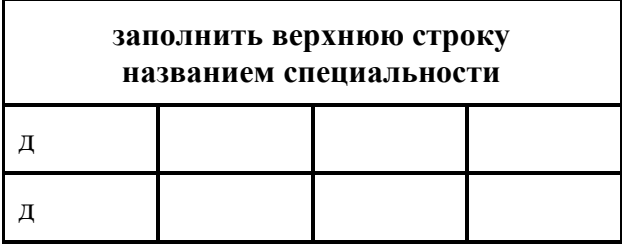

**Задание №3.** Заполнить пропуски числами:

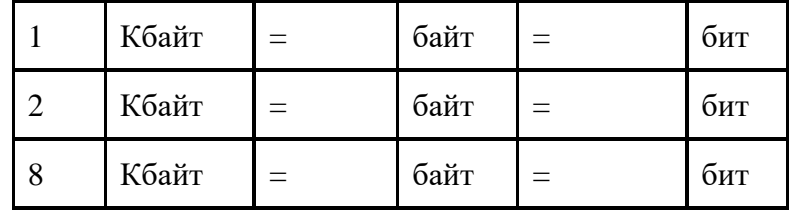

# **Решения:**

**Задание №4.** Перевести десятичное число в двоичную систему счисления и сделать проверку:

1.

2.

**Задание №5.** Записать в развернутой форме восьмеричное число и, произведя вычисления, выразить в десятичной системе счисления:

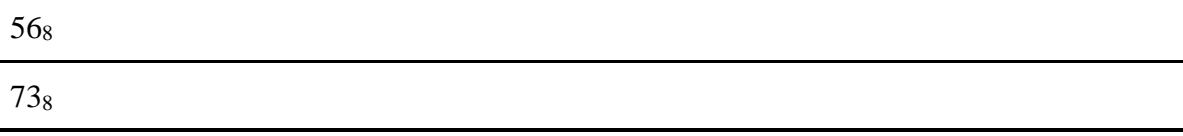

# **Задание №6. Ответить на вопросы:**

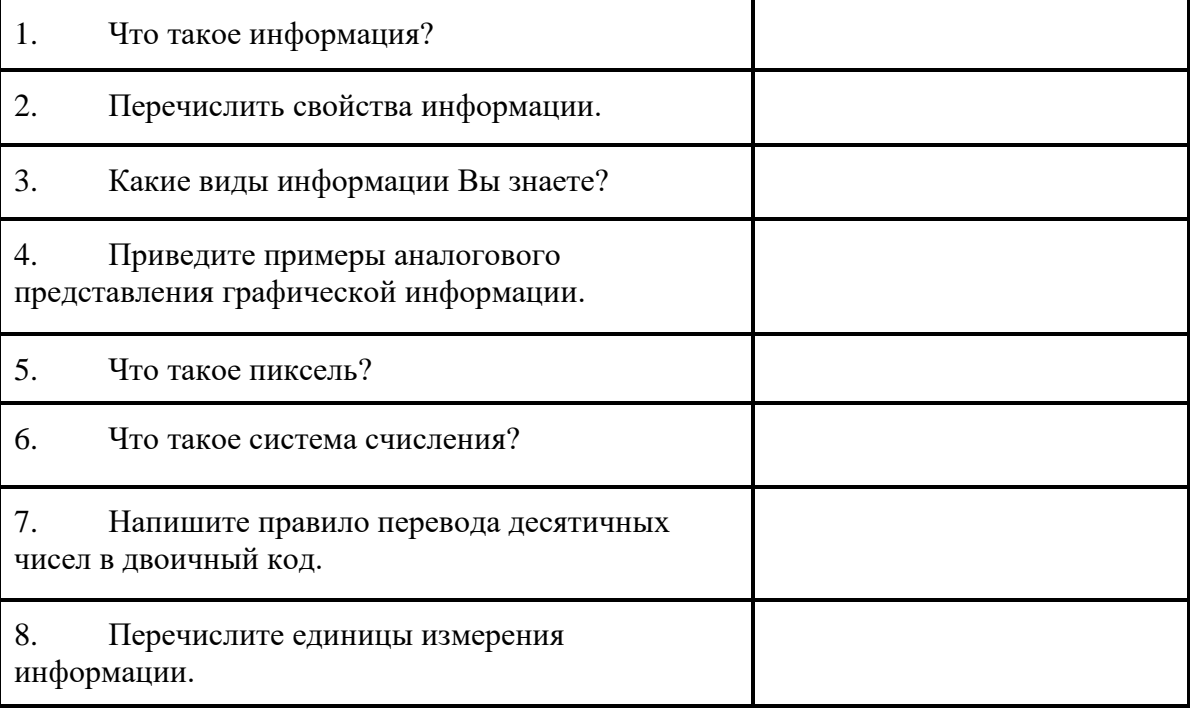

# **Практическое занятие № 3 Теории множеств и математической логики.**

**.** • **Цель работы** научить осуществлять поиск информации в сети Интернет с использованием простых запросов, сохраняя для индивидуального использования найденные в сети Интернет информационные объекты и ссылки на них; научиться решать задачи по составлению запросов для поисковых систем с использованием логических выражений с помощью кругов Эйлера.

**Оборудование, приборы, аппаратура, материалы:** персональный компьютер с выходом в Интернет.

## **Содержание работы**

## **Задача 1**

Расположите обозначения запросов в порядке возрастания количества страниц, которые найдет поисковый сервер по каждому запросу.

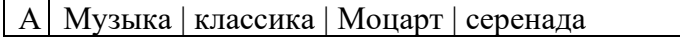

Б Музыка | классика

В Музыка | классика | Моцарт

 $\Gamma$  | Музыка & классика & Моцарт

## **Задача 2**

Расположите обозначения запросов в порядке возрастания количества страниц, которые найдет поисковый сервер по каждому запросу.

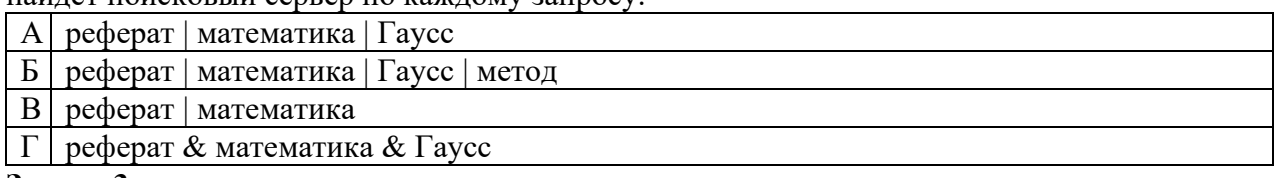

#### **Задача 3**

Расположите обозначения запросов в порядке возрастания количества страниц, которые найдет поисковый сервер по каждому запросу.

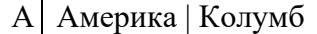

Б Америка | путешественники | Колумб | открытие

В Америка | путешественники | Колумб

 $\Gamma$  Америка & путешественники & Колумб

## **Задача 4**

В таблице приведены запросы к поисковому серверу. Расположите номера запросов в порядке убывания количества страниц, который найдет поисковый сервер по каждому запросу.

Для обозначения логической операции «ИЛИ» в запросе используется символ |, а для логической операции «И» — &

1 усы & хвост & (лапы | документы) усы & лапы & хвост & документы лапы & хвост лапы | хвост

## **Задача 5**

В таблице приведены запросы к поисковому серверу. Расположите номера запросов в порядке убывания количества страниц, который найдет поисковый сервер по каждому запросу.

Для обозначения логтческой операции «ИЛИ» в запросе используется символ |, а для логической операции «И» —  $\&$ 

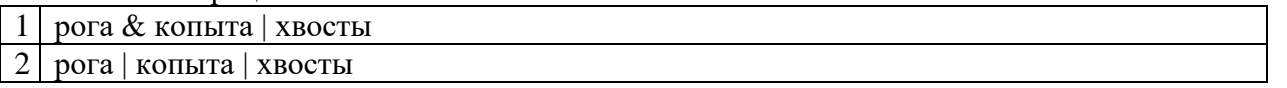

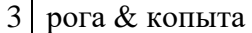

4 рога  $\&$  (копыта | хвосты)

## **Задача 6**

В таблице приведены запросы к поисковому серверу. Расположите номера запросов в порядке возрастания количества страниц, который найдет поисковый сервер по каждому запросу.

Для обозначения логической операции «ИЛИ» в запросе используется символ |, а для логической операции «И» — &

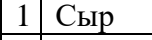

2 сыр | плесень

3 сыр & плесень

4 сыр & плесень & (Голландия | Франция)

# **Задача 7**

**В таблице приведены запросы и количество страниц, которые нашел поисковый сервер по этим запросам в некотором сегменте Интернета:**

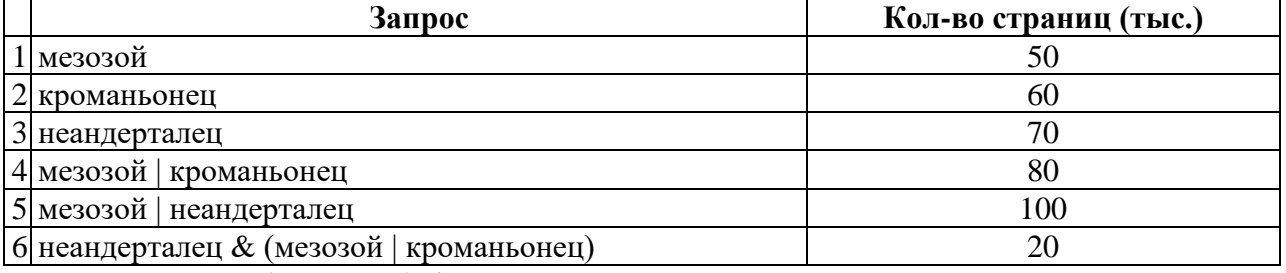

Сколько страниц (в тысячах) будет найдено по запросу

## **кроманьонец & (мезозой | неандерталец)**

## **Задача 8**

В таблице приведены запросы и количество страниц, которые нашел поисковый сервер по этим запросам в некотором сегменте Интернета:

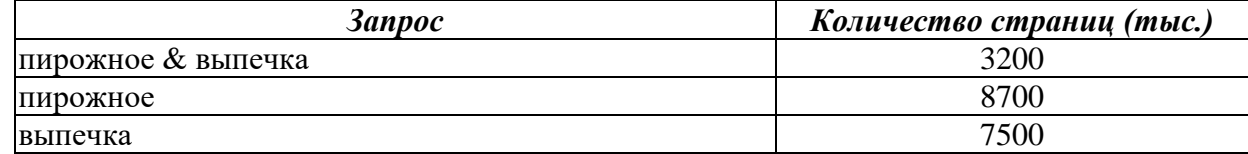

Сколько страниц (в тысячах) будет найдено по запросу

## **пирожное | выпечка**

## **Задача 9**

В таблице приведены запросы и количество страниц, которые нашел поисковый сервер по этим запросам в некотором сегменте Интернета:

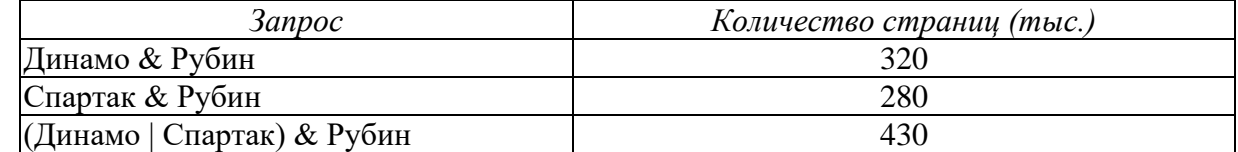

Сколько страниц (в тысячах) будет найдено по запросу

# **Рубин & Динамо & Спартак**

## **Задача 10**

В таблице приведены запросы и количество страниц, которые нашел поисковый сервер по этим запросам в некотором сегменте Интернета:

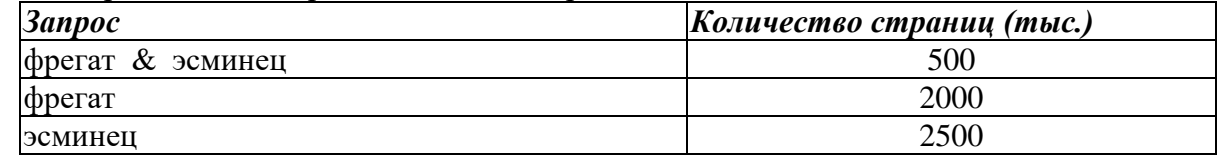

Сколько страниц (в тысячах) будет найдено по запросу

# **фрегат | эсминец**

## **Задача 11**

В таблице приведены запросы и количество страниц, которые нашел поисковый сервер по этим запросам в некотором сегменте Интернета:

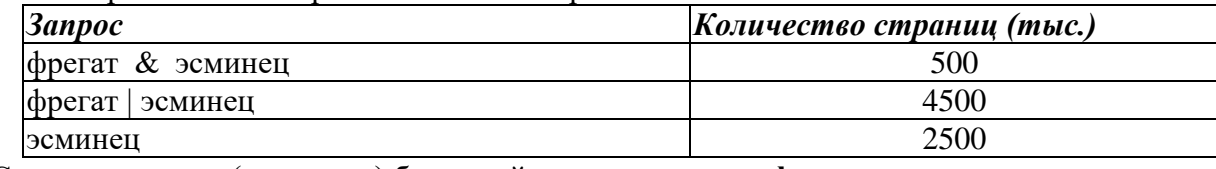

Сколько страниц (в тысячах) будет найдено по запросу **фрегат**

## **Задача 12**

В таблице приведены запросы и количество страниц, которые нашел поисковый сервер по этим запросам в некотором сегменте Интернета:

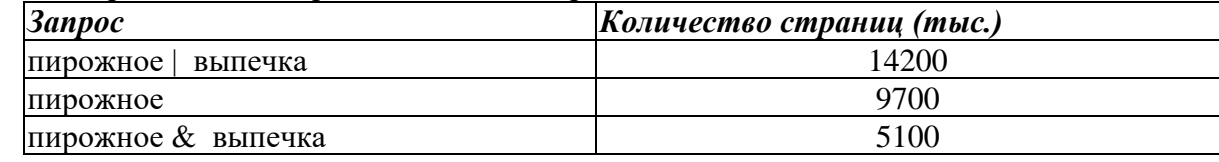

Сколько страниц (в тысячах) будет найдено по запросу

# **выпечка**

# **Задача 13**

Некоторый сегмент сети Интернет состоит из 1000 сайтов. Поисковый сервер в автоматическом режиме составил таблицу ключевых слов для сайтов этого сегмента. Вот ее фрагмент:

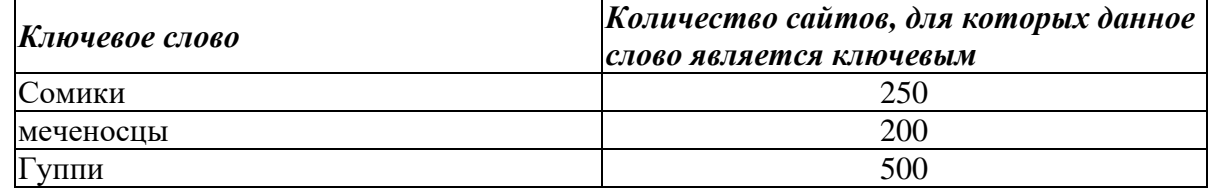

Сколько сайтов будет найдено по запросу

## **сомики | меченосцы | гуппи**

если по запросу **сомики & гуппи** было найдено 0 сайтов, по запросу **сомики & меченосцы** – 20, а по запросу **меченосцы & гуппи** – 10.

#### **Задача 14**

Некоторый сегмент сети Интернет состоит из 1000 сайтов. Поисковый сервер в автоматическом режиме составил таблицу ключевых слов для сайтов этого сегмента. Вот ее фрагмент:

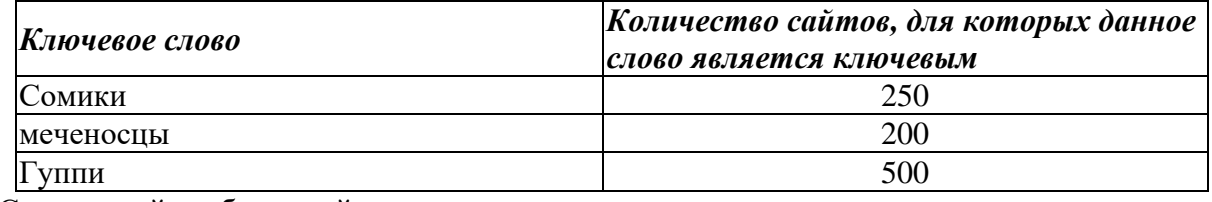

Сколько сайтов будет найдено по запросу

## **(сомики & меченосцы) | гуппи**

если по запросу **сомики | гуппи** было найдено 750 сайтов, по запросу **сомики & меченосцы** – 100, а по запросу **меченосцы & гуппи** – 0.**Задача 15**. В таблице приведены запросы и количество страниц, которые нашел поисковый сервер по этим запросам в некотором сегменте Интернета:

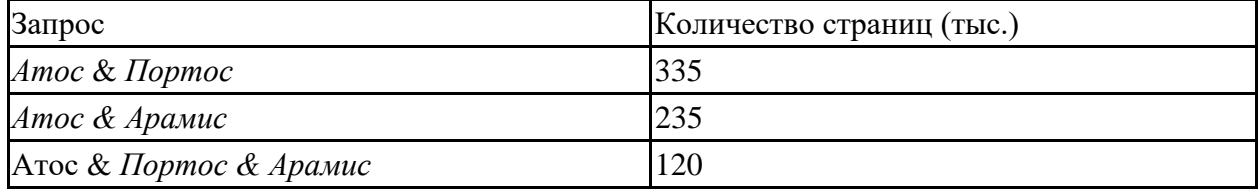

Сколько страниц (в тысячах) будет найдено по запросу Атос & (Портос | Арамис)

**Задача 16**. В таблице приведены запросы и количество страниц, которые нашел поисковый сервер по этим запросам в некотором сегменте Интернета:

| Запрос                        | Количество страниц (тыс.) |
|-------------------------------|---------------------------|
| васильки & ландыши            | 650                       |
| ландыши & лютики              | 230                       |
| ландыши & (васильки / лютики) | 740                       |

Сколько страниц (в тысячах) будет найдено по запросу

ландыши & васильки & лютики

**Задача 17**. В таблице приведены запросы и количество страниц, которые нашел поисковый сервер по этим запросам в некотором сегменте Интернета:

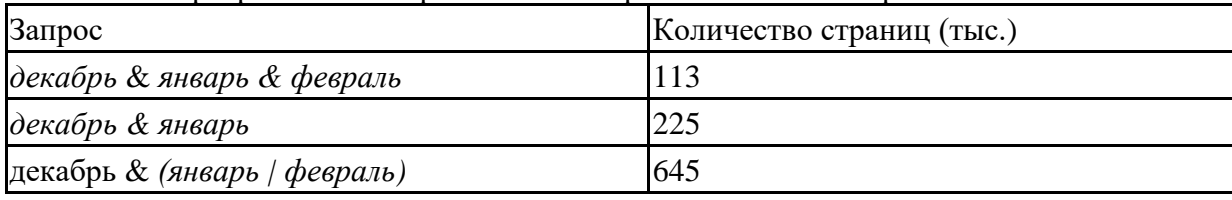

Сколько страниц (в тысячах) будет найдено по запросу декабрь & февраль

**Задача 18.** В таблице приведены запросы и количество страниц, которые нашел поисковый сервер по этим запросам в некотором сегменте Интернета:

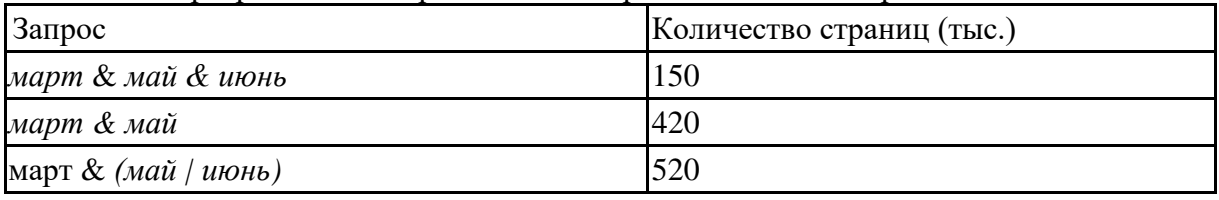

Сколько страниц (в тысячах) будет найдено по запросу

март & июнь

**Задача 19**. В таблице приведены запросы и количество страниц, которые нашел поисковый сервер по этим запросам в некотором сегменте Интернета:

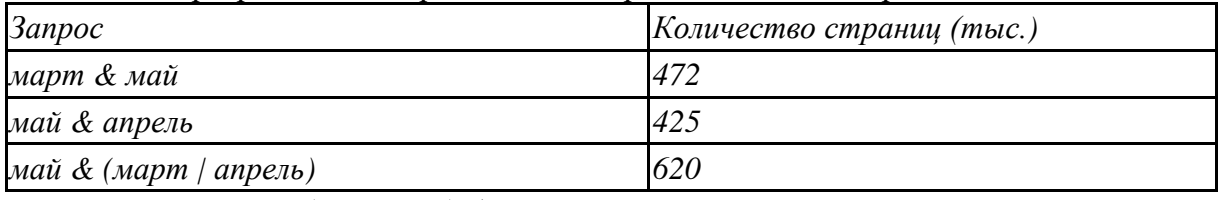

Сколько страниц (в тысячах) будет найдено по запросу март & апрель & май

**Задача 20**. В таблице приведены запросы и количество страниц, которые нашел поисковый сервер по этим запросам в некотором сегменте Интернета:

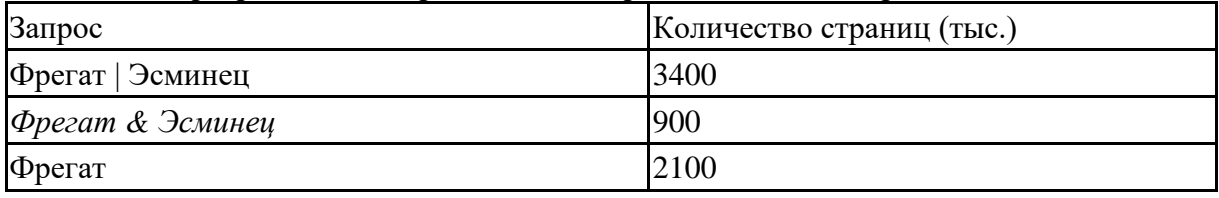

Сколько страниц (в тысячах) будет найдено по запросу

Эсминец

**Задача 21.** В таблице приведены запросы и количество страниц, которые нашел поисковый сервер по этим запросам в некотором сегменте Интернета:

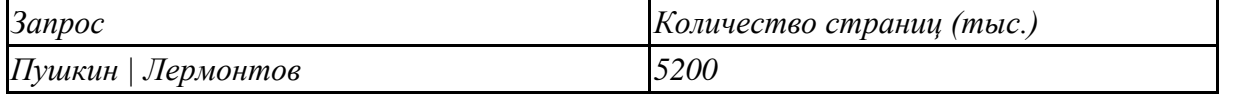

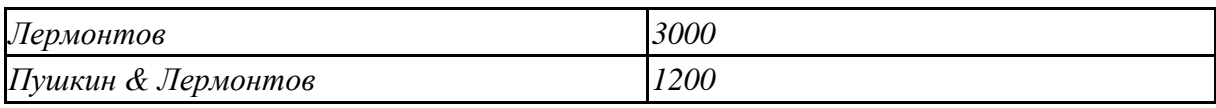

Сколько страниц (в тысячах) будет найдено по запросу Пушкин

## **Практическое занятие № 4 Службы интернета. Поисковые системы. Поиск информации профессионального содержания**

**Цель работы:** научиться пользоваться образовательными информационными ресурсами, искать нужную информацию с их помощью; овладеть навыками установки программного обеспечения.

**Оборудование, приборы, аппаратура, материалы:** персональный компьютер с выходом в Интернет.

#### *Теоретическая часть*

#### **Информационные ресурсы. Образовательные информационные ресурсы**

Понятие «**информационного ресурса общества**» (ИРО) является одним из ключевых понятий социальной информатики. Широкое использование этого понятия началось после выхода в 1984 году книги Громова Г.Р. «Национальные информационные ресурсы: проблемы промышленной эксплуатации».

«**Информационный ресурс** – это знания, представленные в проектной форме»,– такое краткое и недостаточно строгое определение было предложено профессором Ю.М. Каныгиным.

Таким образом, **информационные ресурсы** – это знания, подготовленные для целесообразного социального использования. Понятие ИРО, накопленных в обществе знаний, может быть рассмотрено в узком и широком смысле слова. ИРО в узком смысле слова – это знания, уже готовые для целесообразного социального использования, то есть отчужденные от носителей и материализованные знания. ИРО в широком смысле слова включают в себя все отчужденные от носителей и включенные в информационный обмен знания, существующие как в устной, так и в материализованной форме.

Понятие ресурс определяется в Словаре русского языка С.И. Ожегова как запас, источник чего-нибудь. Что же касается информационных ресурсов, то это понятие является сравнительно новым. Оно еще только начинает входить в жизнь современного общества, хотя в последние годы становится все более употребительным не только в научной литературе, но и в общественно-политической деятельности. Причиной этого, безусловно, является глобальная информатизация общества, в котором все больше начинает осознаваться особо важная роль информации и научных знаний.

Для классификации информационных ресурсов могут быть использованы следующие их наиболее важные параметры: тематика хранящейся в них информации; форма собственности – государственная (федеральная, субъекта федерации, муниципальная), общественных организаций, акционерная, частная; доступность информации – открытая, закрытая, конфиденциальная; принадлежность к определенной информационной системе – библиотечной,- архивной, научно-технической; источник информации – официальная информация, публикации в СМИ, статистическая отчетность, результаты социологических исследований; назначение и характер использования информации– массовое региональное, ведомственное; форма представления информации – текстовая, цифровая, графическая, мультимедийная; вид носителя информации – бумажный, электронный.

Под образовательными информационными ресурсами мы будем понимать текстовую, графическую и мультимедийную информацию, а также исполняемые программы (дистрибутивы), то есть электронные ресурсы, созданные специально для использования в процессе обучения на определенной ступени образования и для определенной предметной области. При работе с образовательными ресурсами появляются такие понятия, как субъект и объект этих ресурсов. Выделяют следующие субъекты информационной деятельности: субъект, создающий объекты (все пользователи образовательной системы- преподаватель, студент); субъект, использующий объекты (все пользователи образовательной системы);

субъект, администрирующий объекты, то есть обеспечивающий среду работы с объектами других субъектов (администраторы сети); субъект, контролирующий использование объектов субъектами (инженеры).

К образовательным электронным ресурсам относят:

учебные материалы (электронные учебники, учебные пособия, рефераты, дипломы), учебнометодические материалы (электронные методики, учебные программы), научнометодические (диссертации, кандидатские работы), дополнительные текстовые и иллюстративные материалы (лабораторные работы, лекции, системы тестирования (тесты – электронная проверка знаний), электронные полнотекстовые библиотеки; электронные периодические издания сферы образования; электронные оглавления и аннотации статей периодических изданий сферы образования, электронные архивы выпусков.

# **Задание №1**

1. Найти образовательные ресурсы по своей специальности. Дать им характеристику.

2. Какие виды профессиональной информационной деятельности человека вы знаете.

3. Дать характеристику одного из представленных вариантов образовательных ресурсов по адресу [http://www.ed.gov.ru/edusupp/informedu/3585/.](http://www.ed.gov.ru/edusupp/informedu/3585/)

4. Провести сравнительный анализ образовательных ресурсов. Составить таблицу согласно приведённому примеру.

Пример:

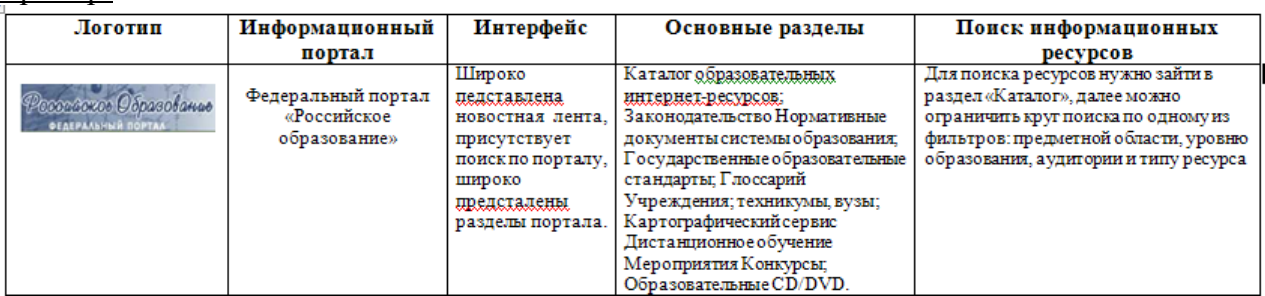

# **Задание №2**

# **Посетить в сети Интернет информационно-образовательные ресурсы**

1. [www.window.edu.ru](http://www.window.edu.ru/) - Информационная система "Единое окно доступа к образовательным ресурсам" предоставляет свободный доступ к каталогу образовательных интернет-ресурсов и полнотекстовой электронной учебно-методической библиотеке для общего и профессионального образования

2. [www.ict.edu.ru](http://www.ict.edu.ru/) - Портал "Информационно-коммуникационные технологии в образовании" входит в систему федеральных образовательных порталов и нацелен на обеспечение комплексной информационной поддержки образования в области современных информационных и телекоммуникационных технологий, а также деятельности по применению ИКТ в сфере образования.

3. [www.univertv.ru](http://www.univertv.ru/) - открытый образовательный видеопортал, на котором размещены образовательные фильмы

4. [www.iprbookshop.ru](http://www.iprbookshop.ru/) - электронная библиотека по всем отраслям знаний, в полном объеме соответствующая требованиям законодательства РФ в сфере образования (лицензионные документы, справка соответствия ЭБС ФГОС). В базе ЭБС IPRbooks содержится более 7 500 изданий — это учебники, монографии, журналы по различным направлениям подготовки, другая учебная литература.

5. [www.school-collection.edu.ru](http://www.school-collection.edu.ru/) - Единая коллекция цифровых образовательных ресурсов

6. [www.fcior.edu.ru](http://www.fcior.edu.ru/) - Федеральный центр информационно-образовательных ресурсов.

7. <http://vlad-ezhov.narod.ru/zor/p6aa1.html> - образовательные ресурсы сети Интернет по информатике

- 8. <http://www.computer-museum.ru/aboutmus/0.htm> виртуальный компьютерный музей
- 9. <http://ru.wikipedia.org/wiki/PC> Википедия Персональный компьютер
- 10. [http://www.slovopedia.com](http://www.slovopedia.com/) словари Словопедия

# *Контрольные вопросы*

- 1) Дайте определение информационных ресурсов.
- 2) Дайте определение образовательных ресурсов.
- 3) Перечислите возможности образовательных интернет ресурсов.
- 4) Приведите пример классификации информационных ресурсов.
- 5) Какие параметры используются для классификации информационных ресурсов?
- 6) Какие объекты можно отнести к электронным образовательным ресурсам?

## **Практическое занятие № 5 Обработка информации в текстовых процессорах**

**Цель работы** выработать практические навыки использования систем проверки орфографии и грамматики.

**Оборудование, приборы, аппаратура, материалы:** персональный компьютер с выходом в Интернет.

# *Теоретическая часть* **Проверка орфографии**

Одним из важных качеств текста является отсутствие грамматических ошибок.

Грамматические ошибки в тексте могут возникнуть, во-первых, по незнанию человека, вовторых, в результате опечатки при наборе текста. Для устранения грамматических ошибок в среду Word встроена автоматизированная система проверки правописания. Основу этой системы составляет база данных — вариантов написания русских и английских слов, и база знаний — правил грамматики. Эта система сверяет каждое написанное слово с базой данных, а также анализирует правильность написания словосочетаний и предложений (согласованность падежей, расстановку запятых и т. д.). При обнаружении ошибок система выдает подсказку и в некоторых случаях — варианты исправления ошибок. Эта система является примером системы искусственного интеллекта.

По умолчанию Microsoft Word проверяет орфографию и грамматику автоматически при вводе текста, выделяя возможные орфографические ошибки красной волнистой линией, а возможные грамматические ошибки — зеленой волнистой линией. Система проверки орфографии по умолчанию включена всегда.

Исправлять ошибки можно по мере ввода текста, а можно провести проверку сразу во всем тексте по окончании ввода.

Для исправления ошибки по мере ввода щелкните правой кнопкой мыши на тексте, подчеркнутом волнистой зеленой или красной линией, а затем выберите предложенный вариант или соответствующую команду в контекстном меню.

При исправлении орфографической ошибки в контекстном меню часто предлагаются слова, близкие по написанию.

Но лучше осуществить проверку правописания сразу во всем тексте по окончании ввода. Это существенно сэкономит время.

Следует заметить, что не всегда слово, подчеркнутое красной линией, написано неправильно. Вполне возможно, что это какой-нибудь специальный термин, которого нет в словаре. Очень часто подчеркиваются имена собственные, а также составные лова (например, «автотекст», «автозамена» и пр.), которые также отсутствуют в базе данных приложения.

Если слово написано правильно, но подчеркнуто красной линией, можно добавить его в пользовательский словарь, и больше не будет выделяться подчеркиванием.

Если в результате опечатки получается слово, имеющееся в словаре, то программа проверки орфографии его не пометит, например, если вместо слова «кот» написано слово «кто» или вместо слова «парта» написано слово «пара». Чтобы устранить такие ситуации, следует внимательно перечитать текст самому или, что еще лучше, попросить об этом другого человека.

# **Автозамена и Автотекст**

Для автоматизации ввода и исправления текста в среде Word существуют инструменты Автозамена и Автотекст.

Бывает, что при вводе текста с клавиатуры вместо нужной клавиши нажимается соседняя или две буквы нажимаются в обратном порядке. Инструмент Автозамена имеет встроенный словарь наиболее типичных опечаток и ошибочных написаний.

При обнаружении таких опечаток слово автоматически заменяется на правильное. Словарь автозамены можно пополнять.

Практически у каждого пользователя есть свои особенности набора и «индивидуальные» опечатки и ошибки. Если в процессе набора вы ввели слово с опечаткой, то можно не только исправить его, но и включить в словарь автозамен. Для этого в контекстном меню следует выбрать команду Автозамена.

Инструменты Автотекст и Автозамена можно использовать для быстрого ввода стандартных фраз по нескольким первым буквам.

Инструмент Автотекст содержит список фраз длиной до 32 символов, которые среда автоматически предлагает вставить, когда набраны первые несколько букв. Эти фразы можно выбирать из списка элементов автотекста. Кроме того, в этом списке содержатся элементы для вставки служебной информации, которая, как правило, вставляется в колонтитул, например имя автора, дата создания, дата печати, имя файла.

Иногда ошибки в словах исправляются без выделения и предупреждения, несмотря на то, что они не записаны в словарь автозамен. Это происходит в тех случаях, когда есть только один вариант исправления слова, например, в причастиях и прилагательных с двойными согласными («вызванный», «переданный», «деревянный» и пр.), или если вместо одной буквы написаны одинаковые буквы подряд («теекст», «слуучай»).

## *Задание*

*Задание 1*. Опишите основные команды MS Word, позволяющие проверить правописание текста, и действия, которые нужно сделать для проверки.

*Задание 2.*

1. Подберите фрагмент текста из истории города Рославля (3 листа формата А4, шрифт - 14 пт, абзац - 1,5) , внесите в него ошибки различного типа – орфографические, грамматические, пунктуационные, стилистические и т.п. Сохраните файл с ошибками в вашей папке на Рабочем столе в папке ПР13 под именем ПР13\_1.doc.

2. Проверьте правописание этого фрагмента средствами MS Word.

3. Убедитесь, что Word находит и выделяет ошибки, исправьте ошибки в процессе ввода текста с помощью контекстного меню.

4. Убедитесь, что при вводе текста в нем автоматически появляются переносы слов по слогам. Сохраните этот файл в вашей папке на Рабочем столе в папке ПР13 под именем ПР13\_2.doc.

# *Задание 3.*

Наберите следующие слова, нажмите пробел и проследите за исправлениями: пРИМЕР, напирмер, нелзя.

*Задание 4.* 

Для проверки Автозамены наберите следующие слова в 1),2),3) пунктах, достаточно набрать несколько символов, пока не появится все слово и нажать ENTER, в 4),5) пунктах набрать полностью и нажать пробел.

- 1. Текущую дату (ДД.ММ.ГГГГ)
- 2. Пятница
- 3. Апрель
- 4. ПРимер
- 5. НОМЕР

В файле ПР13\_2.doc сделайте подпись (используя автозамену) текущей даты.

# *Контрольные вопросы*

Каковы возможности MS Word для проверки ошибок различного рода в текстовых документах?

1. Каков порядок проверки орфографии и грамматики в MS Word? Для каких целей нужны функции автозамены и автотекста?

# **Практическое занятие № 6**

# **Технология создания структурированных текстовых документов**

**Цель работы** Выполнить задания, используя рациональные методы работы, с соблюдением техники безопасности и правильной организации рабочего места.

**Оборудование, приборы, аппаратура, материалы:** персональный компьютер с выходом в Интернет.

# *Теоретическая часть*

# **Общие требования к выполнению письменных работ**

1. Шрифт для курсовой работы по госту должен быть **12 или 14 пт Times New Roman.**

2. Согласно правилам оформления курсовой работы по ГОСТ **межстрочный интервал должен быть равен 1,5.**

- 3. Каждая новая красная строка должна иметь отступ строки**, равный 1,25 см.**
- 4. Весь основной текст выравниваем **по ширине.**

5. У левого поля документа по ГОСТ ширина должна быть ровно **3 см,** у правого – **1 см,** у верхнего и у нижнего **– по 2 см.**

Обратите внимание: эти основные требования к правильному оформлению курсовой работы самые важные и практически никогда не меняются. Тем не менее изучайте методические указания и требования к составлению курсовых в вашем вузе, так как иногда они могут отличаться от общепринятых.

Задание №1

Запустить Microsoft Word. Создать новый документ.

Задание №2

Ввести с клавиатуры следующий текст:

## Глава I. ОБЩИЕ ПОЛОЖЕНИЯ

Статья 1. Занятость граждан

Занятость – это деятельность граждан, связанная с удовлетворением личных и общественных потребностей, не противоречащая законодательству Российской Федерации и приносящая, как правило, им заработок, трудовой доход (далее заработок).

Статья 2. Занятые граждане

Занятыми считаются граждане:

- работающие по трудовому договору (контракту);

- занимающиеся предпринимательской деятельностью;

- проходящие военную службу;

- проходящие очный курс обучения в образовательных учреждениях.

Статья 3. Порядок и условия признания граждан безработными

Безработными признаются трудоспособные граждане, которые не имеют работы и заработка, зарегистрированные в органах службы занятости в целях поиска подходящей работы, ищут работу и готовы приступить к ней.

Глава II. ПРАВА ГОСУДАРСТВА В ОБЛАСТИ ЗАНЯТОСТИ

Статья 8. Право граждан на выбор места работы

Граждане имеют право на выбор места работы путем прямого обращения к работодателю, или путем бесплатного посредничества органов службы занятости, или с помощью других организаций по содействию в трудоустройстве населения.

Глава III. ГАРАНТИИ ГОСУДАРСТВА В ОБЛАСТИ ЗАНЯТОСТИ

Статья 12. Гарантии государства в реализации права граждан на труд

Государство гарантирует гражданам Российской Федерации:

свободу выбора рода деятельности, в том числе работы с разными режимами труда;

охрану труда, правовую защиту от необоснованного увольнения;

бесплатное содействие в подборе подходящей работы и трудоустройстве при посредничестве органов службы занятости.

Задание №3

Задать стилевое оформление заголовков, которые следует включить в оглавление.

1. Задайте стилевое оформление заголовков в главах I, II, III используя инструмент Стиль на панели Форматирование: заголовки глав – стиль Заголовок 1, заголовки статей – Заголовок 2.

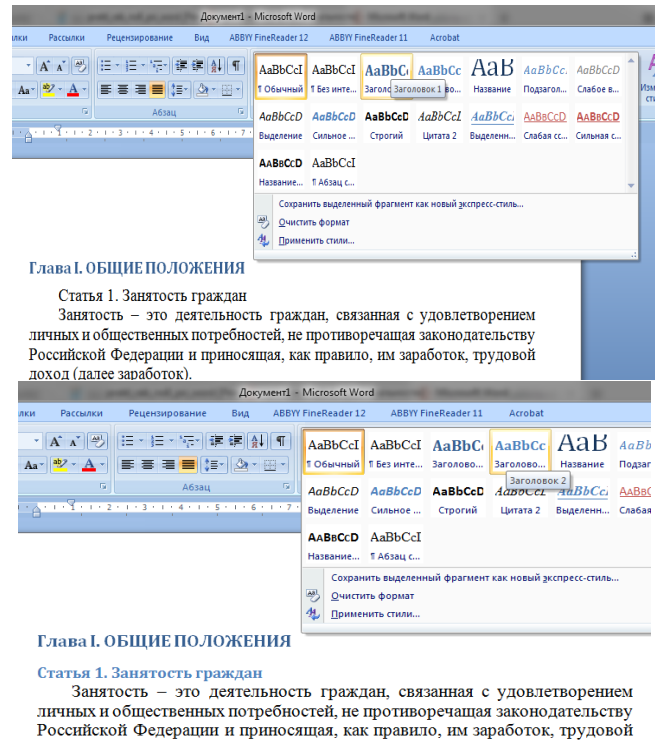

#### Задание №4

1. Задать нумерацию страниц командой Вставка → Номера страниц, определив положение – внизу страницы, выравнивание – справа.

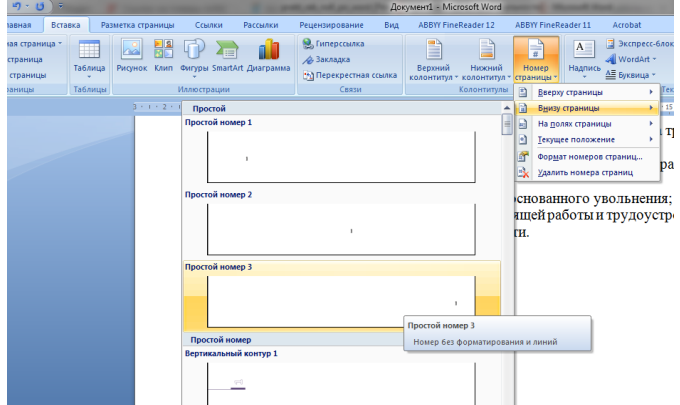

2. Установить разрыв страниц перед главами. Для этого:

доход (далее заработок).

- a) Установите курсор в начало строки перед названием главы;
	- b) Нажмите комбинацию клавиш <Ctrl+Enter>.

Задание №5

Создать оглавление.

- 1. Установить курсор в конец документа.
- 2. Выбрать команду Ссылки → Оглавление→ Автособираемое оглавление 1**.**

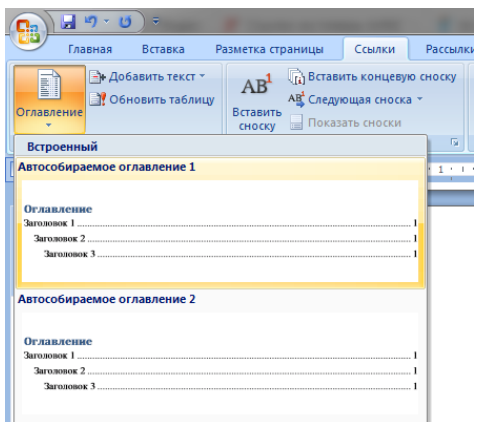

Оглавление

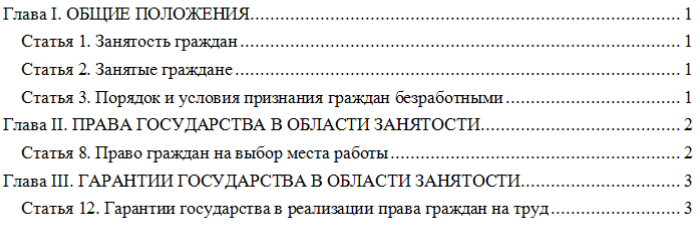

Контрольные вопросы

- 1. Какие требования по ГОСТу к оформлению письменных работ?
- 2. Можно ли обновить автоматическое оглавление?

# **Практическое занятие № 7 Технология обработки графических объектов**

**Цель работы**: формирование навыков создания видеоролика, его обработки и внедрения различных объектов.

**Перечень средств обучения:** методические материалы по выполнению лабораторной работы, персональный компьютер, программное обеспечение

# *Краткие теоретические сведения*

*Movavi Video Editor Academic Edition*— функциональная программа для редактирования и монтажа видео, ориентированная на обычного пользователя.

Создание проекта в видеоредакторе Movavi состоит из нескольких этапов:

- − Добавление в проект видео и фото.
- − Монтаж видео, выбор качества.
- − Добавление переходов.
- − Если необходимо, добавление музыки в видео.
- − Сохранение результата в выбранном формате.

Для запуска программы *Movavi Video Editor Academic Edition* существуют способы: *Пуск* → *Movavi Video Editor* или ярлык на рабочем столе. По умолчанию будет открыт нужный раздел под названием **«Импорт»**.

В этой же вкладке «Импорт» присутствуют и дополнительные подразделы.

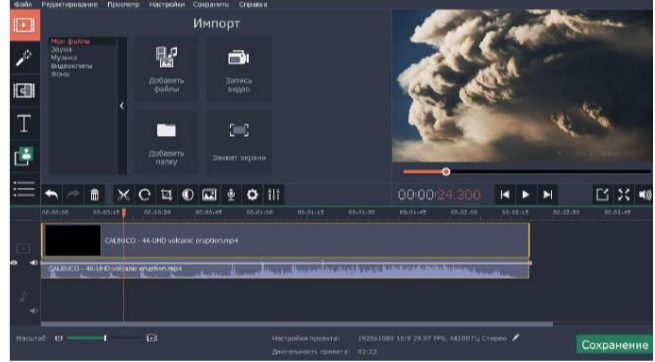

В *Movavi Video Editor* данная функция называется **Т** «Титры». Она позволяет добавить поверх клипа или между роликами различный текст.

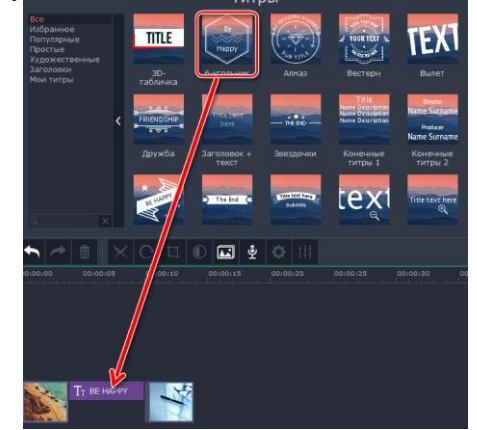

Для этого в меню инструментов выберите вкладку *"Переходы".* В открывшемся окне выберите понравившийся переход и просто перетащите его в область между фрагментами. Чтобы добавить переходы сразу ко всем фрагментами воспользуйтесь иконкой "фотографии" над временной дорожкой.

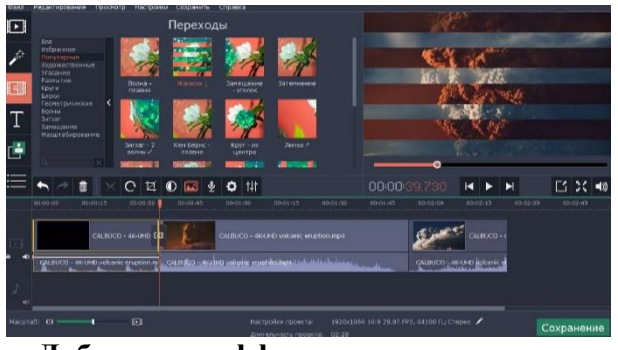

## **Добавление эффектов и текста**

Вы можете добавлять эффекты и текст на фрагменты видео. Для этого воспользуйтесь одной из соответствующий вкладок в панели инструментов. Выберите подходящий шаблон из библиотеки Movavi и перетащите его на временную дорожку. (Фильтры добавляются прямо на фрагменты, текст на отдельную дорожку).

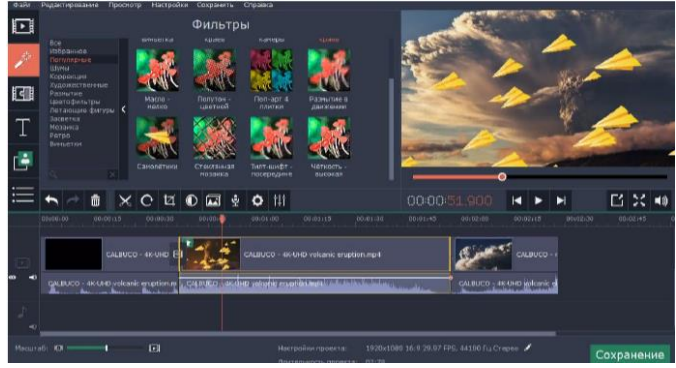

#### **Добавление музыки**

Чтобы разнообразить видео, можно добавить музыкальное сопровождение. Перенесите на аудиодорожку музыку с вашего компьютера и правильно расположите на временной дорожке.

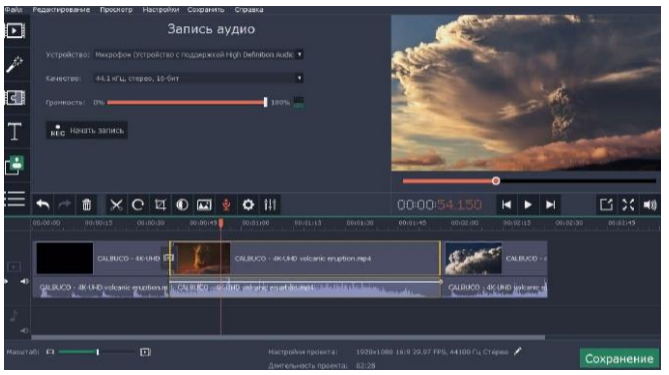

# **КОНТРОЛЬНЫЕ ВОПРОСЫ**

- 1. Опишите понятие «Мультимедиа».
- 2. Перечислите виды мультимедийных приложений.
- 3. Напишите форматы звуковых файлов.
- 4. Напишите форматы видеофайлов.
- **5.** Как наложить текст на видео?

## **ПРАКТИЧЕСКОЕ ЗАДАНИЕ**

**Задание 1**. Запустите программу *Movavi Video Editor.* В открывшемся создайте новый проект и сохраните его в своей папке группы.

**Задание 2.** Добавьте название фильма и выполните для него форматирование и анимацию, с помощью эффектов на свое усмотрение.

**Задание 3**. Добавьте в фильм картинки из папки (не менее 10).

**Задание 4.** Импортируйте звук или музыку и перетащите его на панель *Раскадровки.*  Выполните обрезку звука после первой минуты.

**Задание 5.** Добавьте титры, в которых перечислите ФИО участников проекта *(Например: «Над фильмом работали: Режиссер: ФИО; Оформитель: ФИО и тд)*

**Задание 6.** Добавьте видеоэффекты: замедление в 2 раза, остальные параметры выберете на свое усмотрение.

**Задание 7.** Измените длительность показа той или иной фотографии или титров.

**Задание 8.** Нажмите Воспроизвести и посмотрите, что у Вас получилось.

**Задание 9**. Сохраните готовый фильм в паке группы.

# **СОДЕРЖАНИЕ ОТЧЕТА**

Отчет по результатам выполнения лабораторной работы должен содержать:

- **1. Название работы.**
- **2. Цель работы.**
- **3. Контрольные вопросы**
- **4. Результаты выполнения задания.**
- **5. Ответ на контрольные вопросы**
- **6. Вывод по работе.**
### **Практическое занятие № 8 Технология обработки графических объектов**

**Цель:** приобрести и отработать навыки создания и использования презентаций.

**Перечень средств обучения**: методические материалы по выполнению лабораторной работы, персональный компьютер, программное обеспечение

#### **Содержание работы:**

**Презента́ция** (от лат. praesento — представление) — документ или комплект документов, предназначенный для представления чего-либо (организации, проекта, продукта и т.п.). Цель презентации — донести до аудитории полноценную информацию об объекте презентации в удобной форме.

Презентация может представлять собой сочетание текста, гипертекстовых ссылок, компьютерной анимации, графики, видео, музыки и звукового ряда (но не обязательно всё вместе), которые организованы в единую среду. Кроме того, презентация имеет сюжет, сценарий и структуру, организованную для удобного восприятия информации. Отличительной особенностью презентации является её интерактивность, то есть создаваемая для пользователя возможность взаимодействия через элементы управления.

В зависимости от места использования презентации различаются определенными особенностями.

- ➢ Презентация, созданная для самостоятельного изучения, может содержать все присущие ей элементы, иметь разветвленную структуру и рассматривать объект презентации со всех сторон. Реализуется, как правило, с использованием элементов гипертекста.
- ➢ Презентация, созданная для поддержки какого-либо мероприятия или события отличается большей минималистичностью и простотой в плане наличия мультимедиа и элементов дистанционного управления, обычно не содержит текста, так как текст проговаривается ведущим, и служит для наглядного представления его слов.
- ➢ Презентация, созданная для видео демонстрации, не содержит интерактивных элементов, включает в себя видеоролик об объекте презентации, может содержать также текст и аудиодорожку. Разновидностью такой презентации является рекламный ролик.
- ➢ Презентация, созданная для электронной рекламной рассылки, создается с минимальным применением инструментов мультимедиа в целях уменьшения объема письма.
- ➢ Презентация в формате приложения для мобильных телефонов и смартфонов создается с учетом просмотра на портативных устройствах (небольшой размер экрана, ограничения по объему памяти и т. п.) и может рассылаться посредством MMS-сообщений или по Bluetooth.
- ➢ Учебная презентация, созданная для проведения занятия в образовательном учреждении.

#### **Ход и порядок выполнение:**

## **Темы презентации:**

- 1. Книги, изменившие мой внутренний мир
- 2. Инновации, изменивших мир к лучшему
- 3. Династия и история русских царей
- 4. Великие войны и завоеватели
- 5. Великие исторические личности, оказавшие влияние на исторический процесс развития мира
- 6. В мире прекрасного (великие живописцы России)
- 7. История развития вычислительной техники
- 8. Панорама моего города

**Задание 1.** Создать презентацию по выбранной теме, презентация должна содержать 7 слайдов, в слайдах должна использоваться анимация, приветствуется использование графических элементов в оформлении слайдов.

## **Порядок и оформление слайдов:**

#### **Слайд 1 (заглавный):**

- ➢ надписи название презентации, авторы появляются с эффектами;
- ➢ картинка появляется после надписи, добавить эффекты;
- ➢ после проигрывания слайда автоматический переход к следующему слайду;
- ➢ фон слайда отличен от фона других слайдов;

## **Слайд 2 (навигатор):**

- ➢ Заголовок слайда;
- ➢ Используйте объекты SmartArt для создания списка подтем;
- ➢ Список подтем из 5-ти элементов, каждый из которых является гиперссылкой на соответствующий слайд;
- ➢ Автоматического перехода слайда нет.
- ➢ **Слайды 3-7 (темы):**
- ➢ тип шрифта Times New Roman
- ➢ название подтемы, вылетает по буквам;
- ➢ рисунок, появляется с эффектом;
- ➢ аннотация к теме, появляется с эффектом;
- $\triangleright$  кнопки для перехода к следующему слайду, предыдущему, слайду 2 (навигатору) и завершения показа.

*Примечание: Заголовок слайда лучше писать размером шрифта 22-28, подзаголовок и подписи данных в диаграммах – 20-24, текст, подписи и заголовки осей в диаграммах, информацию в таблицах – 18-22*.

#### **Выбор темы**

*Тема представляет собой макет слайда, который содержит сочетающиеся между собой цвета темы, шрифты темы и специальные эффекты темы, такие как тени, отражения и другие.*

- ➢ Выберите тему.
- ➢ Нажмите кнопку **Создать** или выберите цветовую схему, а затем нажмите кнопку **Создать**.

#### **Вставка нового слайда**

На вкладке **Главная** нажмите кнопку **Создать слайд** и выберите макет слайда.

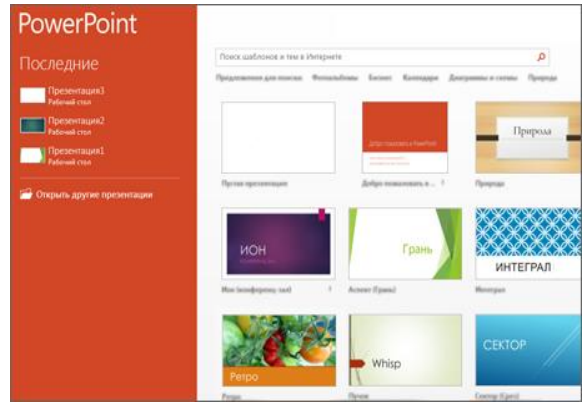

Компьютер

Документы

сравн-рго-06

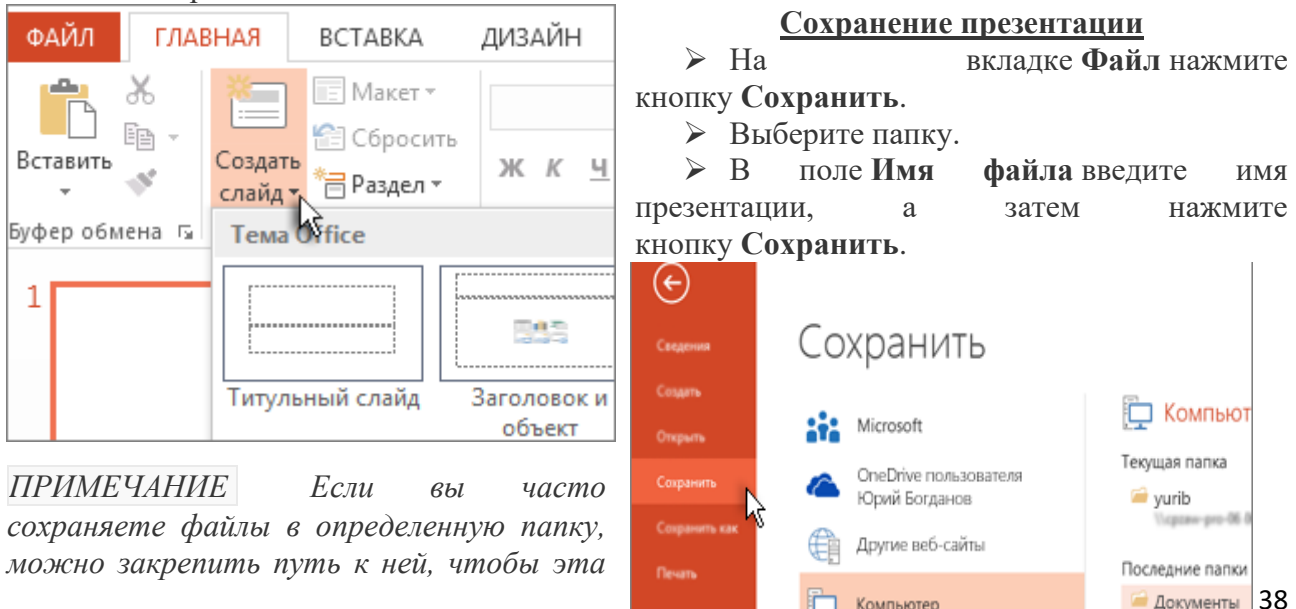

Общий досту

*папка всегда была под рукой (как показано ниже).*

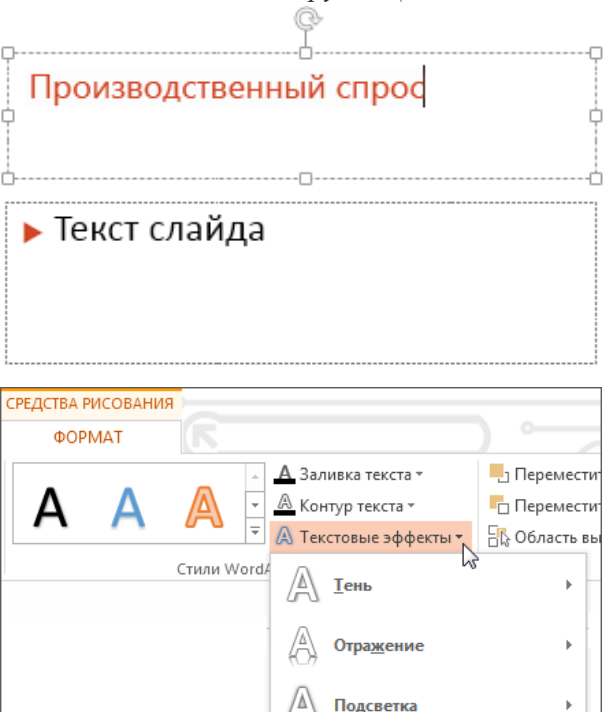

**Добавление текста**

Щелкните внутри замещающего текста и начните вводить текст.

#### **Форматирование текста**

➢ Выделите текст.

➢ В разделе **Средства рисования** откройте вкладку **Формат**.

➢ Выполните одно из указанных ниже действий.

➢ Чтобы изменить цвет текста, нажмите кнопку **Заливка текста** и выберите нужный цвет.

➢ Чтобы изменить цвет контура текста, нажмите кнопку **Контур текста** и выберите нужный цвет.

➢ Чтобы применить к тексту тень, отражение, свечение, рельеф, поворот объемной фигуры или преобразование, нажмите кнопку **Текстовые эффекты** и выберите нужный эффект.

#### **Добавление рисунков**

- ➢ Выберите вкладку **Вставка**, а затем:
- ➢ чтобы добавить рисунок, сохраненный на локальном диске или внутреннем сервере, выберите пункт **Рисунки**, выберите рисунок и нажмите кнопку **вставить**;
- ➢ чтобы добавить рисунок из Bing или коллекции картинок сайта Office.com, выберите пункт **Изображения из Интернета** и найдите картинки с помощью поля поиска.

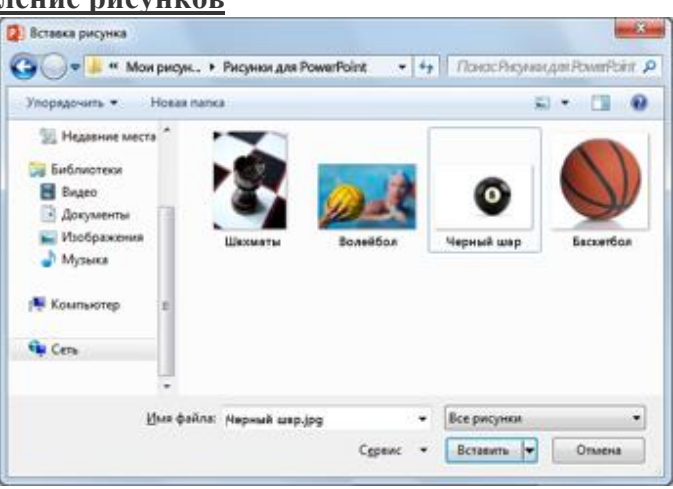

- ➢ Например, введите запрос **коты** в поисковом поле **клипы Office.com**.
- ➢ Выберите рисунок и нажмите кнопку **Вставить**.

*Ниже показаны примеры возможных изображений котов.*

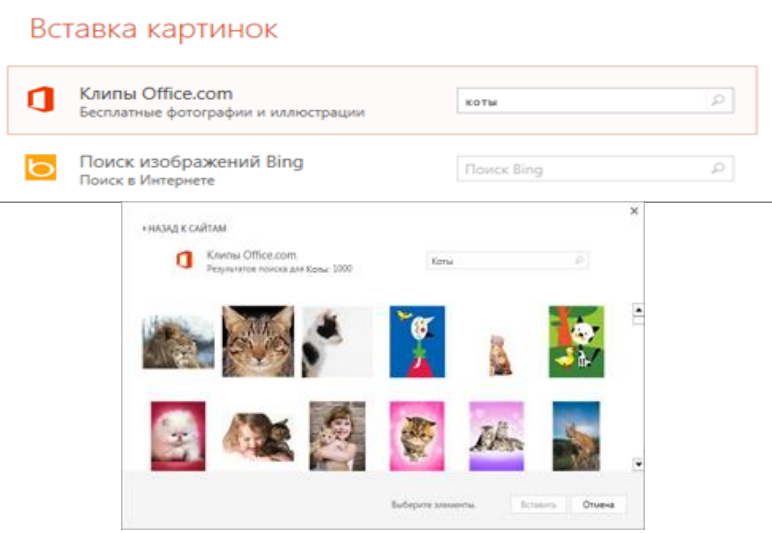

#### **Показ презентации**

- ➢ Выберите вкладку **Показ слайдов**, а затем:
- ➢ чтобы начать презентацию с первого слайда, в группе **Начать показ слайдов** нажмите кнопку **С начала**;

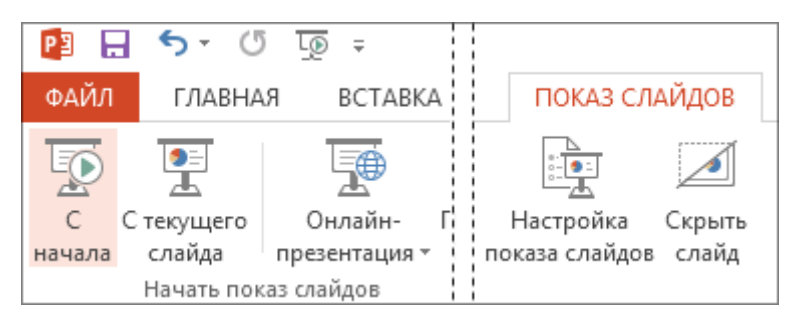

- ➢ если вы находитесь не на первом слайде и хотите начать показ с него, нажмите кнопку **С текущего слайда**;
- ➢ если нужно показать презентацию людям, которые находятся в другом месте, выберите пункт **Онлайн-презентация**, чтобы настроить показ презентации через Интернет, и выберите один из указанных ниже вариантов.

#### **Выход из режима показа слайдов**

➢ Чтобы выйти из режима показа слайдов, вы можете в любой момент нажать клавишу **ESC**.

#### **Контрольные вопросы:**

- 1. Что такое компьютерная презентация?
- 2. С каким расширением по умолчанию сохраняется файл презентации в MS Power Point?
- 3. Что такое слайд? Из чего он состоит?
- 4. Что такое шаблон презентации?
- 5. Что такое тема оформления
- 6. Как добавить новый слайд в презентацию?
- 7. Как удалить слайд?
- 8. Как изменить порядок слайдов в презентации?
- 9. Как изменить фон и цвета на слайде?
- 10. Какие существуют режимы просмотра презентации?
- 11. Как включить режим полноэкранного просмотра презентации?
- 12. Как добавить на слайд картинку?
- 13. Что такое рисунки Smart Art?
- **14.** С какого слайда может начинаться показ презентации?
- **15.** Что такое произвольный показ и как его создать?

## **Практическое занятие № 9**

## **Создание и редактирование графических и мультимедийных объектов средствами компьютерных презентаций**

**Цель работы** Познакомиться с основными понятиями программы Microsoft PowerPoint. **Оборудование, приборы, аппаратура, материалы:** персональный компьютер с выходом в Интернет.

#### *Теоретическая часть*

Вид окна программы Microsoft PowerPoint, появляющегося при ее вызове, приведен на рис. 1. Интерфейс программы типичен для Windows приложений и других программ пакета

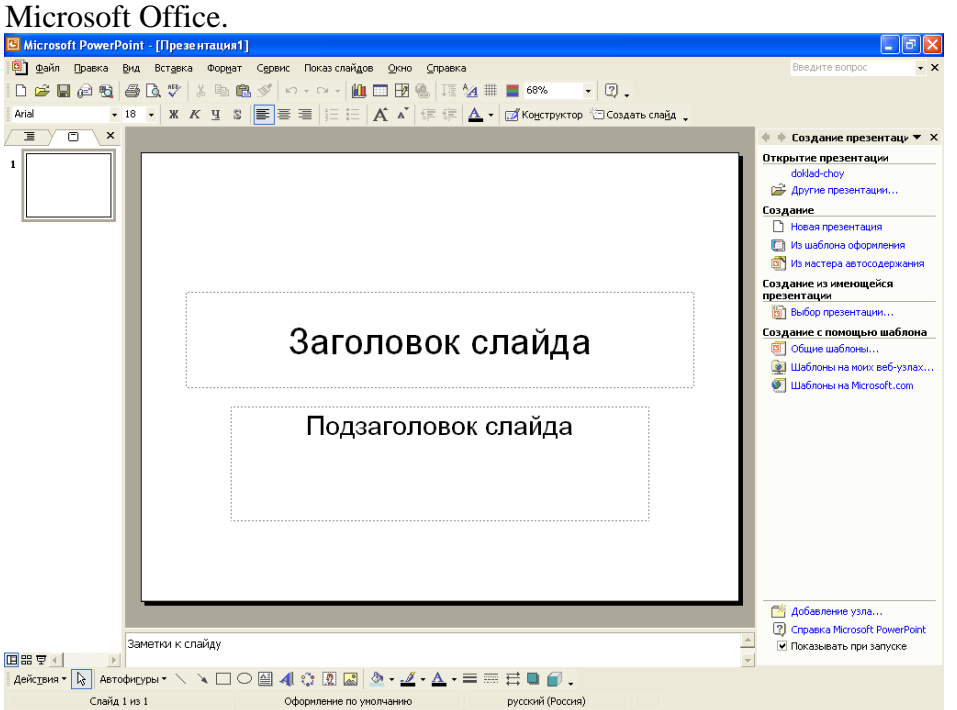

Рис. 1. Вид окна программы Microsoft PowerPoint

В верхней части окна имеется строка заголовка, в правом углу которой расположены кнопки управления окном, позволяющие свернуть, развернуть/восстановить и закрыть окно приложения. Ниже расположена строка меню программы. Под ней кнопки панели инструментов. При работе в обычном режиме левая часть окна содержит список слайдов, который отражает содержание презентации, позволяет быстро изменять порядок показа слайдов в презентации, добавлять в презентацию новые и удалять лишние слайды. Большую часть окна занимает поле для создания и редактирования слайда.

Как и в любом другом редакторе, именно здесь отображается внешний вид слайда, возможно редактирование текста и графических изображений слайда. Справа от поля для создания и редактирования слайдов располагается область задач, основное предназначение которой заключается

в предоставлении быстрого доступа к инструментам программы, позволяющим решать тот или иной набор задач: создавать новую презентацию, изменять оформление слайдов, редактировать анимационные эффекты и пр. В нижней части окна программы имеется поле для заметок к слайду. Заметки не отображаются в режиме показа слайдов, и внесение какойлибо информации в это поле не обязательно. Под списком слайдов имеются кнопки переключения режимов.

## **Задание 1. Создание презентации.**

Технология работы

1. Запустите программу Microsoft PowerPoint.

2. По умолчанию, в новой презентации первым создается титульный слайд, который имеет поля для заголовка и подзаголовка презентации. Введите текст заголовка презентации «Microsoft Office» и подзаголовка «Краткая характеристика изученных программ» в

соответствующие поля.

Краткая справка. Метки-заполнители – это рамки с пунктирным контуром, появляющиеся при создании нового слайда. Эти рамки служат полями для ввода текста, таблиц, диаграмм и графиков. Для добавления текста в метку-заполнитель, необходимо щелкнуть мышью и ввести текст.

3. Выберите тему презентации и цветовое оформление слайдов во вкладке Дизайн. (рис. 1). В образце представлена тема Городская.

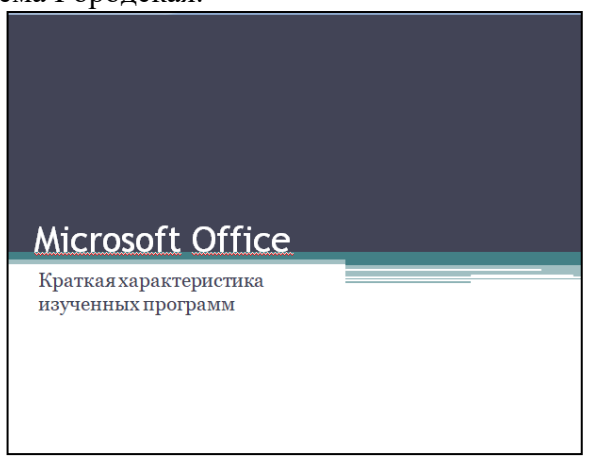

Рис. 1. Тема презентации Городская

4. Добавьте второй слайд (рис. 2) презентации, для этого выберите инструмент Создать слайд на вкладке Главная и в выпадающем списке выберите тип слайда Только заголовок.

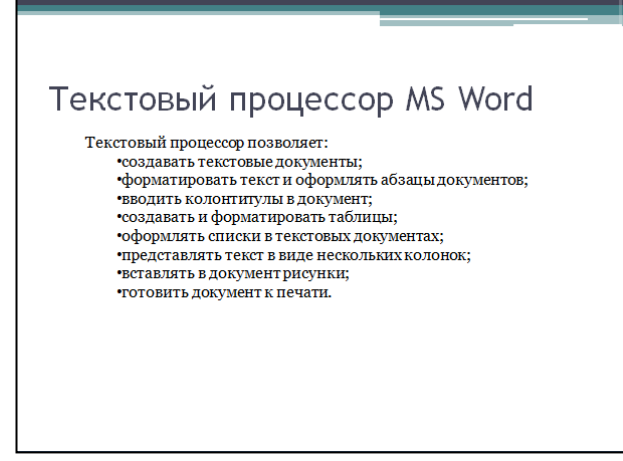

Рис.2. Слайд «Текстовый процессор MS Word».

5. В рамку Заголовок слайда введите название приложения «Текстовый процессор MS Word».

6. На свободное поле слада вставьте текст. Для этого выберите инструмент Надпись во вкладке Вставка, установить курсор в предполагаемое место начала текста, нажмите ПКМ и потяните вниз вправо. Появится метка- заполнитель для текста. Введите следующий текст:

Текстовый процессор позволяет:

- − создавать текстовые документы;
- − форматировать текст и оформлять абзацы документов;
- − вводить колонтитулы в документ;
- − создавать и форматировать таблицы;
- − оформлять списки в текстовых документах;
- представлять текст в виде нескольких колонок;
- − вставлять в документ рисунки;

− готовить документ к печатись документ к печатись документ к печатись документ к печатись документ к печатись<br>После при возможность при возможность печатись документ к печатись документ к печатись документ к печатись пр

7. Создайте третий слайд (рис. 3). Выберите тип слайда – Заголовок и объект.

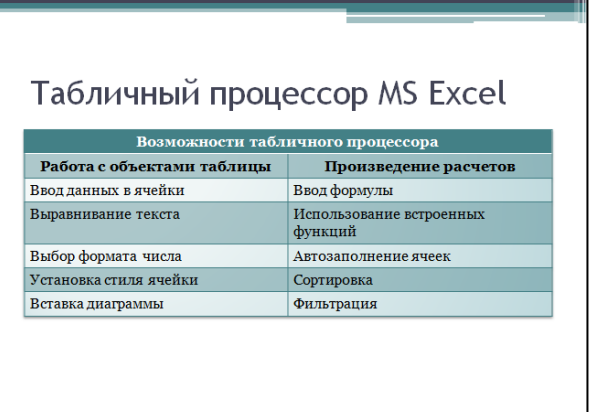

Рис. 3. Слайд «Табличный процессор MS Excel»

8. Введите заголовок слайда «Табличный процессор MS Excel».

9. В метке-заполнителе объекта выберите объект Вставить таблицу (рис. 4). Создайте таблицу из 2 столбцов и 7 строк.

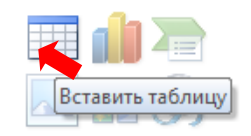

#### Рис. 4. Объекты для вставки

10. Во вкладке Конструктор выберите стиль, соответствующий теме вашей презентации.

11. Объедините ячейки первой строки таблицы и введите текст «Возможности табличного процессора».

12. Во второй строке выровняйте текст по центру и сделайте начертание шрифта – полужирным.

13. Заполните таблицу по образцу:

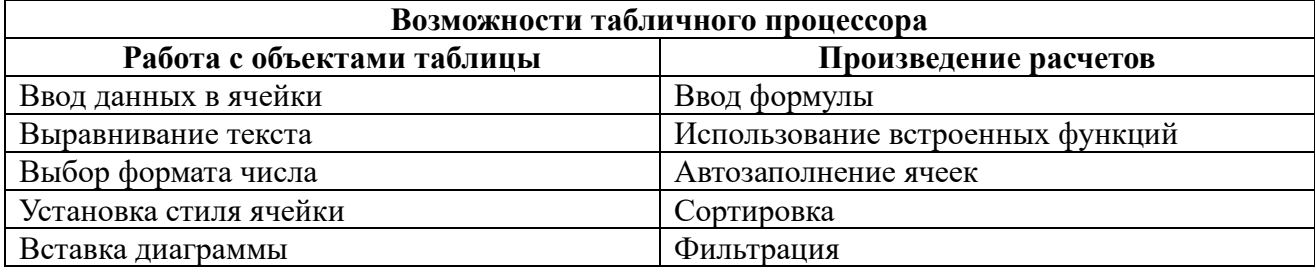

14. Создайте четвертый слайд (рис. 5). Выберите тип слайда – Два объекта.

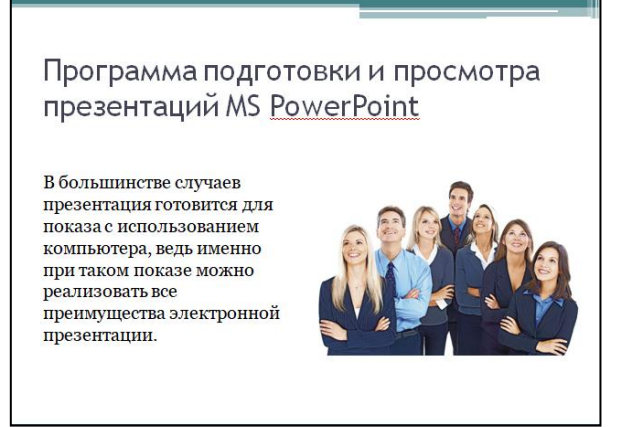

Рис. 5. Слайд «Программа подготовки и просмотра презентаций MS PowerPoint»

15. Введите заголовок слайда «Программа подготовки и просмотра презентаций MS PowerPoint».

16. В левой рамке введите текст и преобразуйте его из маркированного списка в обычный текст:

В большинстве случаев презентация готовится для показа с использованием компьютера, ведь именно при таком показе можно реализовать все преимущества электронной презентации.

17. Для текста укажите размер шрифта – 22.

18. В правом поле выберите объект для добавления Вставить рисунок из файла, и вставьте файл Слушатели.

19. При нажатой клавише ctrl выделите метки-заполнители текста и рисунка и во вкладке Формат задайте высоту объектов 8 см.

20. Во вкладке Формат, в группе инструментов Упорядочить выберите инструмент Выровнять, и выровняйте объекты по нижнему краю.

21. Создайте пятый слайд (рис. 6). Выберите тип слайда – Заголовок и объект.

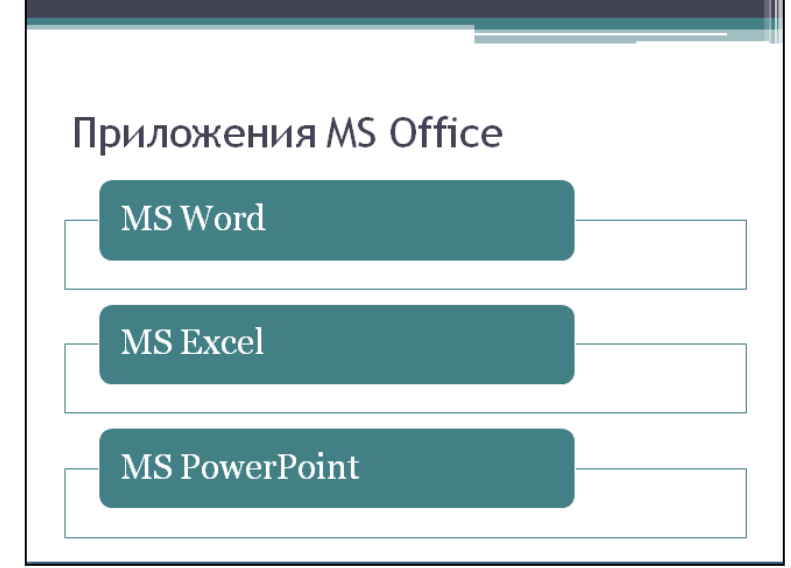

Рис. 6. Слайд «Приложения MS Office»

22. Введите заголовок слайда «Приложения MS Office».

23. В поле для вставки объекта выберите Вставить рисунок SmartArt и вставьте рисунок Вертикальный список.

24. Заполните метки-заполнители рисунка SmartArt по образцу (рис.6).

25. Создайте шестой слайд (рис. 7). Выберите тип слайда – Только заголовок. Введите заголовок слайда «Резюме».

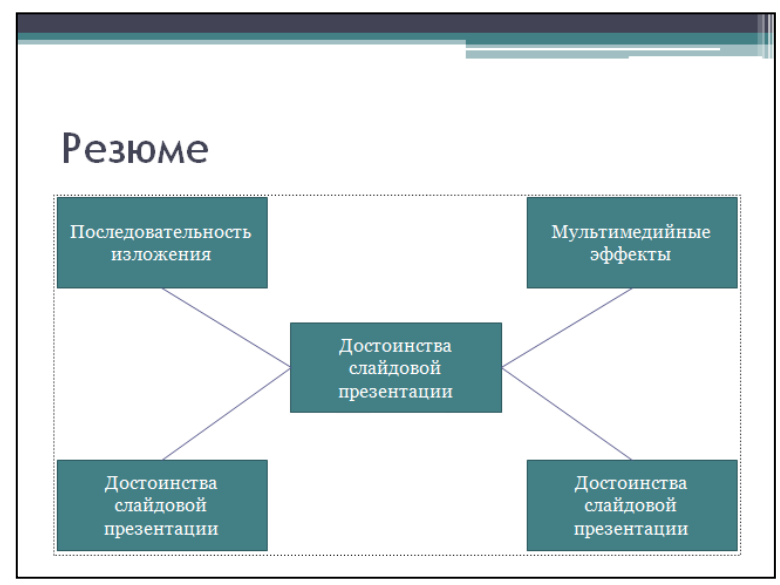

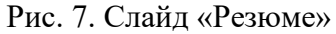

26. В центр рамки для ввода объекта вставьте фигуру прямоугольник. Фигуры находятся во вкладке Вставка, инструмент Фигуры.

27. Во вкладке Формат установите размер фигуры: высота – 3 см, ширина – 7 см. Выровняйте фигуру по центру.

28. Выберите стиль фигуры в соответствии с вашей темой презентации.

29. Щелкните ПКМ по прямоугольнику и выберите инструмент Изменить текст. Внутри прямоугольника появился мигающий курсор, введите текст «Достоинства слайдовой презентации».

30. Скопируйте прямоугольник в буфер обмена и вставьте 4 таких прямоугольника. Расположите их по углам метки-заполнителя.

31. Замените текст в угловых прямоугольниках на следующий:

- − последовательность изложения;
- − мультимедийные эффекты;
- − копируемость;
- − транспортабельность.

32. Выберите фигуру Линия. При наведении курсора на любой из прямоугольников на серединах его сторон появятся красные маркеры. Соедините маркеры двух прямоугольников линией. Линия «прилипла» в серединам сторон к прямоугольникам и при перемещении прямоугольников будет перемещаться вместе с ними. Соедините все прямоугольники линиями.

**33.** Сохраните презентацию с именем MS\_Office.pptx.

# **Задание 2. Ручная демонстрация презентации.**

## **Технология работы**

1. Откройте файл MS\_Office.pptx, созданный в Практической работе №29.

2. В нижней части главного окна программы слева расположены ряды кнопок, изменяющих вид экрана. Последовательно нажимая на эти кнопки, ознакомьтесь с видом экрана для каждого режима работы.

3. Нажмите на кнопку Показ слайдов внизу рабочего окна или воспользуйтесь командой С начала во вкладке Показ слайдов. Начнется демонстрация слайдов.

4. После окончания демонстрации слайдов нажмите клавишу Esc для перехода в обычный режим экрана программы.

**Задание 3. Применение эффектов анимации. Технология работы**

1. Откройте файл MS\_Office.pptx, созданный в Практической работе №29.

2. Во вкладке Слайды установите курсор на первый слайд. Во вкладке Анимация в группе инструментов Переход к этому слайду выберите элемент Плавное выцветание.

3. Для инструмента Скорость перехода выберите команду Средне.

4. Смену слайда установите: Автоматически после 5 секунд.

5. Выберите метку-заполнитель заголовка и в группе инструментов Анимация для инструмента Анимация из выпадающего списка выберите команду Выцветание.

6. Выберите метку-заполнитель подзаголовка и для инструмента Анимация из выпадающего списка выберите команду Выцветание – Все вместе.

7. Во вкладке Слайды установите курсор на второй слайд. Во вкладке Анимация установите для этого слайда переход к этому слайду, смену слайда и анимацию для заголовка и объекта (текста) по своему усмотрению.

8. Повторите пункт 7 для остальных слайдов.

9. Сохраните файл.

10. Запустите Показ слайдов.

## **Задание 4. Включение в слайд даты/времени и номера слайда. Технология работы**

1. Откройте файл MS\_Office.pptx, созданный в Практической работе №29.

2. Во вкладке Вставка в диалоговом окне Колонтитулы установите галочки радом с командами Дату и время, Номер слайда и Не показывать на титульном слайде, нажмите кнопку Применить ко всем.

3. Сохраните файл MS\_Office.pptx.

4. Запустите Показ слайдов.

#### **Задание 5. Создание презентации на основе шаблона. Технология работы**

- 1. Откройте программу MS PowerPoint.
- 2. В меню кнопки Office выберите команду Создать. В диалоговом окне выберите вкладку Презентации и выберите шаблон Современный фотоальбом.
- 3. На титульном листе введите тему презентации «Моя специальность».

4. Заполните не менее пяти слайдов о вашей специальности, используя различные макеты слайдов.

5. После создания презентации настройте анимацию для слайдов и объектов слайдов и задайте автоматический показ. Запустите демонстрацию слайдов.

6. Сохраните созданную презентацию.

## **Задание 6. Создание презентации о студентах своей учебной группы.**

Краткая справка. Однотипные слайды удобно копировать. Если установить до копирования параметры перехода слайда, то все новые слайды уже будут иметь соответствующие установки.

Контрольные вопросы:

- 1. Что такое презентация PowerPoint?
- 2. Что такое слайд?
- 3. Основные режимы работы в PowerPoint(режим слайда, структуры,

сортировщика и т.д.).

- 4. Объясните назначение Режима слайдов.
- 5. Какие элементы может содержать слайд PowerPoint?
- 6. Как задать время показа слайда?

7. Как изменить порядок слайдов в презентации?

8. Чем отличается команда "Эффекты анимации" от команды "Настройка анимации" в PowerPoint?<br>9. Какие параметры д

9. Какие параметры доступны для настройки при смене слайдов в PowerPoint?<br>10. Как сохранить презентацию PowerPointraк, чтобы ее можно было просмотре

Как сохранить презентацию PowerPointтак, чтобы ее можно было просмотреть на компьютере, на котором не установленPowerPoint?

#### Практическое занятие № 10 Анализ алгоритмов

Цель работы закрепить умения и навыки в разработке несложных алгоритмов и в построении их блок-схем

Оборудование, приборы, аппаратура, материалы: персональный компьютер с выходом в Интернет.

#### Теоретическая часть

Алгоритм как информационная модель. Алгоритмы лежат в основе современных информационных технологий. Алгоритм является информационной моделью процесса решения задачи. Исполнитель алгоритма выполняет алгоритм формально, не вникая в содержание поставленной задачи.

Человек при разработке и исполнении алгоритмов использует язык блок-схем. Блок-схема позволяет сделать алгоритм более наглядным и выделить в нем основные алгоритмические структуры (линейная, ветвление, цикл и др.). Человек может по блок-схеме легко проследить выполнение алгоритма, так как элементы блок-схем соединены стрелками, указывающими последовательность действий.

## Задание 1.

Вычислить высоты треугольника со сторонами а, b, с, пользуясь формулами:

$$
h_{a} = \frac{2}{a} \sqrt{p(p-a)(p-b)(p-c)};
$$
  
\n
$$
h_{b} = \frac{2}{b} \sqrt{p(p-a)(p-b)(p-c)};
$$
  
\n
$$
h_{c} = \frac{2}{c} \sqrt{p(p-a)(p-b)(p-c)},
$$

где  $p = (a + b + c)/2$ .

Решение задачи состоит из трех этапов:

1) ввод исходных данных сторон треугольника a,b,c;

2) расчет по формулам;

3) вывод полученных результатов – высот треугольника  $h_a$ ,  $h_b$ ,  $h_c$ .

 $\Box$ 

У вас должна получиться следующая блок-схема.

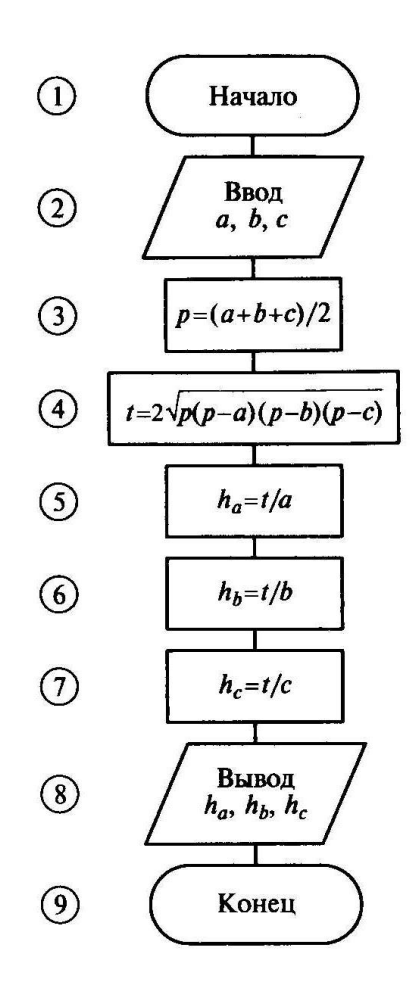

Пример 1. Вычислить значение функции

 $Z = x^3/y$ , rge y = sin(nx)+0,5.

Казалось бы, что решение этой задачи описывает алгоритм линейной структуры. Однако для удовлетворения свойства массовости и результативности алгоритма необходимо, чтобы при любых исходных данных был получен результат или сообщение о том, что задача не может быть решена при заданных данных. Действительно, если  $y = 0$ , то задача не может быть решена, так как деление на нуль невозможно. Поэтому в алгоритме необходимо предусмотреть условие  $y = 0$  и выдать в качестве результата информацию « $y = 0$ ».

Таким образом, вычислительный процесс имеет лве ветви. В одной ветви при  $y = 0$ необходимо вычислить и вывести значение переменной z, в другой – вывести текст « $y = 0$ ». Такой вычислительный процесс можно описать следующей условной формулой:

У вас должна получиться следующая блок-схема.

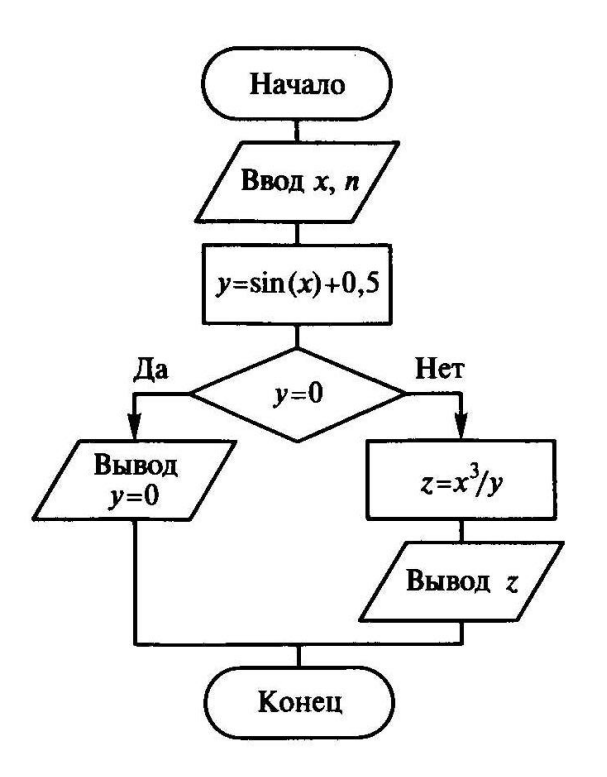

## **Задание 3**

Вычислите периметр и площадь прямоугольного треугольника, если известны катет и острый угол. Записать блок-схему алгоритма.

## *Контрольные вопросы*

- 1. Какой алгоритм называется линейным?
- 2. Какой алгоритм называется циклическим?
- 3. Что представляет собой алгоритм ветвления?

#### Практическое занятие № 11

#### Создание БД студентов группы, состоящих и з двух и более таблиц. Установление связей между таблицами. Установление связей между таблицами студентов и ведомостей оценок. Создание и применение форм в Access 2007. Формирование запросов и отчетов.

Цель работы Познакомиться с основными понятиями баз данных.

Оборудование, приборы, аппаратура, материалы: персональный компьютер с выходом в Интернет.

#### Теоретическая часть

Access является наиболее сложной программой из всех офисных приложений Microsoft Office. Чтобы начать работу с этой программой, вначале необходимо создать структуру базы данных, подробно ее описать, а затем создать различные формы.

ACCESS - это реляционная СУБД. Это означает, что с ее помощью можно работать одновременно с несколькими таблицами базы данных, эти таблицы между собой связаны. Таблицу ACCESS можно связать с данными, хранящимися на другом компьютере. Данные ACCESS очень просто комбинировать с данными EXCEL, WORD и другими программами Office.

Access во многом похож на Excel. Основное различие между таблицей БД и электронной таблицей - в системе адресации: в электронной таблице адресуется каждая ячейка, а в таблице БД - только поля текущей записи.

#### База данных состоит из следующих компонентов:

Таблицы - основные объекты базы данных (БД). В них хранятся данные. Реляционная база данных может иметь много взаимосвязанных таблиц. Сведения по разным вопросам следует хранить в разных таблицах. В БД столбцы называются полями, а строки - записями. Для работы таблицу необходимо открыть. Перед окончанием работы ее следует закрыть, предварительно сохранив все изменения.

Запрос - это средство, с помощью которого извлекается из базы данных информация, отвечающая определенным критериям. Результаты запроса представляют не все записи из таблицы, а только те, которые удовлетворяют запросу.

**Формы** – Обеспечивают более наглядную работу с таблицами, с помощью форм в базу вводят новые данные или просматривают имеющиеся.

Отчеты - средство представления данных таблиц. Отчеты могут быть оформлены надлежащим образом и распечатаны в том виде, в котором требуется пользователю.

Макросы – набор из одной или более макрокоманд, выполняющих определенные операции (открытие форм, печать отчетов)

Модули - это программы, написанные на языке программирования Visual Basic.

#### Таблицы

С таблицами можно работать в двух режимах — таблицы и конструктора.

В режиме таблицы можно начать ввод данных сразу, структура таблицы при этом будет создаваться автоматически. Полям присваиваются имена с последовательными номерами («Поле1», «Поле2» и т. д.).

# На вкладке Создание в группе Таблицы щелкните Таблица.

Приложение Access создаст базу данных с пустой таблицей с именем «Таблица1» и откроет эту таблицу в режиме таблицы. При этом будет выделена первая пустая ячейка столбца Добавить поле..

Чтобы добавить данные, начните их вводить в первую пустую ячейку или вставьте  $1_{-}$ данные из другого

 $\overline{2}$ . Для переименования столбца (поля) дважды щелкните заголовок столбца и введите новое имя. Рекомендуется присваивать полям значимые имена, чтобы при просмотре области списка полей было понятно, что содержится в каждом поле.

3. Для перемещения столбца сначала щелкните его заголовок, чтобы выделить столбец, а затем перетащите столбец в нужное место.

**4.** Кроме того, можно выбрать сразу несколько смежных столбцов, а затем одновременно перетащить их в новое место. Чтобы выбрать несколько последовательно расположенных столбцов, щелкните заголовок первого столбца, а затем, удерживая нажатой клавишу SHIFT, щелкните заголовок последнего столбца.

#### **Создание таблицы в режиме конструктора**

В режиме конструктора сначала создается структура новой таблицы. Затем можно переключиться в режим таблицы для ввода данных или ввести данные, используя другой метод, например вставку или импорт.

1. На вкладке **Создание** в группе **Таблицы** щелкните **Конструктор таблиц**.

2. Для каждого поля в таблице введите имя в столбце **Имя поля**, а затем в списке **Тип данных** выберите тип данных.

3. Когда все необходимые поля будут добавлены, сохраните таблицу:

## 4 Щелкните значок **Кнопка Microsoft Office** , а затем выберите команду **Сохранить**. **Создание таблицы на основе шаблона**

В приложении Access имеются шаблоны для часто используемых типов таблиц. Одним щелчком мыши можно создать полную, сконфигурированную и готовую к использованию структуру таблицы. Чтобы привести таблицу в соответствие со своими запросами пользователь может добавлять или удалять поля.

1. На вкладке **Создание** в группе **Таблицы** щелкните **Шаблоны таблицы** и затем выберите из списка один из доступных шаблонов.

2. Данные можно ввести в первую пустую ячейку таблицы или вставить их из другого источника в соответствии с инструкцией, приведенной в разделе [Копирование](ms-help://MS.MSACCESS.12.1049/MSACCESS/content/HA10037837.htm#pastedata)  [данных из другого источника в таблицу Access.](ms-help://MS.MSACCESS.12.1049/MSACCESS/content/HA10037837.htm#pastedata)

#### **Удаление столбца**

Щелкните заголовок столбца правой кнопкой мыши, а затем выберите команду **Удалить столбец** .

#### **Свойства полей. Типы полей**

*Поля* – это основные элементы структуры базы данных, которые обладают свойствами. Основным свойством любого поля является его длина, которая выражается в символах. Уникальным свойством любого поля является его *Имя*.

Все записи состоят из полей, в каждом из которых содержится отдельный фрагмент информации. При создании таблицы необходимо сначала указать имена и типы полей, а затем вводить данные

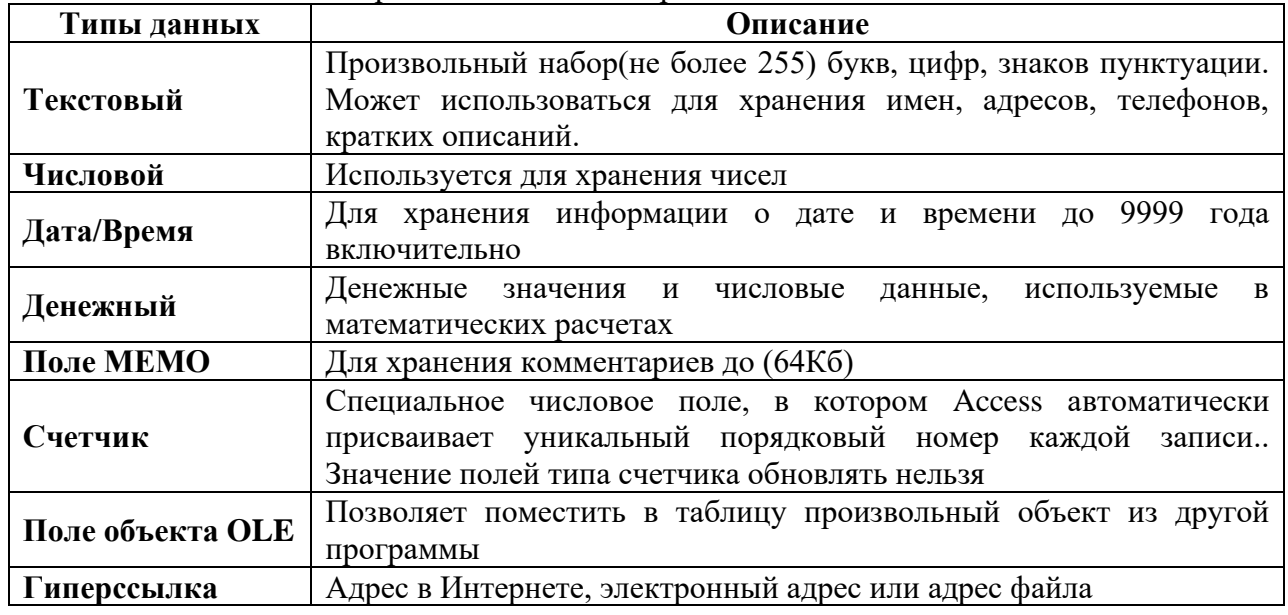

Разные типы полей имеют разное назначение и разные свойства

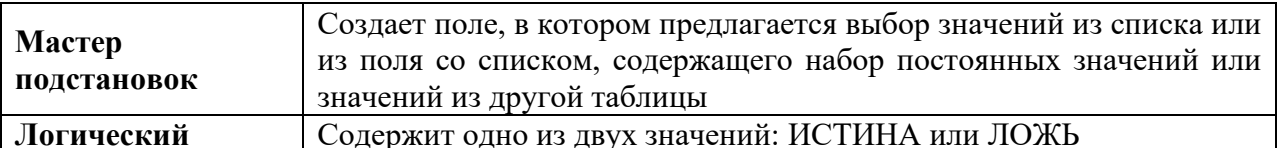

## Правильная структура базы данных

В основе процесса создания базы данных лежат определенные принципы. Первый принцип заключается в необходимости исключать повторяющиеся (или лишние) данные.

Второй принцип касается важной роли правильных и полных данных. Если база данных содержит неправильные данные, все отчеты, в которых данные объединяются, будут также содержать неверные сведения. Это может привести к принятию неправильных решений на основе отчетов.

#### Процесс разработки

Процесс разработки базы данных включает следующие шаги: Определение цели создания базы данных, поиск и организация необходимых данных, распределение данных по таблицам, преобразование элементов данных в столбцы

#### Задание первичных ключей.

Каждая таблица должна содержать столбец или набор столбцов для однозначного определения каждой строки таблицы. Как правило, в этих целях используется уникальный идентификационный номер, например код сотрудника или серийный номер. В базе данных такие сведения носят название первичного ключа таблицы...

#### Создание связей между таблицами

Проанализируйте все таблицы и определите, как данные одной таблицы связаны с данными других таблиц. Добавьте в таблицы поля или создайте новые таблицы для создания необхолимых связей.

#### Запросы

Запросы состоят из ряда условий, каждое условие состоит из трех элементов:

поле, которое используется для сравнения;

оператор, описывающий тип сравнения;

величина, с которой должно сравниваться значение поля.

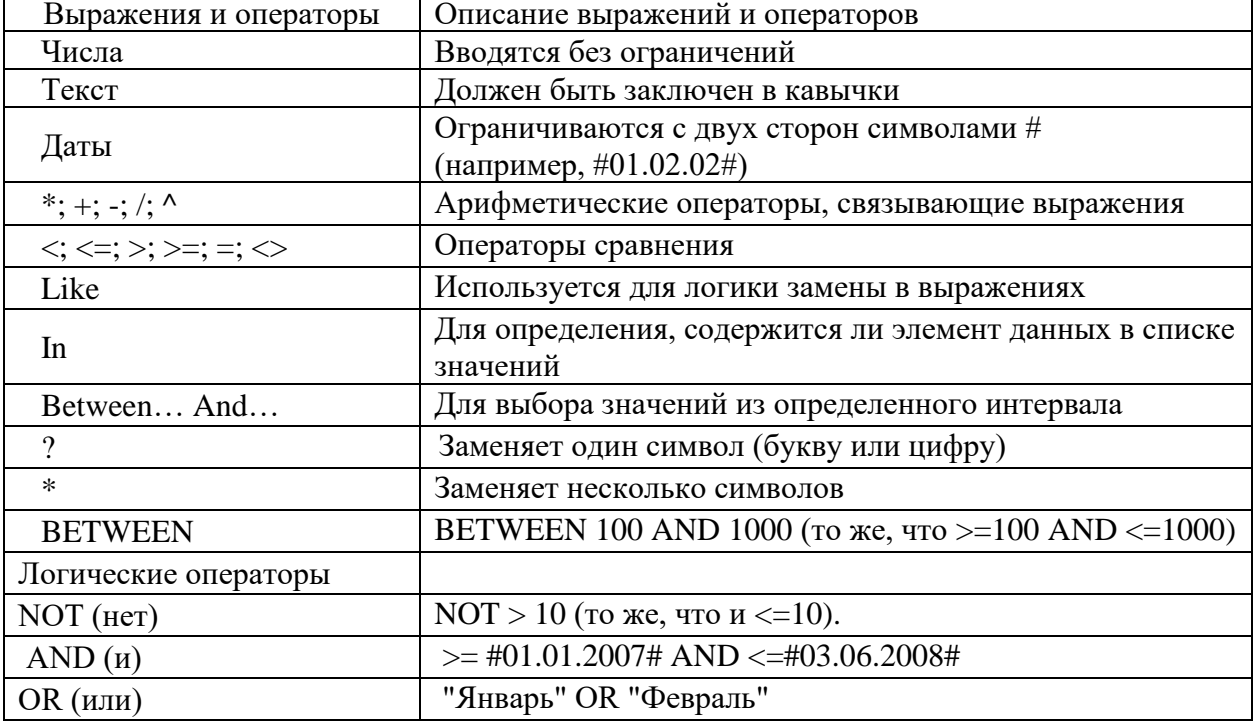

#### Выражения и операторы, применяемые в условиях отбора

#### **Создание запроса с помощью конструктора**

Чтобы создать запрос с помощью конструктора, в группе **Другие** вкладки **Создание** нужно выбрать команду **Конструктор запросов.** Появится окно **Добавление таблицы,** в котором делается выборка. Теперь двойным щелчком мыши необходимо выбрать те поля таблицы, которые попадают в выборку. В Выборке необязательно должны присутствовать все поля таблицы. Поля выборки можно менять местами, перетаскивая их мышью за заголовки. Теперь необходимо установить правило сортировки полей и критерии выборки. Условия отбора при создании запросов нужно указывать вручную.

#### **Использование Мастера запросов**

Для создания запроса в Мастере запросов, вначале указывают тип запроса, а потом, в зависимости от типа. - данные для создания запроса.

В программе предусмотрены четыре типа запросов:

**- Простой запрос**. Простая выборка из полей таблицы;

- **Перекрестный запрос**. Запросы, которые выводят множество данных и позволяют быстро их подсчитывать;

- **Повторяющиеся записи**. Так как в результате выполнения простого запроса отображаются лишь некоторые поля таблицы, то возможны повторы. Данный тип позволяет их избежать;

- **Записи без подчиненных**. Добавляются фильтры по поиску записей в связанных таблицах, которые не связаны с «родительской» таблицей.

**В качестве исходной таблицы для запроса может использоваться другой запрос**. Это открывает широкие возможности для творчества. (например, Создание выборки сотрудников с определенным днем рождения из выборки ста лучших сотрудников за прошлый год).

#### **Создание новой базы данных**

#### На странице **Приступая к работе с Microsoft Office Access** в разделе **Новая пустая база данных** выберите команду **Новая база данных**.

В области **Новая база данных** в поле **Имя файла** введите имя файла. Если имя файла указано без расширения, расширение будет добавлено автоматически. (**.**accdb) Чтобы сохранить файл в другой папке, отличной от используемой по Новая пустая база данных

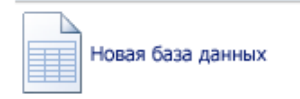

умолчанию, нажмите кнопку **Открыть** (рядом с полем **Имя файла**), перейдите к нужной папке и нажмите кнопку **ОК**. Нажмите кнопку **Создать**.

Приложение Access создаст базу данных с пустой таблицей с именем «Таблица1» и откроет эту таблицу в режиме таблицы. Курсор находится в первой пустой ячейке столбца **Добавить поле**. Чтобы добавить данные, начните их вводить или вставьте данные из другого источника

Ввод данных в режиме таблицы очень похож на работу в электронной таблице Microsoft Office Excel 2007. Структура таблицы создается при вводе данных— при каждом добавлении нового столбца в таблицу определяется новое поле. Приложение Access автоматически задает тип данных для каждого поля на основе введенных данных.

Если на этом этапе вводить данные в таблицу «Таблица1» не нужно, нажмите кнопку **Закрыть** . Если таблица была изменена, то появится запрос на сохранение изменений в таблице. Нажмите кнопку **Да**, чтобы сохранить изменения, кнопку **Нет**, чтобы отменить изменения, или кнопку **Отменить**, чтобы оставить таблицу открытой.

**ВАЖНО. Если хотя бы один раз закрыть таблицу «Таблица1» без сохранения, она будет удалена полностью, даже если в нее введены данные.**

#### **Усовершенствованный интерфейс пользователя**

В Office Access 2007 реализован новый интерфейс пользователя, полностью измененный с

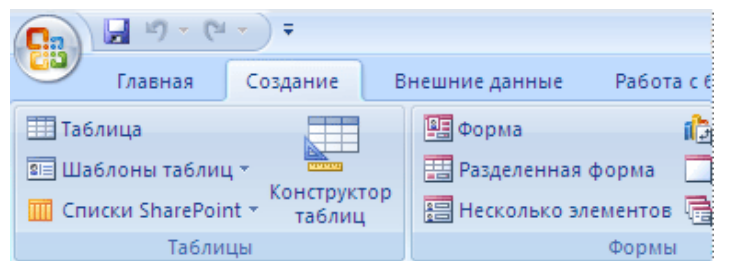

целью повышения производительности. Он позволяет быстрее работать, находить и получать нужные сведения. Основной

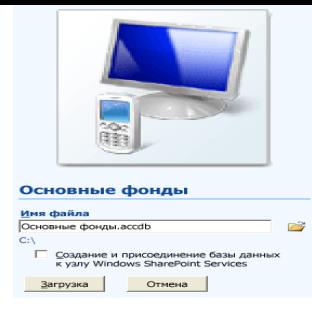

элемент нового интерфейса - лента— представляет собой единую область, которая заменила меню и панели инструментов предыдущих версий Access.

Лента дает возможность быстрее находить группы связанных команд. Например, если нужно создать новую форму или отчет, команды следует искать на вкладке «Создание».

Новый интерфейс Office Access 2007 включает следующие основные элементы.

Страница «Приступая к работе с Microsoft Office Access» — новый элемент приложения, отображаемый при запуске Access из меню «Пуск» или с помощью ярлыка на рабочем столе. Лента— область в верхней части окна приложения, в которой выбираются команды.

Вкладка команд— команды отображаются и группируются так, чтобы их можно было легко найти.

Контекстная вкладка команд— вкладка, появляющаяся в определенном контексте, то есть в зависимости от того, над каким объектом ведется работа и какие задачи выполняются. Эта вкладка содержит дополнительные команды, которые могут потребоваться для работы.

Панель быстрого доступа — единственная стандартная панель инструментов, расположенная на ленте и одним нажатием кнопки обеспечивающая доступ к наиболее часто используемым командам, например «Сохранить» и «Отменить».

Область переходов— область в левой части окна, отображающая объекты базы данных.

Вкладки документов— таблицы, запросы, формы, отчеты и макросы — отображаются в виде документов на вкладках.

Строка состояния— полоса в нижней части окна, отображающая сведения о

состоянии и содержащая кнопки, с помощью которых можно переключать режимы. Мини-панель инструментов— полупрозрачный элемент в виде панели инструментов, который появляется над выделенным текстом и позволяет быстро применить к нему форматирование, например полужирное или курсивное начертание, или изменить шрифт.

**Усовершенствованная сортировка и фильтрация**

Требуется быстро найти подходящее значение или отсортировать данные столбца? Новое средство Office Access 2007 «Автофильтр» расширяет возможности фильтров, реализованных ранее, позволяя сразу получить именно те данные, которые требуются. Можно легко выбрать одно из уникальных значений столбца, что бывает удобно, например, когда не удается вспомнить фамилию сотрудника. Для сортировки значений используются понятные команды контекстного меню, например «Сортировка от минимального к максимальному».

#### **Режим макета**

Режим макета позволяет изменять структуру, одновременно просматривая результаты.

#### **Форматирование текста в полях MEMO**

Благодаря новой возможности Office Access 2007 — поддержке форматирования текста теперь при оформлении можно не ограничиваться простым текстом. Текст можно форматировать, используя различные возможности: полужирное или курсивное начертание, различные шрифты и цвета, а также другие стандартные средства форматирования, и сохранять такой текст в базе данных. Форматированный текст хранится в полях с типом данных «Поле MEMO». Для нового свойства **Формат текста** нужно задать значение либо **Обычный текст**, и тогда данные в элементах управления «Поле» и в режиме таблицы будут отформатированы соответствующим образом.

#### **Выбор имен для полей**

Программа Microsoft Access не накладывает никаких особенных ограничений на задание имени поля. Это может быть любой набор из 64 символов:

- имя должно быть простым и коротким;

- *ОформлятьПодобнымОбразом* — то есть делать заглавной каждую букву слова, включенного в имя поля, например «ВсегоНаСкладе»;

- несмотря на то, что в имени поля можно ставить пробелы, лучше этого не делать — при ссылке на такие поля в запросах придется использовать скобки, а это неудобно;

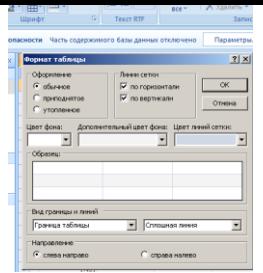

- поля нужно именовать однозначно - не следует делать два поля с названиями «Цена\_Продукта» и «ЦенаПродукта», легко перепутать их назначение;

- если одни и те же данные используются в разных таблицах, то поля должны называться одинаково.

#### **Распределение информации**

Лучше всего включать в одно поле как можно меньше информации. Например, вместо поля «ИмяФамилия» можно использовать два поля — одно для имени, другое — для фамилии. Это позволит избежать многих ошибок, ведь в случае указания имени могут появиться варианты» Иван Петров» и «Петров Иван», а это уже два разных варианта.

Использование отдельных ячеек упрощает многие процедуры.

#### **Форматирование внешнего вида таблицы**

В группе **Шрифт** вкладки **Главная** есть команды оформления таблицы. Оформлять отдельные ячейки с их помощью нельзя - команды применяются сразу ко всей таблице целиком.

Нагляднее всего вызвать окно форматирования. Для этого нужно нажать на кнопку справа от слова «Шрифт», обозначающего группу.

В данном окне указываются чередующиеся цвета таблицы, цвет границ ячейки и другая информация.

Изменить размеры полей можно с помощью мыши. При этом увеличение ширины одной записи приведет к увеличению ширины всех записей таблицы.

щелкнуть правой кнопкой **мыши по имени столбца и в** мыши по имени столбца и в появившемся контекстном **меню выбрать пункт Скрыть** или **Отобразить.** Столбцы в **приведение** и таблице можно менять местами, однако их порядок не и выновекое дело и играет ни какой роли, потому что в запросах и отчетах **обращение к столбцам идет по** имени а не по положению в обращение к столбцам идет по имени, а не по положению в  $\overline{\mathbb{F}}$  добавить поле паблице. Точно также нет смысла скрывать или  $\overline{\phantom{a}}$  отображать поля.

#### **Порядок отображения записей**

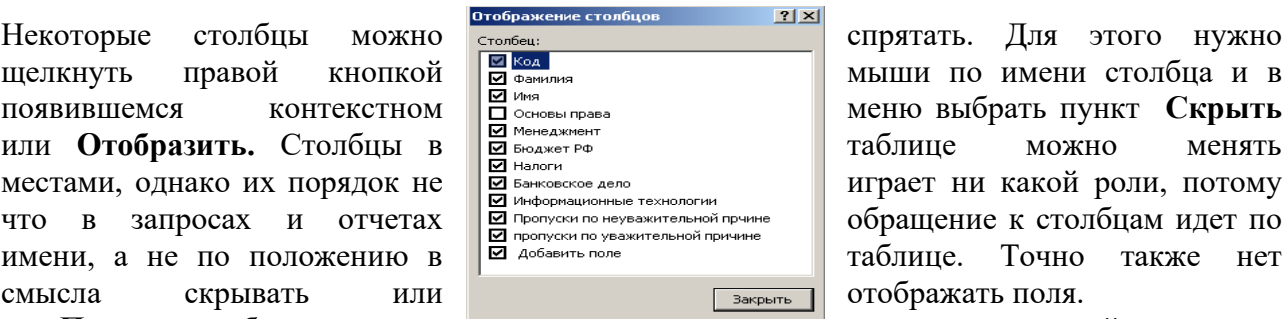

Порядок отображения записей не оказывает ни какого влияния на саму таблицу. Записи можно сортировать и фильтровать. Сортировку можно провести, щелкнув правой кнопкой мыши по имени поля и выбрав в

A L Сортировка от А до Я AL Сортировка от Я до А

появившемся контекстном меню соответствующую команду. Для фильтрации можно использовать другое меню, которое открывается, если щелкнуть мышью по маленькому треугольнику справа от имени поля. Фильтры позволяют выборочно отображать записи.

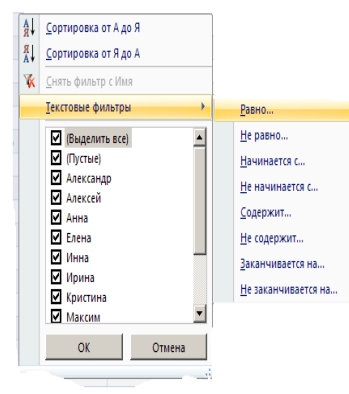

Фильтрацию также можно установить через контекстное меню, которое появится, если щелкнуть по полю правой кнопкой мыши. В этом случае будет предложено настроить фильтрацию по значению данной ячейки.

### **Связи между таблицами**

Для полноценной работы Базы данных нужно наладить связи между таблицами, сделать их зависимыми друг от друга, чтобы по данным одной таблицы можно было узнать данные другой таблины.

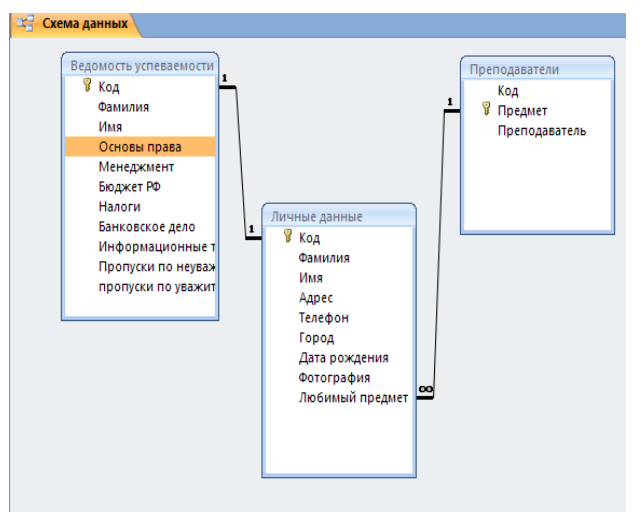

Связь между таблицами осуществляется с помощью числового идентификатора. Взяв идентификатор из одной таблицы, можно найти данные в другой таблице. Для установки связи между двумя таблицами необходимо в группе. **Показать или скрыть,**  расположенной на вкладке **Работа с базами данных,** выбрать команду **Схема данных.**  Появится окно **Схема данных,** в котором отображаются зависимости между таблицами. Добавить новую связь можно, дважды щелкнув левой кнопкой мыши по окну или выбрав соответствующую команду на вкладке **Работа с базами данных** → **Схема данных** →

**Конструктор** → **Изменить связь.** Появится окно **Изменение связей,** в котором нужно указать таблицы между которыми устанавливаются связи.

Как же влияет установление связи в таблицах на работу Microsoft Access?

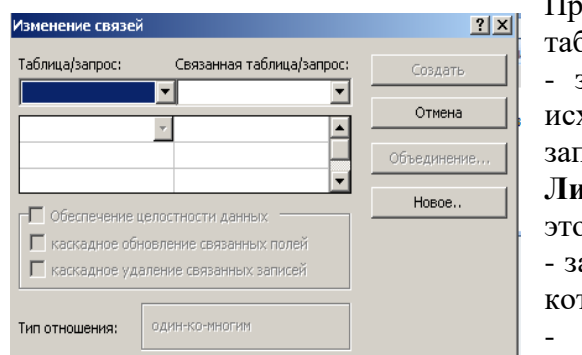

Программ контролирует ввод данных в связанные блицы по следующим правилам:

запрещено добавлять значение, отсутствующее в ходной таблице, в связанную таблицу. То есть, трещен ввод нового любимого предмета в таблицу **Личные данные**, если в таблице **Преподаватели** эт предмет отсутствует;

апрещено удаление в исходной таблице записей, на торые есть ссылка в связанной таблице;

- при изменении записей в исходной таблице меняются записи в связанной таблице.

Связанные записи можно удалять только через исходную таблицу.

#### **Задание 1**

1. Вызвать программу Access 2007.

2. В окне системы управления базы данных щелкнуть по значку <**Новая база данных**>. Справа в появившемся окне дать имя новой базе данных «Анкета ГС-31» и щелкнуть по

значку папки, находящемуся справа от окна названия. Откроется окно сохранения, найдите свою папку и сохраните в нее новый файл базы данных «Анкета ГС-31». Затем нажмите на кнопку «Создать».

3. Появится окно <Таблица> (Рисунок 1).

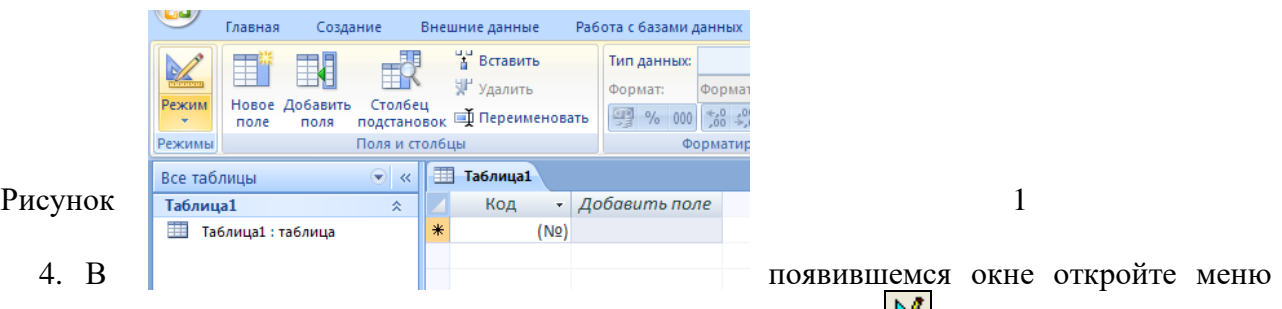

команды <**Режим**> и выберите вариант <**Конструктор**> и сохраните будущую таблицу под названием <**Ведомость успеваемости**>. Появится окно Конструктора. 5. Заполните поля в **Конструкторе** данными из *таблицы 1.* Тип данных можно выбрать

из меню, появившемся при нажатии на кнопку  $\lfloor \cdot \rfloor$  в ячейке справа.

Обратите внимание: ключевое поле «Счетчик» внесен в таблицу автоматически. Если напротив поля отсутствует значок ключа, то на панели инструментов щелкните по

этому значку. Ключевое поле

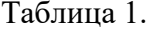

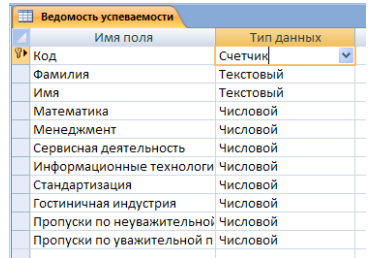

6. Перейдите в режим таблицы, щелкнув по кнопке Режим на панели инструментов, Введите данные в этом режиме, заполняя клетки таблицы. Значение поля Код будет меняться автоматически.

7. Заполните базу данных значениями из таблицы 2. Напротив каждой фамилии выставьте по всем дисциплинам оценки от 2 до 5

Таблина 2

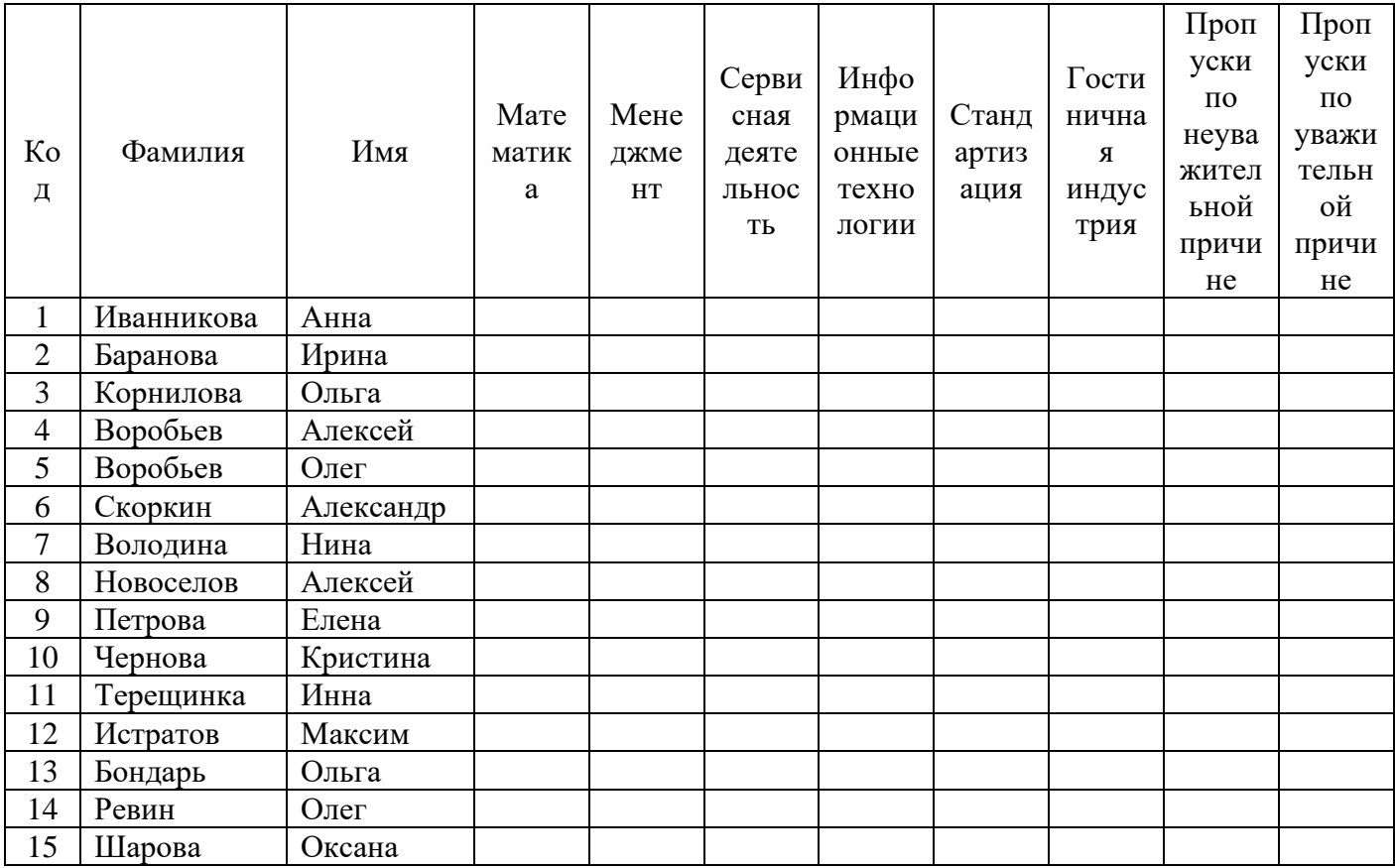

8. Выполните редактирование ячеек:

Замените фамилию Иванникова на Иванова.  $\equiv$ 

9. Отсортируйте:

а) фамилии – по алфавиту (поставьте маркер на любую фамилию в столбце Фамилия и

щелкнете мышкой по кнопке **A**. на панели инструментов или произведите сортировку с помощью контекстного меню)

б) *имя* – по алфавиту

10. Сохраните текущую таблицу, щелкнув по кнопке «крестик» в правом верхнем углу окна таблицы.

11. Откройте снова свою базу данных.

12. Выполните поиск записей по образцу: *найти студентку по фамилии Володина*. Для этого установите курсор в поле фамилия, щелкните на кнопке **<Бинокль>** на панели инструментов меню **Главная** и в появившемся диалоговом окне введите в поле **<Образец>** фамилию *Володина* и щелкните по кнопке **<Найти>.**

> **Примечание:** Если требуется найти следующую подобную запись, то щелкните мышкой по кнопке <**Найти далее>.** По окончании работы щелкните по кнопке <**Отмена**>.

13. Переименуйте поле **«Математика»** на **«Информатика»** с помощью контекстного меню. (Верните все как было назад).

14. Скройте столбец **Пр н/пр.**, потом отобразите его назад.

15. Войдите в режим *Конструктора* и назначьте полю **Пр н/пр** и **Пр ув/пр**. *Маску ввода* **00 «часов».** Заполните эти поля данными от 0 до 99.

Задание 2.

1) Откройте учебную базу данных **<Анкета ГС-31>.**

2) Создайте таблицу **<Преподаватели >** в *Режиме таблицы*. Для этого в меню Создание выберите кнопку **Таблица**. В появившейся таблице сделайте следующее:

• Добавьте два поля – Поле 1 и Поле 2, выполнив команду через контекстное меню.

• Переименуйте <Поле 1> на **<Предмет>**. Для этого поставьте курсор в любую ячейку столбца <Поля 1> и выполните команду *Переименовать столбец* из контекстного меню. Или щелкните два раза по имени поля, удалите старое название и впечатайте новое.

• Переименуйте аналогично <Поле 2> на **<Преподаватель>**.

3) Сохраните таблицу с именем <Преподаватели>, щелкнув по кнопке <Сохранить> **H**скетка

на панели инструментов).

4) Перейдите в режим <**Конструктор**> и удалите строку с ключевым словом Счетчик. Посмотрите как заданы поля. Сделайте поле <**Предмет**> ключевым, поместив курсор на имя этого поля и щелкнув по княтке - *Ключевое поле*. Тип данных поля задайте *текстовым*.

5) Перейдите в *Режим таблицы* и заполните таблицу <Преподаватели> записями из *Таблицы3.*

#### Таблица 3

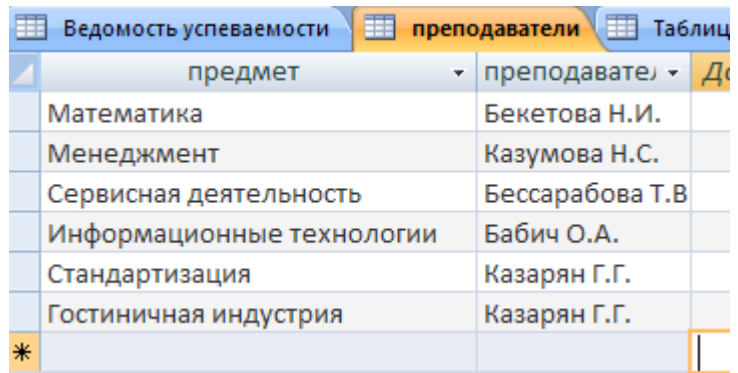

6) Закройте таблицу <Преподаватели>, сохранив все изменения.

7) Используя <Шаблон таблиц>, создайте таблицу **<Личные данные>** студентов с ключевым полем. Для этого:

•Находясь на закладке <Создание> щелкните по кнопке <Шаблоны таблиц>, <Контакты>. Появится таблица уже с готовыми полями.

•Переименуйте предложенные поля на следующие поля: <Код студента>, <Фамилия>, <Имя>, <Город>, <Адрес>, <Телефон>, <Дата рождения>, <Фотография>, <Любимый предмет>, лишние поля удалите.

•Сохраните полученную таблицу под названием **<Личные данные>**. Ключевое поле задано автоматически.

8) Внесите данные в новую таблицу, заполнив поля <Фамилия>, <Имя>, <Город>, <Адрес>, <Телефон>, <Дата рождения>.

**ПРИМЕЧАНИЕ.** Поля <Фамилия> и <Имя> можно скопировать из таблицы <Ведомость успеваемости>. В поле <Город> внесите четыре разных города (например, Новороссийск, Геленджик, Анапа, Крымск)

9) Перейдите в режим <Конструктор> и назначьте типы данных: для поля <Телефон> *числовой*, для поля <Дата рождения> - *дата/время*, для поля <Фотография> – *поле объекта OLE, для остальных – текстовый.*

Для поля <Любимый предмет> выполните свойство выбор предмета из списка с помощью *Мастера подстановок*. Для этого в строке <Любимый предмет> в поле *Тип данных – текстовый* щелкните по кнопке **и в ниспадающем меню выберите команду <Мастер подстановок>.**

•В диалоговом окне <Создание подстановки> поставьте флажок напротив способа <*Будет введен фиксированный набор значений*> и нажмите <Далее>.

•В следующем окне внесите в столбец все предметы (предметы из таблицы <Преподаватели>), нажмите <Далее>.

•В последнем окне, не изменяя имени столбца нажмите <Готово>.

10) Перейдите в режим таблицы и выберите для каждого студента с помощью кнопки  $\boxed{\cdot}$ списка любимый предмет.

11) Создайте *схему данных*, т.е. установите связи между таблицами.

• Щелкните по кнопке  $\left| \frac{d}{dt} \right|$  - *Схема данных* на панели инструментов меню <Работа с базами данных>. В окне <Отобразить таблицу> выделите таблицу <Ведомость успеваемости> и щелкните по кнопке <Добавить>. Также добавьте таблицы <Преподаватели> и <Личные данные>. В окне <Схема данных> появиться условный вид этих таблиц. Закройте окно <Добавление таблицы>.

• Поставьте мышку на имя поля  $\langle$ Предметы> в таблице  $\langle$ Преподаватели>, и не отпуская кнопку мыши перетащите его на поле <Любимый предмет> таблицы <Личные данные>. Отпустите мышку. Появиться диалоговое окно <Связи>, в котором включите значки «*Обеспечение целостности данных*», «*Каскадное обновление связанных полей*» и «*Каскадное удаление связанных полей»*. Щелкните по кнопке <Создать>. Появиться связь **«один-ко-многим».**

• Поставьте мышку на имя поля <Код студента> в таблице <Личные данные> и перетащите его, не отпуская мышки, на поле <Код> таблицы <Ведомость успеваемости>. В появившемся окне <Связи> включите значок «*Обеспечение целостности данных*» и щелкните по кнопке <Создать>. Появиться связь **«один-к-одному».**

• Закройте схему данных, сохранив ее.

12) Произведите фильтрацию данных в таблице <Личные данные> *по выделенному*.

•Откройте таблицу в режиме таблицы.

•Выберите студентов, проживающих в Новороссийске. Для этого поставьте курсор в одну из первых записей, где есть город Новороссийск и щелкните по к $\mathbb{Z}$ ке *Фильтр по выделенному* на панели инструментов. Выберите команду <Равно «Новороссийск» >. Access отобразит все записи, удовлетворяющие критерию фильтрации.

• Для отображения всех записей выполните команду <Удалить фильтр> для этого щелкните по соответствующей кнопке на панели инструментов  $\mathbf V$ .

#### Залание 3.

Запрос - это средство, с помощью которого извлекается из базы данных информация, отвечающая определенным критериям. Результаты запроса представляют не все записи из таблицы, а только те, которые удовлетворяют запросу.

Запросы состоят из ряда условий, каждое условие состоит из трех элементов:

- 1. поле, которое используется для сравнения;
- 2. оператор, описывающий тип сравнения;
- 3. величина, с которой должно сравниваться значение поля.

#### Выражения и операторы, применяемые в условиях отбора.

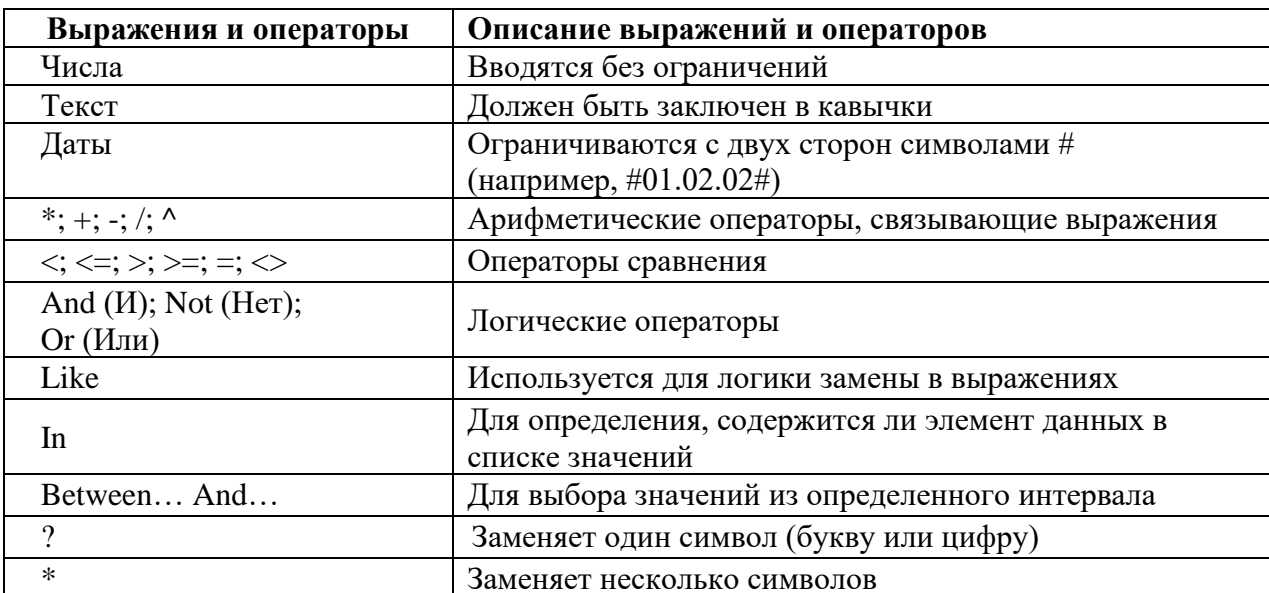

Запросы могут быть простые, сложные перекрестные.

#### Ход работы:

1) Откройте свою учебную базу данных.

2) Создайте запрос на выборку студентов, у которых по всем предметам только хорошие оценки с помощью Мастера запросов.

- На панели инструментов выберите команду < Мастер запросов>.  $\bullet$
- $\bullet$ В появившемся диалоговом окне выберите <Простой запрос> и щелкните по кнопке  $<$ ОК $>$ .

В следующем окне выберите таблицу, по которой строится запрос  $\bullet$ (<Ведомость успеваемости>), и те поля, которые участвуют в запросе. Перенесите их в правую часть окна с по **>** ью кнопки , нажмите <Далее>. В следующем окне тоже нажмите <Далее>.

В другом окне дайте название запроса «Хорошисты» и нажмите <Готово>.  $\bullet$ 

Появится таблица <Хорошисты>, в которой отражены фамилии всех студентов и изучаемые предметы.

Откройте таблицу «Хорошисты», перейдите в режим <Конструктор>. Здесь в поле <Условия отбора> под каждым предметом поставьте условие >=4 или 4OR5.

Примечание: Галочки в каждом поле означают, что по вашему выбору можно включить или убрать любое поле на выборку.

Перейдите в режим таблицы, ответив <Да> на вопрос о сохранении запроса. (В таблице должны остаться фамилии «хорошистов»).

3) С помощью <Конструктора запросов> создайте запрос на выборку по таблице <Личные данные>.

• Щелкните по таблице <Личные данные>, зайдите в меню <Создание>, выберите команду <Конструктор запросов >.

• Добавьте нужную таблицу в поле запроса. Выделите её в списке и щелкните по кнопке <Добавить>. Закройте окно <Добавление таблицы>.

• Выберите студентов, чьи фамилии начинаются на букву «В» и которые проживают в Анапе. Для этого:

− добавьте в строку <Поле> два поля <Фамилия> и <Город>;

− в строке <Условия отбора> в первом столбце укажите значение **Like "B \* "**, а во втором столбце с названием <Город> - **«Анапа»**;

− закройте запрос, сохранив его под названием **"ВВВ"** (у вас должны остаться в списке студенты, проживающие в Анапе). Рисунок 2.

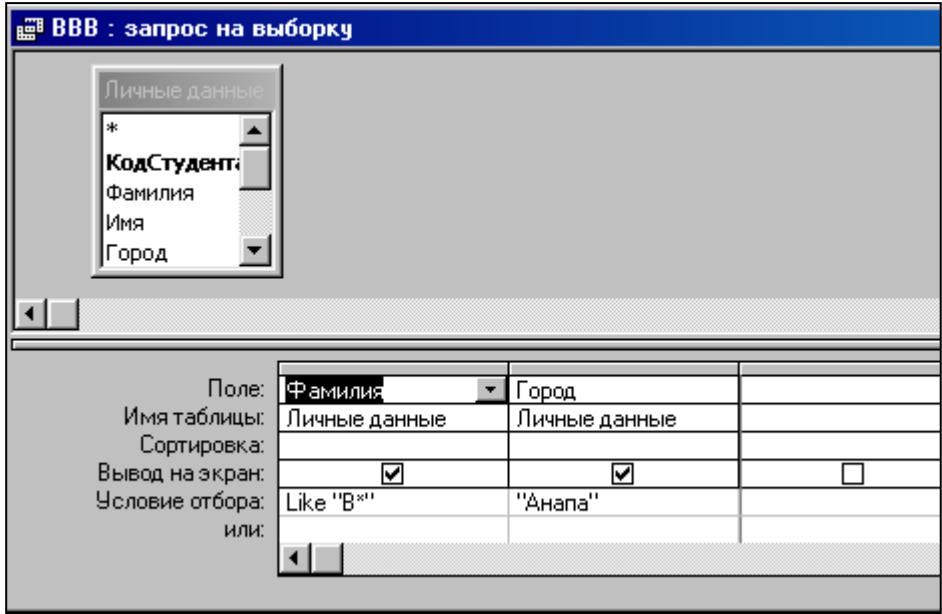

Рисунок 2.

#### **Задание 4.**

**Форма** – это средство, упрощающее ввод, редактирование и отображение информации, хранящейся в таблицах базы данных. Она представляет собой окно с набором элементов управления.

Форма сама по себе не хранит информацию, она просто обеспечивает удобный способ доступа к информации, хранящейся в одной или нескольких таблицах. Формы по сравнению с обработкой данных в режиме таблицы обладают следующими преимуществами:

- Форма позволяет в каждый момент сфокусировать внимание на отдельной записи;
- Элементы управления на форме можно расположить логичным образом, облегчающим чтение и работу с данными;

 Отдельные элементы управления обладают возможностями облегчить ввод и изменение отдельных данных;

 Некоторые объекты баз данных, такие как рисунки, анимации, звуки и видеоклипы, могут отображаться только в режиме формы, но не в режиме таблицы.

#### **Создание кнопочной формы.**

*Кнопочное меню* представляет собой форму, на которой расположены элементы управления – кнопки с поясняющими надписями. Щелчок на кнопке открывает соответствующую таблицу, запрос, форму или отчет. Меню - удобный инструмент работы с базами данных, и он практически всегда присутствует в базах созданных для предприятий или фирм. Кнопочное меню создают с помощью *Диспетчера кнопочных форм.*

## **Ход работы.**

1) Откройте свою базу данных.

2) Создайте форму с помощью <Мастера форм> на базе таблицы <Ведомость успеваемости>.

• Откройте таблицу <Ведомость успеваемости>.

• Выберите закладку <Формы >, щелкните мышкой по кнопке <Другие формы>. Gr

• В появившемся диалоговом окне выберите <Мастер форм>.

• В поле <Таблицы/Запросы> выберите таблицу <Ведомость успеваемости>, в поле <Доступные поля> выберите поля <Фамилия>, <Имя> и перенесите их стрелкой в поле <Выбранные поля>. Также перенесите поля с названием предметов, щелкните по кнопке <Далее>.

- Выберите внешний вид формы *Табличный*, щелкните по кнопке <Далее>.
- Выберите требуемый стиль (н-р, *Обычная*), щелкните по кнопке <Далее>.

• Задайте имя формы **<Успеваемость>** и щелкните по кнопке <Готово>. В результате получите форму, в которой можно менять данные и вводить новые значения.

- Закройте форму.
- 3) Создайте форму на основе таблицы **<Преподаватели>.**
	- Откройте таблицу <Преподаватели>.

• Выберите закладку <Формы >, щелкните мышкой по кнопке <Другие формы>. खे∙

• В появившемся диалоговом окне выберите <Мастер форм> .

- Выберите внешний вид формы < *ленточный*>.
- Выберите любой стиль.
- Получите готовую форму. Сохраните ее под именем **<Преподаватели>.**
- Закройте форму.
- 

•

4) Создайте форму **<Личные данные>** с помощью инструмента **<**Пустая форма**>** 

• На вкладке **Создание** в группе **Формы** щелкните **Пустая форма**.

Access открывает пустую форму в режиме макета и отображает область **Список полей**.

• В области **Список полей** щелкните знак плюс (**+**) рядом с таблицей или таблицами, содержащими поля, которые нужно включить в форму.

• Чтобы добавить поле к форме, дважды щелкните его или перетащите его на форму. Чтобы добавить сразу несколько полей, щелкните их последовательно, удерживая нажатой клавишу CTRL. Затем перетащите выбранные поля на форму.

- Закройте окно списка полей.
- Перейдите в режим Конструктора

**Примечание 1** *Размер окошка для названия поля и для его значений меняются мышкой. Для этого выделите черный квадратик рамки (рамка станет цветной), установите курсор на границу рамки и с помощью двунаправленной стрелки измените размеры рамки.*

**Примечание 2** *С помощью кнопок панели инструментов Шрифт меняйте соответственно цвет фона, текста, линии/границы и т.д.*

- Расположите элементы удобно по полю.
- Задайте размер текста поля <Фамилия> равным **24 пт**, шрифт **синего цвета**.
- Увеличьте в высоту рамку поля <Фотография>.

• Сохраните форму с именем **<Данные студентов>.**

• Посмотрите все способы представления форм: в режиме *Конструктора*, режиме *Макета* и режиме *Форм.*

• Закройте форму.

5) Добавьте в таблицу <Личные данные> логическое поле <**Институт**> (т.е., собирается ли в дальнейшем учащийся поступать в институт). Значение этого поля <*ДА*> или <*НЕТ*>.

•Откройте таблицу <Личные данные> в режиме *Конструктор*. Добавьте поле с именем <Институт> и типом *Логический*. Закройте таблицу.

•Перейдите на закладку *Формы* и откройте форму <Данные студентов> в режиме *Конструктор*

•Щелкните по кнопке <Список полей> на панели инструментов, выделите название <Институт> и перетащите его мышкой в область данных, появиться значок и надпись <Институт>.

•Расположите новые элементы по правилам оформления формы (с помощью мыши).

• Закройте <Список полей>

**Примечание 3** *Если флажок установлен, поле в таблице имеет значение <ДА>, если снят, то <НЕТ>.*

• Перейдите в режим *<Раздельная форма>* и посмотрите записи. Установите флажки у восьми разных учащихся.

• Закройте форму, ответив утвердительно на вопрос о сохранении.

6) Создайте кнопочную форму **<Заставка>** с помощью *Конструктора*.

• Щелкните по кнопке <Создать>.

• Выберите <Конструктор>. Появиться пустая форма. Задайте мышкой ширину формы, равную 10см, а высоту – 7см.

- Сохраните работу с именем **<Заставка>.**
- Откройте созданную форму <Заставка> в режиме Конструктора.

• Выберите на панели инструментов <Элементы управления> кнопку **Аа** – <*Надпись>*. Курсор мышки примет вид крестика с «приклеенной» буквой **А**. Щелкните мышкой по месту начала надписи и введите:

#### **База данных «Гостиница» группа ГС - 31**

(после слов **База данных** нажмите одновременно комбинацию клавиш **Shift+Enter**.)

- Нажмите клавишу <Enter>. Выберите размер букв **18**, а выравнивание **по центру**. Цвет фона – **голубой**. Растяните мышкой надпись на ширину окна.
- **Выберите на панели элементов з**  $\rightarrow$  **Кнопка**. Щелкните мышкой по тому месту области данных, где должна быть кнопка. Появиться диалоговое окно <Создание кнопок>.

• Выберите категорию <Работа с формой>, а действие <Открыть форму>, и щелкните по кнопке <Далее>.

• Выберите форму <Успеваемость> , открываемую этой кнопкой щелкните по кнопке <Далее>. В следующем окне также щелкните по кнопке <Далее>.

• В следующем окне поставьте переключатель в положение <**Текст**>, наберите в поле слово <Успеваемость> (Рисунок 4) и щелкните по кнопке <Далее>.

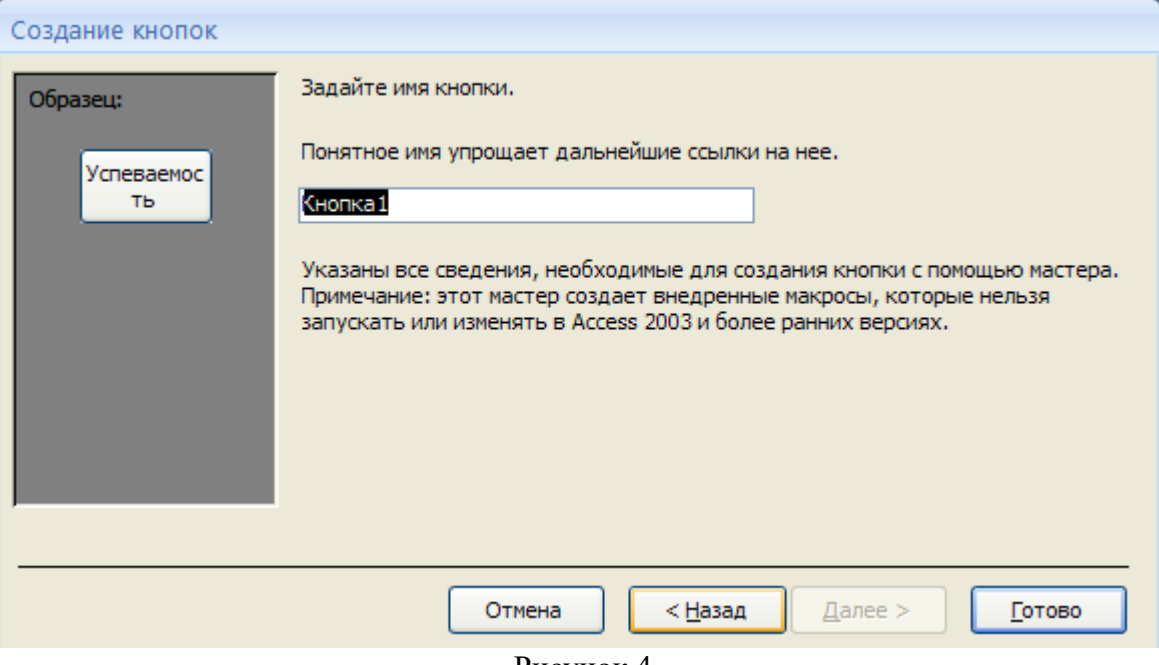

Рисунок 4

• Задайте имя кнопки <**Успеваемость>** и щелкните по кнопке <Готово>. **Примечание 3** *Размер и расположение кнопок можно менять мышкой в режиме Конструктор.*

**Самостоятельно** создайте кнопки для форм <**Личные данные>** и <**Преподаватели>**.

- Перейдите в режим формы (Рисунок 5). Теперь при щелчке мышью по соответствующим кнопкам будут открываться соответствующие формы для работы.
- Закройте форму.

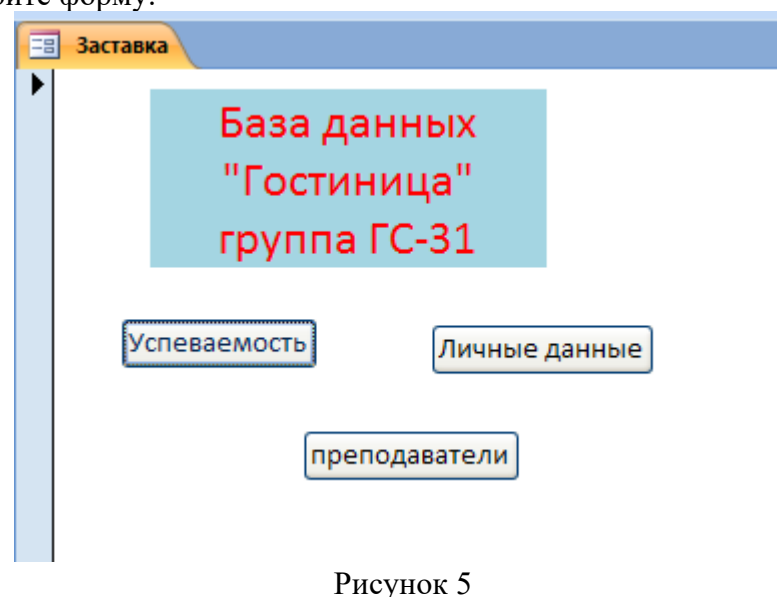

7) Создайте кнопочную форму при помощи **Диспетчера кнопочных форм**. ✓ Откройте вкладку *Работа с базами данных,* команда *- Диспетчер кнопочных форм*. Вы получите диалоговое окно, представленное на Рисунке 6.

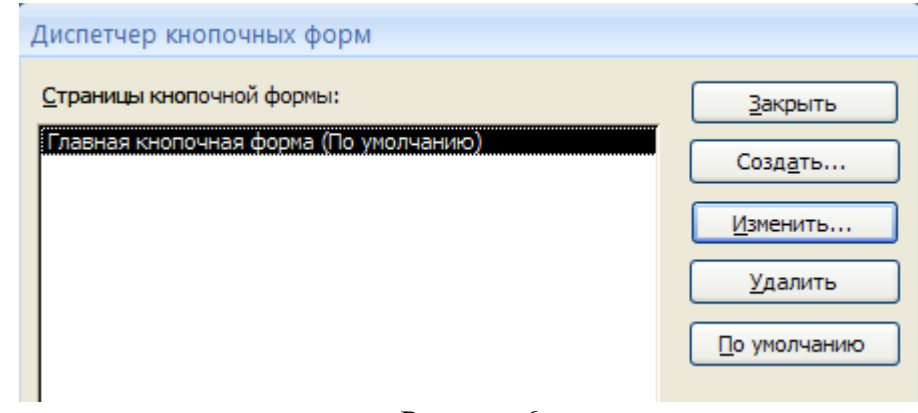

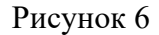

✓ Щелкните в этом окне по кнопке <Изменить>.

✓ В следующем окне щелкните по кнопке <Создать> и в появившемся окне измените содержимое полей в соответствии с Рисунком 7 (**Команду** и **Форму** выбирайте из списка, а не набирайте вручную). Щелкните по кнопке <ОК>.

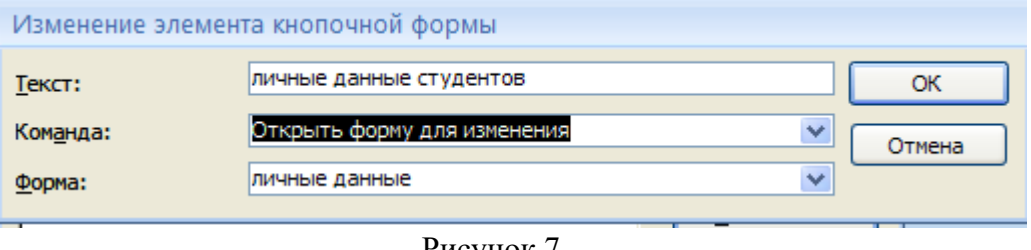

Рисунок 7

✓ Аналогично создайте еще три элемента кнопочной формы: **<Успеваемость>, <Преподаватели >** и **<Заставка>.**

✓ Добавьте кнопку закрытия базы данных. Для этого щелкните по кнопке <Создать>, наберите в поле **Текст** слово <**Выход>**, а в поле **Команда** выберите <**Выйти из приложения>**. Закройте диалоговые окна.

✓ Откройте окно <Кнопочная форма> в режиме Конструктора или Макета, измените цвет надписи и название вашей базы данных на **ГОСТИНИЦА**, сохраните форму.

✓ Украсьте вашу форму рисунком. Для этого щелкните по значку Эмблема и выберите в открывшемся окне папку с рисунками, выберите понравившийся и вставьте в свою кнопочную форму.

✓ Перейдите в режим формы, проверьте работу всех кнопок кнопочной формы. Завершите работу с базой данных, нажав на кнопку <**Выход>**.

#### **Задание 5.**

**Отчет** – это гибкое и эффективное средство для организации просмотра и распечатки итоговой информации. В отчете можно получить результаты сложных расчетов, статистических сравнений, а также поместить в него рисунки и диаграммы. Пользователь имеет возможность разработать отчет самостоятельно (в режиме *Конструктора*) или создать отчет с помощью *Мастера*, т.е. полуавтоматически.

## **Практическая часть.**

**Задание 1.** Откройте свою базу данных.

**Задание 2.** Создайте отчет с помощью *Мастера отчетов.*

- Откройте вкладку *Создание,* меню *Отчеты*.
- Выберите *Мастер отчетов* и таблицу **«Личные данные»**.
- Выберите нужные поля, которые будут участвовать в отчете, нажмите кнопку «Далее».
- В новом окне выберите поля для группировки так, чтобы сначала было указано поле «Фамилия», нажмите кнопку «Далее».
- На этом шаге отсортируйте данные по алфавиту, нажмите кнопку «Далее».
- Выберите вид макета *Ступенчатый* и щелкните по кнопке «Далее».
- Выберите стиль отчета: *Открытая* и щелкните по кнопке «Далее».
- Задайте имя отчета: **«Отчет1»** и щелкните по кнопке «Готово». Вы попадете в режим просмотра отчета.
- Закройте отчет согласившись с сохранением.

#### **Контрольные вопросы**

- 1. Дайте краткую характеристику СУБД Access.
- *2.* Что такое реляционная СУБД?
- 3. Перечислите (кратко) сервисные возможности Access.
- 4. Перечислите типы данных, допустимых для использования в Access.
- 5. Что такое сортировка, фильтрация данных и как они осуществляются?
- 6. Кратко охарактеризуйте технологию создания БД.
- *7.* Какими способами осуществляется заполнение БД?
- 8. Опишите технологию ввода и просмотра данных посредством формы.
- 9. Что такое запросы? Какими возможностями они обладают?

10. Перечислите и охарактеризуйте основные типы запросов, использующихся в СУБД Access.

- 11. Кратко охарактеризуйте технологию создания запросов на выборку.
- 12. Что такое запрос на изменение?
- 13. Что такое запрос на удаление?
- 14. Что такое запрос на обновление записей?
- 15. Что такое запрос на добавление?
- 16. Что такое запрос на создание таблицы?
- 17. Что такое перекрестный запрос?

18. Что такое отчеты? Какими возможностями они обладают?

#### **Практическое занятие № 12**

**Представление результатов выполнения расчетных задач средствами деловой графики Цель работы** познакомиться с интерфейсом MS Excel.

**Оборудование, приборы, аппаратура, материалы:** персональный компьютер с выходом в Интернет.

#### *Теоретическая часть*

MS Excel.

**Excel** – **это** широко распространенная компьютерная программа. Нужна она для проведения расчетов, составления таблиц и диаграмм, вычисления простых и сложных функций. На большинстве компьютеров есть набор (пакет) программ Microsoft Office.

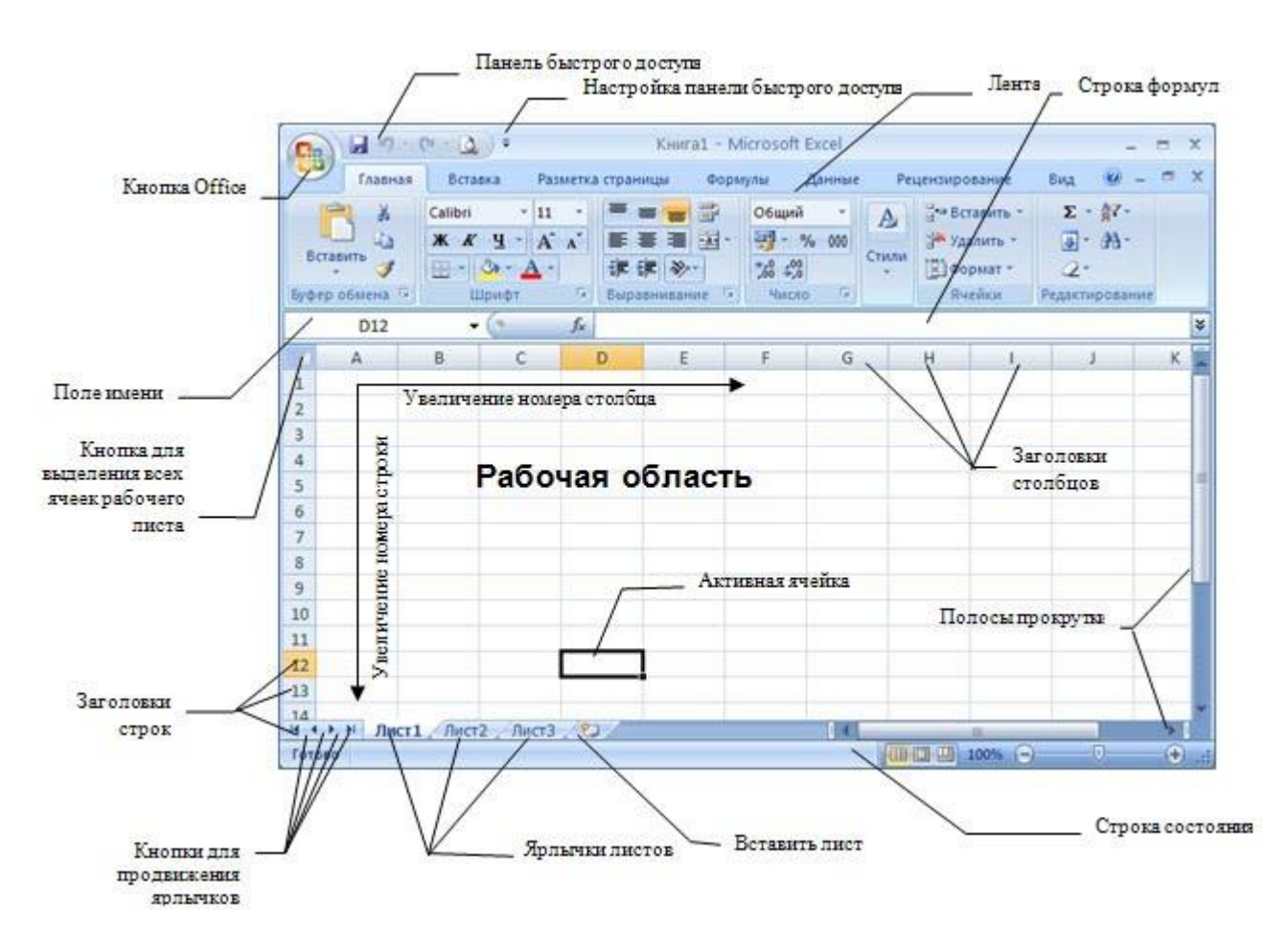

#### **Технология выполнения задания:**

## 1. *Запустите программу Microsoft Excel. Внимательно рассмотрите окно программы.*

Документы, которые создаются с помощью *EXCEL* , называются *рабочими книгами* и имеют расширение *. XLS .* Новая рабочая книга имеет три рабочих листа, которые называются ЛИСТ1, ЛИСТ2 и ЛИСТ3. Эти названия указаны на ярлычках листов в нижней части экрана. Для перехода на другой лист нужно щелкнуть на названии этого листа. *Действия с рабочими листами:*

• **Переименование рабочего листа.** Установить указатель мыши на корешок рабочего листа и два раза щелкнуть левой клавишей или вызвать контекстное меню и выбрать команду Переименовать. **Задайте название листа "ТРЕНИРОВКА"**

• **Вставка рабочего листа***.* Выделить ярлычок листа "Лист 2", перед которым нужно вставить новый лист, и с помощью контекстного меню **вставьте новый лист и дайте название "Проба"** .

• **Удаление рабочего листа.** Выделить ярлычок листа "Лист 2", и с помощью контекстного меню **удалите**.

## *Ячейки и диапазоны ячеек.*

Рабочее поле состоит из строк и столбцов. Строки нумеруются числами от 1 до 65536. Столбцы обозначаются латинскими буквами: А, В, С, …, АА, АВ, … , IV , всего – 256. На пересечении строки и столбца находится ячейка. Каждая ячейка имеет свой адрес: имя столбца и номер строки, на пересечении которых она находится. Например, А1, СВ234, Р55. Для работы с несколькими ячейками их удобно объединять их в «диапазоны».

Диапазон – это ячейки, расположенные в виде прямоугольника. Например, А3, А4, А5, В3, В4, В5. Для записи диапазона используется «*:*»: А3:В5

8:20 – все ячейки в строках с 8 по 20.

А:А – все ячейки в столбце А.

Н:Р – все ячейки в столбцах с Н по Р.

В адрес ячейки можно включать имя рабочего листа: Лист8!А3:В6.

2. *Выделение ячеек в Excel*

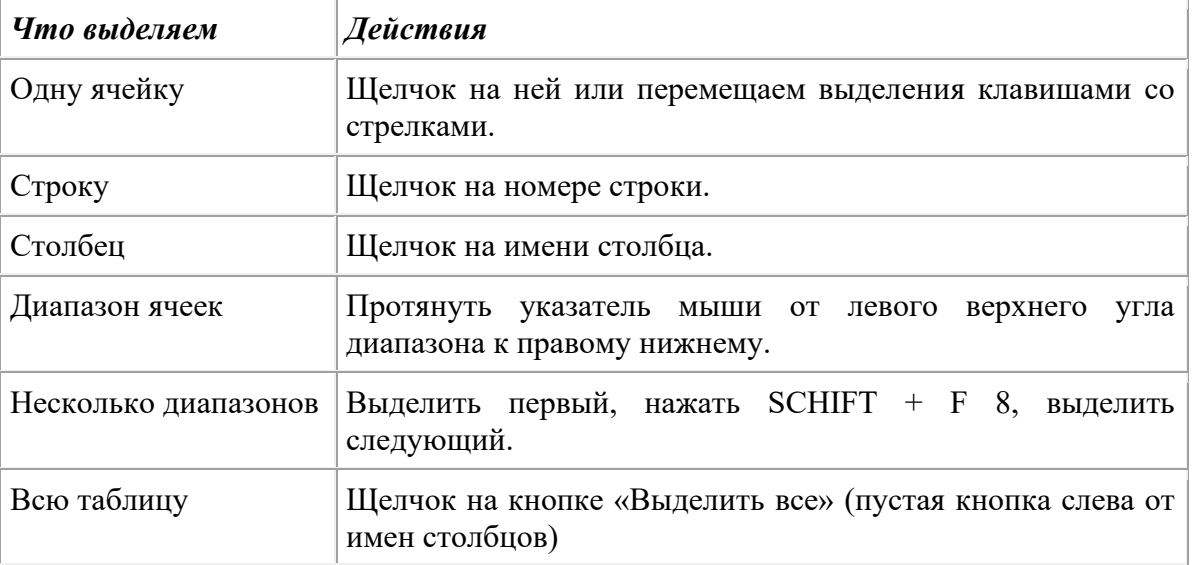

Можно изменять ширину столбцов и высоту строк перетаскиванием границ между ними. *Воспользуйтесь полосами прокрутки для того, чтобы определить сколько строк имеет таблица и каково имя последнего столбца.* **Внимание!!!** Чтобы достичь быстро конца таблицы по горизонтали или вертикали, необходимо нажать комбинации клавиш: Ctrl+→ - конец столбцов или Ctrl+↓ - конец строк. Быстрый возврат в начало таблицы - Ctrl+Home.

#### **В ячейке А3 Укажите адрес последнего столбца таблицы.**

**Сколько строк содержится в таблице? Укажите адрес последней строки в ячейке B3.** *3. В EXCEL можно вводить следующие типы данных:*

- Числа.
- Текст (например, заголовки и поясняющий материал).
- Функции (например, сумма, синус, корень).
- Формулы.

Данные вводятся в ячейки. Для ввода данных нужную ячейку необходимо выделить. Существует два способа ввода данных:

- Просто щелкнуть в ячейке и напечатать нужные данные.
- Щелкнуть в ячейке и в строке формул и ввести данные в строку формул.
- Нажать ENTER .

## **Введите в ячейку N35 свое имя, выровняйте его в ячейке по центру и примените начертание полужирное.**

**Введите в ячейку С5 текущий год, используя строку формул.**

#### *4. Изменение данных.*

• Выделить ячейку и нажать F 2 и изменить данные.

Выделить ячейку е щелкнуть в строке формул и изменить данные там.

Для изменения формул можно использовать только второй способ.

Измените данные в ячейке N35, добавьте свою фамилию, используя любой из способов.

5. Ввод формул.

Формула - это арифметическое или логическое выражение, по которому производятся расчеты в таблице. Формулы состоят из ссылок на ячейки, знаков операций и функций. Ms EXCEL располагает очень большим набором встроенных функций. С их помощью можно вычислять сумму или среднее арифметическое значений из некоторого диапазона ячеек, вычислять проценты по вкладам и т. д.

Ввод формул всегда начинается со знака равенства. После ввода формулы в соответствующей ячейке появляется результат вычисления, а саму формулу можно увидеть в строке формул.

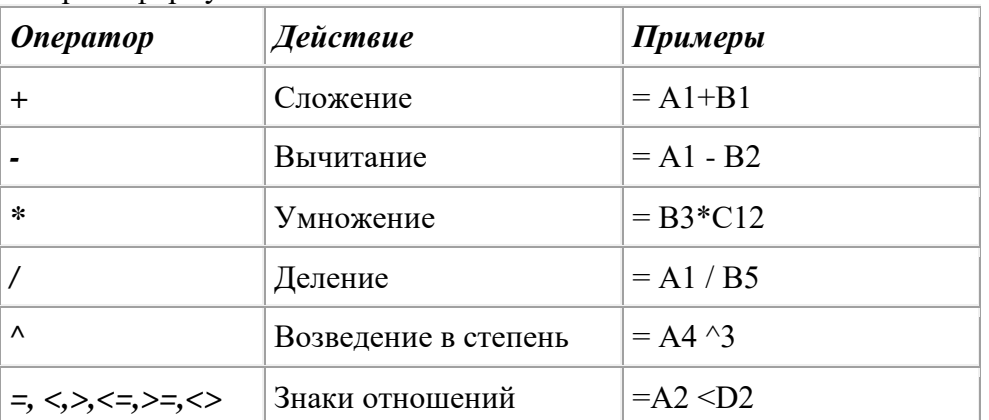

В формулах можно использовать скобки для изменения порядка действий.

#### Автозаполнение.

Очень удобным средством, которое используется только в MS EXCEL, является автозаполнение смежных ячеек. К примеру, необходимо в столбец или строку ввести названия месяцев года. Это можно сделать вручную. Но есть гораздо более удобный способ:

Введите в первую ячейку нужный месяц, например январь.

Выделите эту ячейку. В правом нижнем углу рамки выделения находится маленький квадратик - маркер заполнения.

Подведите указатель мыши к маркеру заполнения (он примет вид крестика), удерживая нажатой левую кнопку мыши, протяните маркер в нужном направлении. При этом радом с рамкой будет видно текущее значение ячейки.

Если необходимо заполнить какой-то числовой ряд, то нужно в соседние две ячейки ввести два первых числа (например, в А4 ввести 1, а в  $B4 - 2$ ), выделить эти две ячейки и протянуть за маркер область выделения до нужных размеров.

Контрольные вопросы:

- Назначение электронной таблицы:  $1.$
- $2<sup>1</sup>$ Что такое ячейка? Диапазон ячеек?

## Практическое занятие № 13

## Выполнение расчетов с использованием формул. Выполнение расчетов с использованием логических формул

Цель работы научиться выполнять расчеты в электронной таблица, использовать функции по назначению.

Оборудование, приборы, аппаратура, материалы: персональный компьютер с выходом в Интернет.

#### Теоретическая часть

MS Excel содержит 320 встроенных функций. Простейший способ получения полной информации о любой из них заключается в использовании меню, для удобства функции в Excel разбиты по категориям (математические, финансовые, статистические  $T, \pi$ .  $\overline{M}$ 

Обращение к каждой функции состоит из двух частей: имени функции и аргументов в круглых скобках.

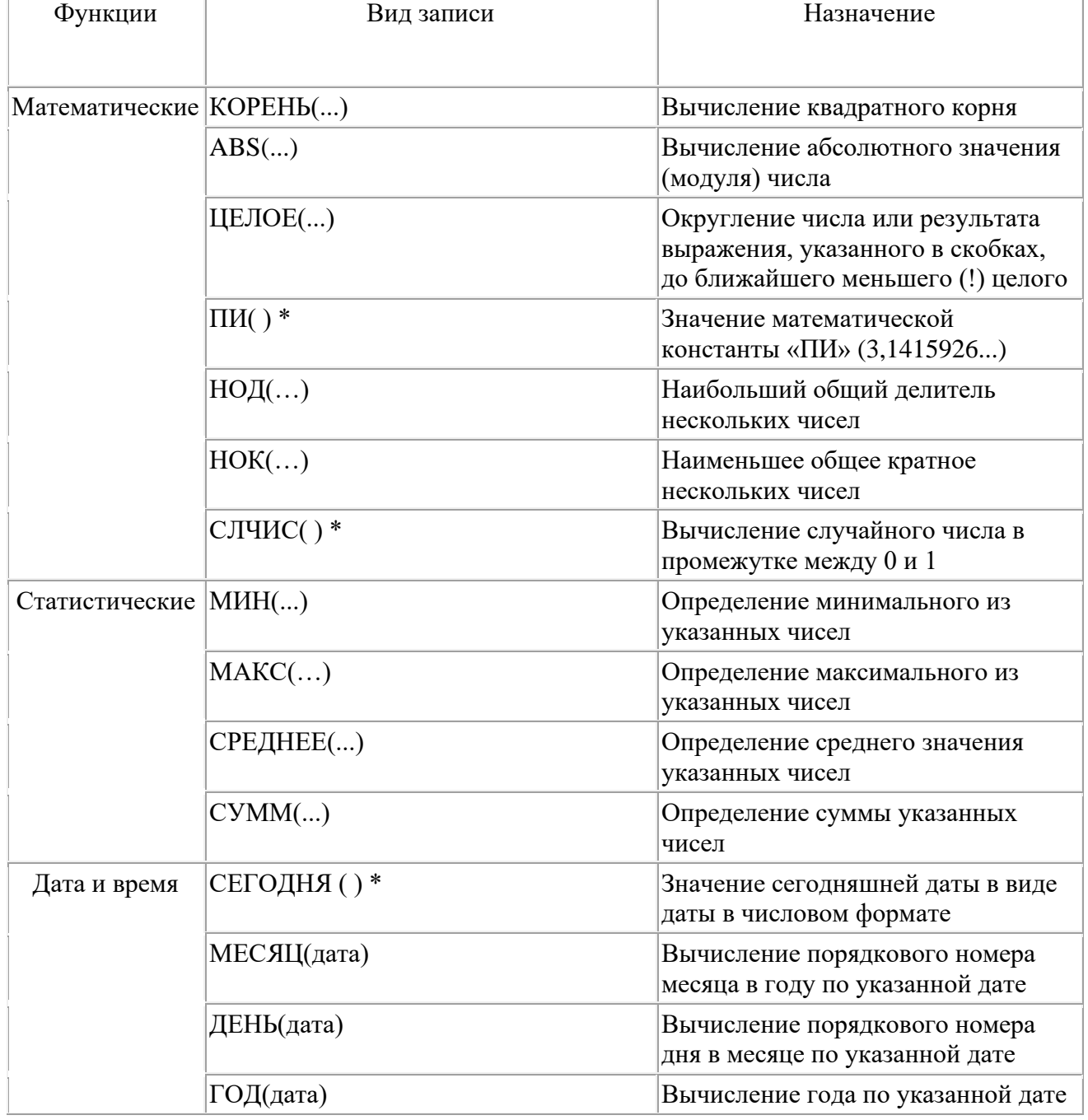

### Таблица. Встроенные функции Excel

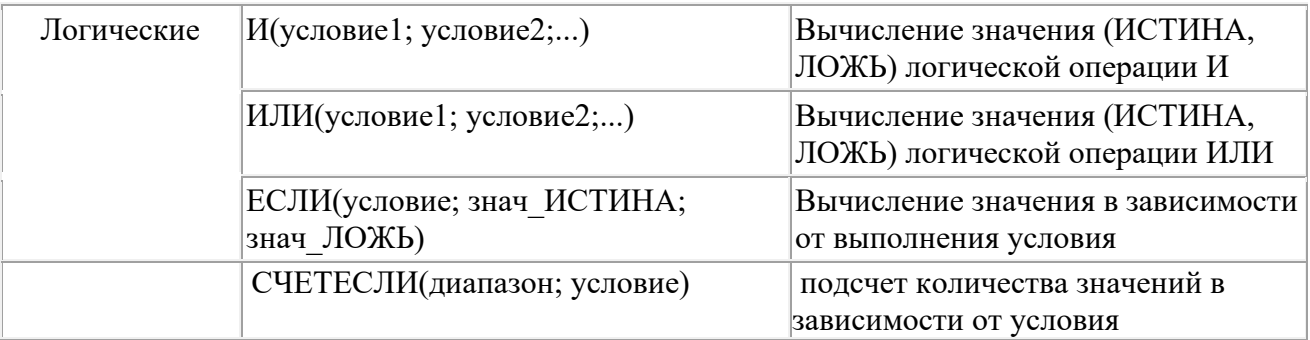

\* Записывается без аргументов.

**Таблица**. **Виды ссылок**

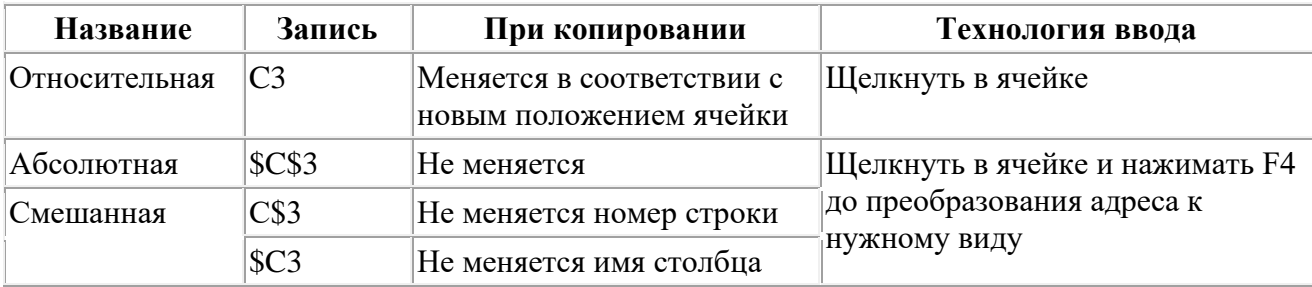

#### **Задание.**

1. Заданы стоимость 1 кВт./ч. электроэнергии и показания счетчика за предыдущий и текущий месяцы. Необходимо вычислить расход электроэнергии за прошедший период и стоимость израсходованной электроэнергии.

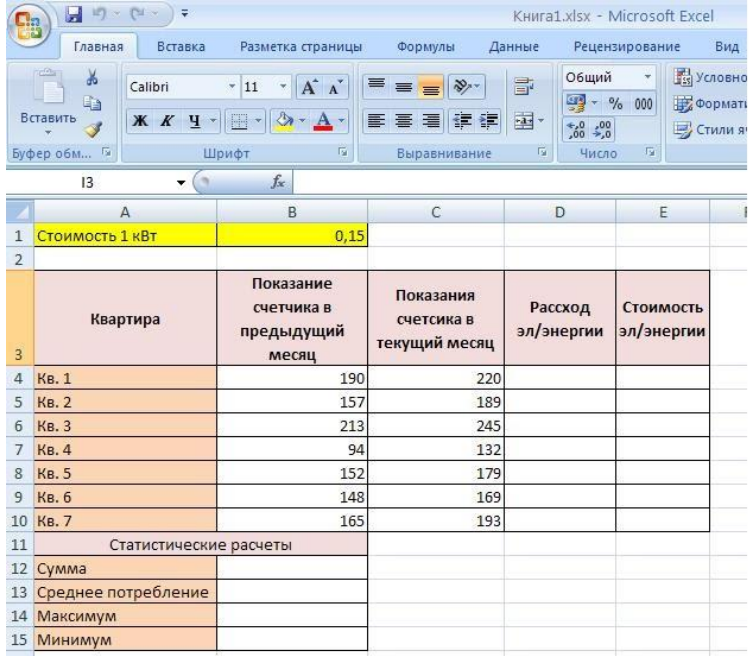

#### *Технология работы:*

1. Выровняйте текст в ячейках. Выделите ячейки А3:Е3. Главная - Формат –Формат ячейки – Выравнивание: по горизонтали – по центру, по вертикали – по центру, отображение – переносить по словам.

2. В ячейку А4 введите: Кв. 1, в ячейку А5 введите: Кв. 2. Выделите ячейки А4:А5 и с помощью маркера автозаполнения заполните нумерацию квартир по 7 включительно.

- 5. Заполните ячейки B4:C10 по рисунку.
- 6. В ячейку D4 введите формулу для нахождения расхода эл/энергии. И заполните строки ниже с помощью маркера автозаполнения.
- 7. В ячейку E4 введите формулу для нахождения стоимости эл/энергии =D4\*\$B\$1. И
заполните строки ниже с помощью маркера автозаполнения.

# *Обратите внимание! При автозаполнении адрес ячейки B1 не меняется, т.к. установлена абсолютная ссылка.*

8. В ячейке А11 введите текст «Статистические данные» выделите ячейки A11:B11 и щелкните на панели инструментов кнопку «Объединить и поместить в центре».

- 9. В ячейках A12:A15 введите текст, указанный на рисунке.
- 10. Щелкнуть мышью по ячейке B12 и ввести математическую функцию **СУММ**, для этого

 $f_x =$ необходимо щелкнуть в строке формул  $\Box$  C  $\Box$  по знаку **fx** и выбрать функцию,

а также подтвердить диапазон ячеек.

- 11. Аналогично функции задаются и в ячейках B13:B15.
- 12. Расчеты вы выполняли на Листе 1, переименуйте его в Электроэнергию.

## **Самостоятельная работа**

*Упражнение1:*

Рассчитайте свой возраст, начиная с текущего года и по 2030 год, используя маркер автозаполнения. Год вашего рождения является абсолютной ссылкой. Расчеты выполняйте на Листе 2. Лист 2 переименуйте в Возраст.

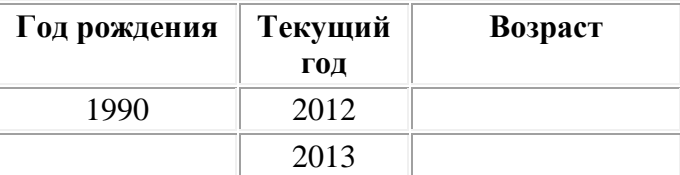

**Упражнение 2:** Создайте таблицу по образцу. В ячейках I5:L12 и D13:L14 должны быть формулы: СРЗНАЧ, СЧЁТЕСЛИ, МАХ, МИН. Ячейки B3:H12 заполняются информацией [вами.](https://sites.google.com/site/rabotavexcel2007/prakticeskaa-rabota-4/12.png?attredirects=0)

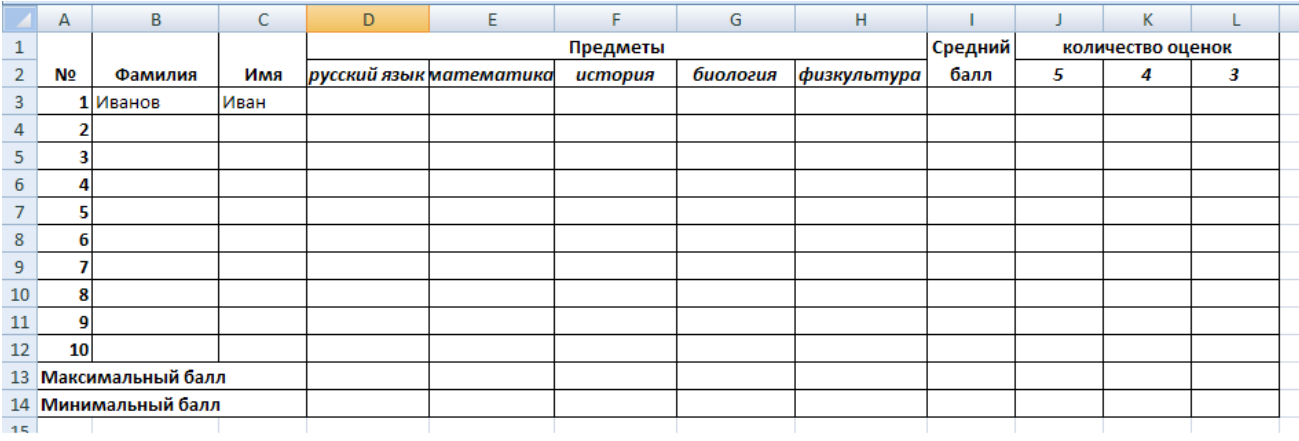

Контрольные вопросы:

- 1. Какие функции в электронной таблице вы знаете?
- 2. Для каких целей их применяют

## **Практическое занятие № 14**

### **Построение и редактирование диаграмм. Построение графиков с учетом данных.**

**Цель работы** научиться выполнять расчеты в электронной таблица, использовать функции по назначению.

**Оборудование, приборы, аппаратура, материалы:** персональный компьютер с выходом в Интернет.

#### *Теоретическая часть*

1 Диаграммы - это графический способ представления числовых данных,находящихся на листе, удобный для анализа и сравнения.

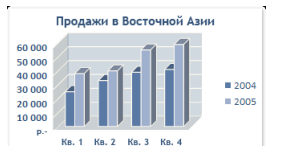

2 Данные, которые расположены в столбцах или строках, можно изобразить в виде гистограммы. Гистограммы используются для демонстрации изменений данных за определенный период времени или для иллюстрирования

сравнения объектов. В гистограммах категории обычно формируются по горизонтальной оси, а значения — по вертикальной.

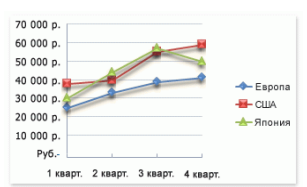

3 Данные, которые расположены в столбцах или строках, можно изобразить в виде графика. Графики позволяют изображать непрерывное изменение данных с течением времени в едином масштабе; таким образом, они идеально подходят для изображения трендов изменения

данных с равными интервалами. На графиках категории данных равномерно распределены вдоль горизонтальной оси, а значения равномерно распределены вдоль вертикальной оси.

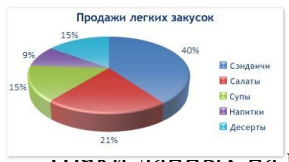

4 Данные, которые расположены в одном столбце или строке, можно изобразить в виде круговой диаграммы. Круговая диаграмма демонстрирует размер элементоводного ряда данных пропорционально сумме элементов.

Точки данных на круговой диаграмме выводятся в видепроцентов от всего круга.

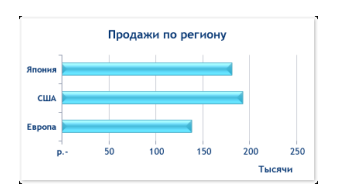

Продажи по областям  $AOD$ **H** IO<sub>F</sub>

5 Данные, которые расположены в столбцах или строках, можно изобразить в виде линейчатой диаграммы. Линейчатые диаграммы иллюстрируют сравнение отдельных элементов. Линейчатые диаграммы рекомендуется использовать, если:

– Метки осей имеют большую длину.

6 Выводимые значения представляют собой длительности.данные, которые расположены в столбцах или строках, можно изобразить в виде диаграммы с областями. Диаграммы с областями иллюстрируют величину изменений в зависимости от времени и могут использоваться для привлечения внимания к суммарному значению в

соответствии с трендом. Отображая сумму значений рядов, такая диаграмма наглядно показывает вклад каждого ряда.

7 Перед тем, как строить диаграмму, надо внести нужные для отображения данные в таблицу. После того, как таблица подготовлена, следует определиться с типом диаграммы. Отдельный мастер диаграмм в Excel 2010 отсутствует, а все инструменты управления ими теперь находится на ленте во вкладке "Вставка".

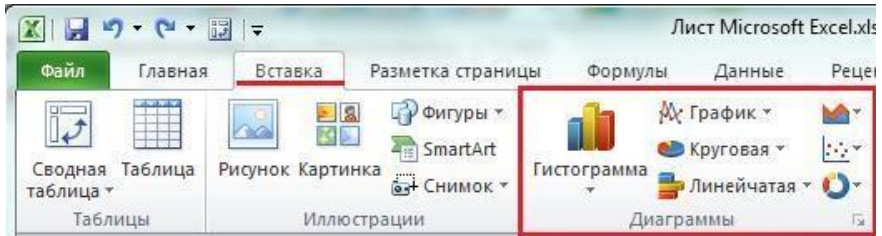

8 Перейти на вкладку "Вставка" в раздел "Диаграммы"; выделить курсором таблицу числовых рядов; выбрать тип диаграммы, кликнув по нему; в открывшемся списке возможных вариантов определить нужный внешний вид диаграммы. Все доступные виды можно просмотреть, если нажать кнопку со стрелкой в нижнем правом углу раздела "Диаграмма".

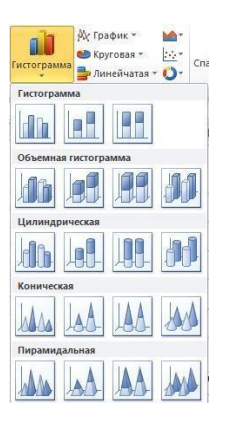

9 После этого диаграмма будет создана. Построенная таким образом диаграмма отображает заданные параметры, но требует редактирования, чтобы например, добавить название, исправить подписи легенды, настроить внешний

вид и прочее. Любой из элементов можно удалить или изменить, кликнув по нему правой кнопкой мыши и выбрав из контекстного меню нужное действие.

> 10 Во вновь созданной диаграмме можно выполнить следующее:

изменить внешний вид осей - промежутки между рядами значений, масштаб, добавить на оси метки делений, скрыть оси и т. д.;

вместо фразы "Названия диаграммы" можно ввести собственное, а также добавить подписи к осям и данным;

добавить коридор колебания или линию тренда, чтобы нагляднее прослеживать изменения показателей;

переместить или скрыть легенду, изменить ее элементы;

изменить внешнее оформление - назначить элементам другие цвета или специальные заливки текстурами, добавить эффекты, например, тень, прозрачность, трехмерность и т. п. Можно задать фон области диаграммы, в том числе и загрузить для этого картинку из файла; можно создать замещающий текст, который, если нужно, будет озвучиваться; можно изменить шрифт, отобразить или скрыть любой элемент, а также сделать многое другое.

11 Богатый спектр настроек дает возможность создавать практически любые по дизайну и оформлению диаграммы. Область диаграмм можно перемещать, захватив левой кнопкой мыши, и масштабировать, растягивая за углы.

Залание 1

Создать таблицу успеваемости некоторой группы студентов из 20 человек по трем предметам (математике, информатике и физике) за 1, 2 семестр и итоговые, вычислить количество пятерок, четверок, троек и двоек по каждому столбцу оценок:

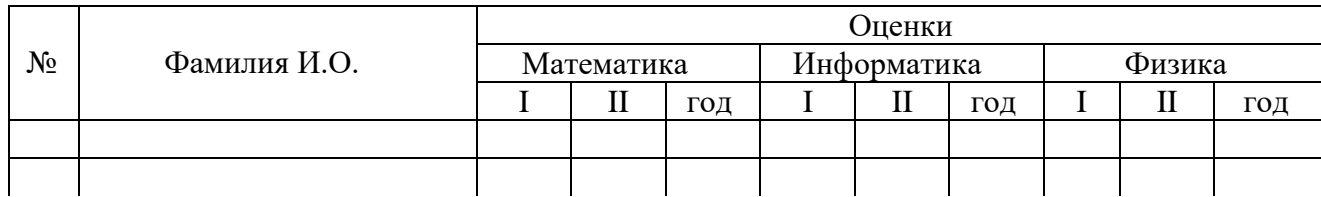

Задание 2

По созданной таблице построить круговые диаграммы успеваемости за год по каждому предмету с указанием процентного отношения каждой оценки на диаграмме. Задание 3

По таблице построить диаграмму сравнения успеваемости по предметам.

# Задание 4

Построить графики успеваемости по каждому предмету.

Порядок выполнения:

1 Создадим таблицу по заданию 1:

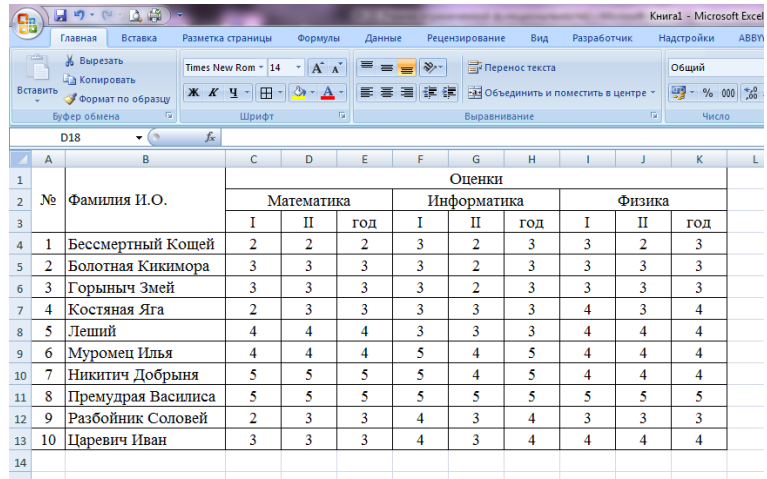

2 Рассчитаем количество оценок по предметам, для этого в ячейке С14 запишем формулу: =СЧЁТЕСЛИ(C4:C13;5). Эта формула считает количество ячеек из заданного диапазона (C4:C13), по заданному условию (=5). Скопируем формулу в остальные ячейки этого столбца, предварительно заморозив строки в диапазоне (C\$4:C\$13), т.е. копировать будем формулу

=СЧЁТЕСЛИ(C\$4:C\$13;5). После этого в каждой строке изменим условие, соответственно на 4, 3 и 2. Затем скопируем этот столбец в остальные результаты успеваемости:

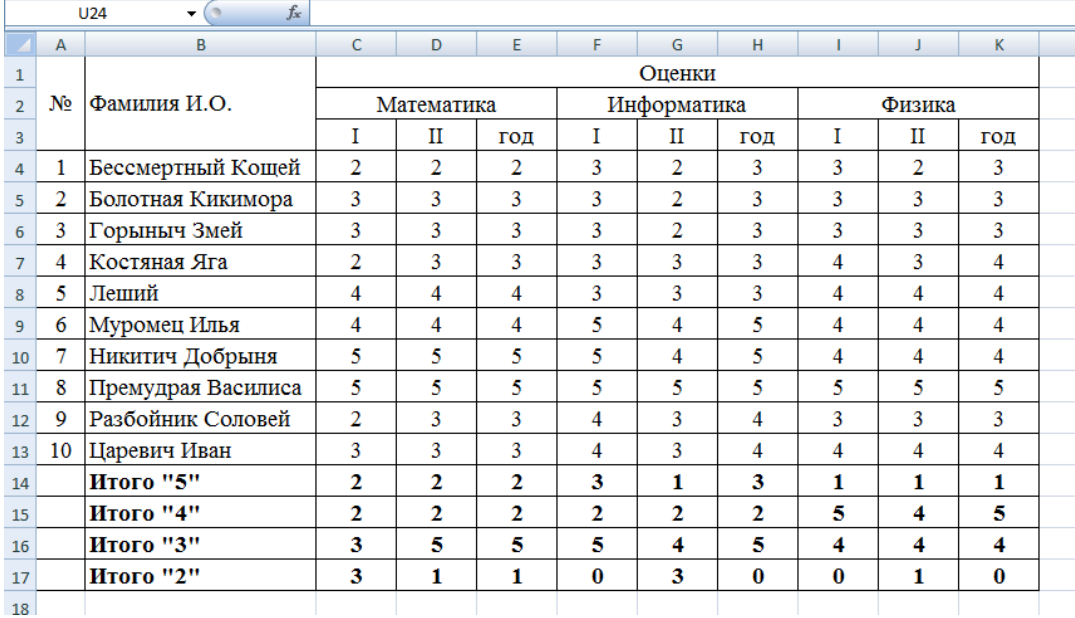

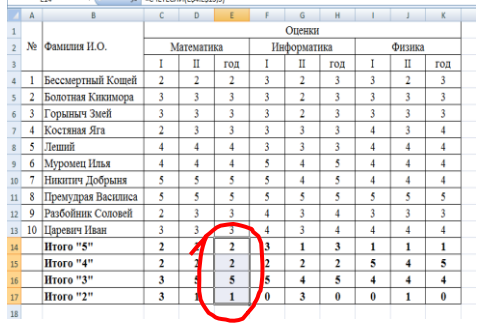

3 В таблице выделим итоги успеваемости по математике:

## 4 В меню вставка выберем Круговая:

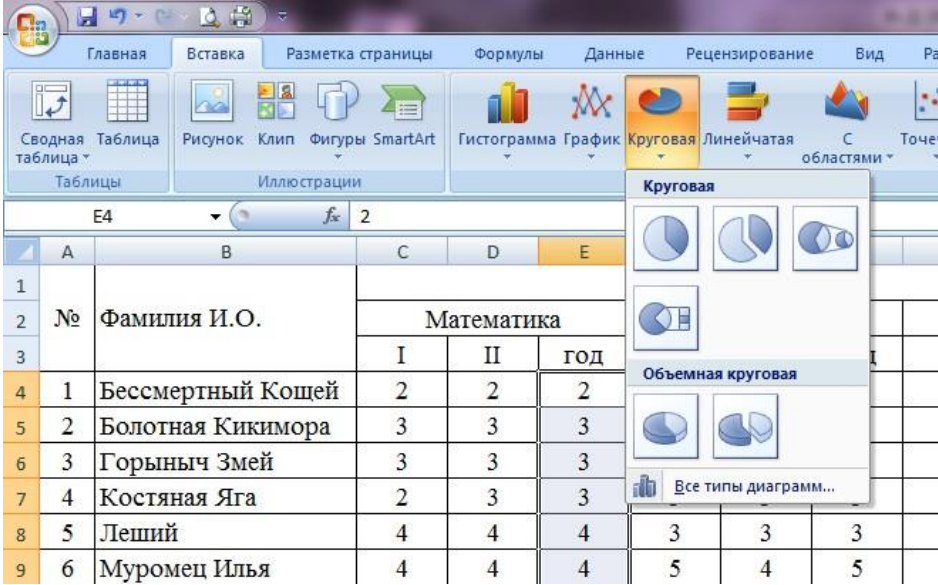

5 Выберем любой из вариантов круговой диаграммы:

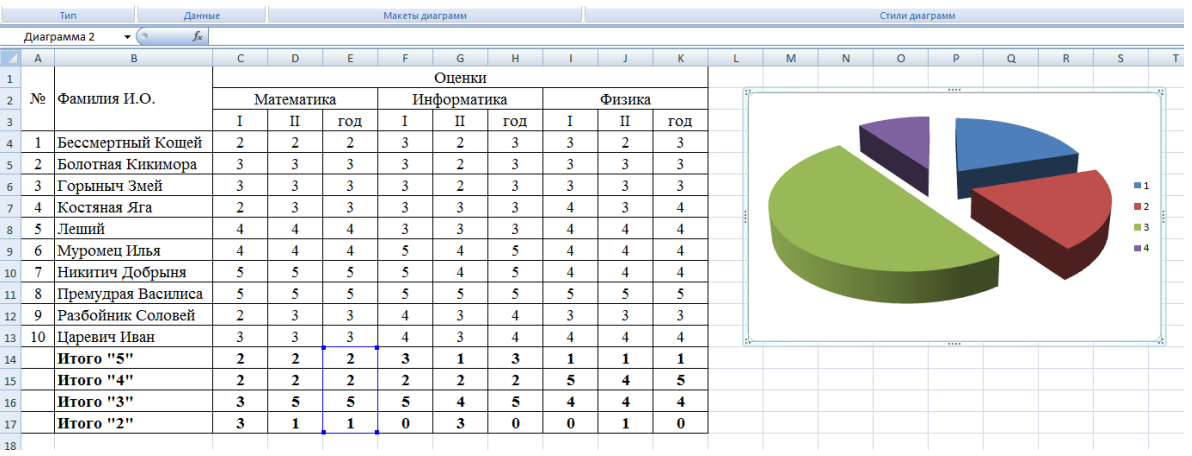

## 6 Оформим диаграмму,

исправим легенду, открыв контекстное меню легенды, внесем туда содержимое ячеек В14-В17 (раздел «выбрать данные», в правой части «изменить», отметить диапазон ячеек);

изменим цвета диаграммы (выделить нужный сектор, «формат точки данных» в контекстном

меню, «заливка»);

добавим подписи на элементах диаграммы (выбрать в контекстном меню «формат подписей

данных», поставить галочку на нужном разделе, например «доли»);

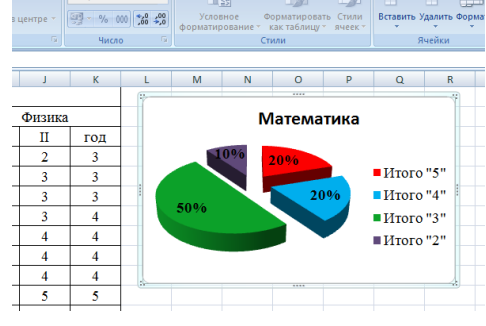

− добавим заголовок диаграммы (в меню выбрать «макет», «название диаграммы»);

изменим размер и начертание шрифта:

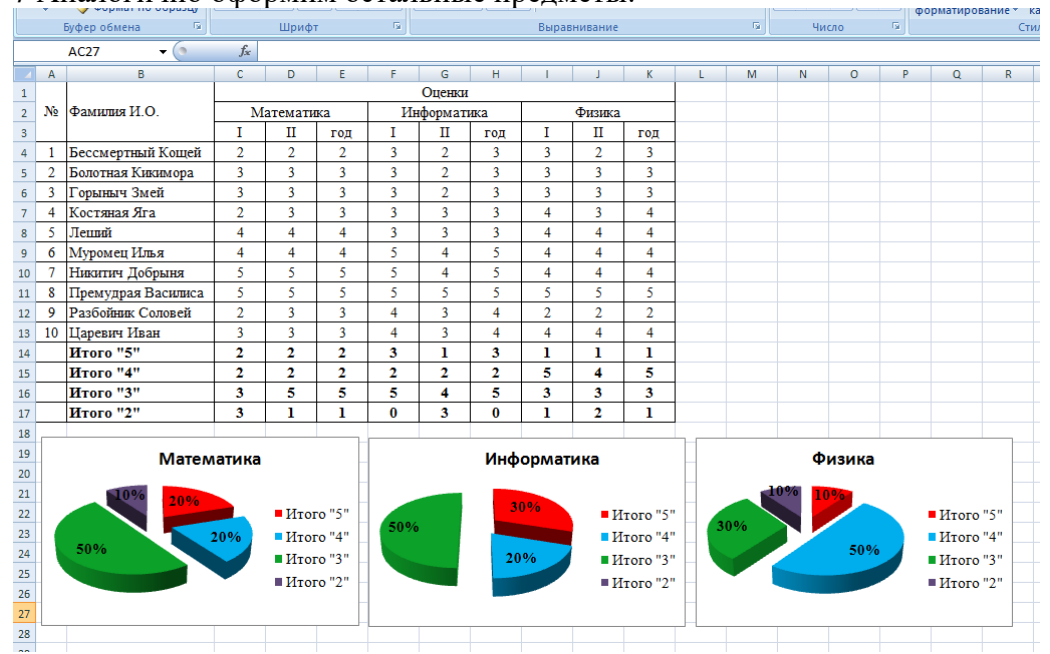

7 Аналогично оформим остальные предметы:

8 Построим гистограмму успеваемости по всем предметам и итогам, дляэтого выделим ячейки В14 – К17, в меню выберем «гистограмма»:

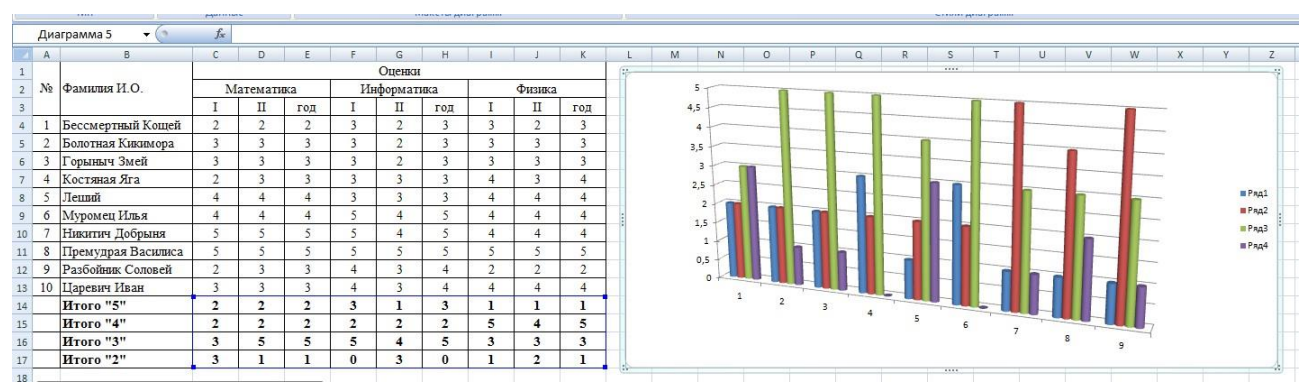

9 Оформим диаграмму,

- − исправим легенду;
- − изменим цвета диаграммы;
- − добавим подписи на элементах диаграммы;
- − добавим заголовок диаграммы;
- − изменим размер и начертание шрифта:

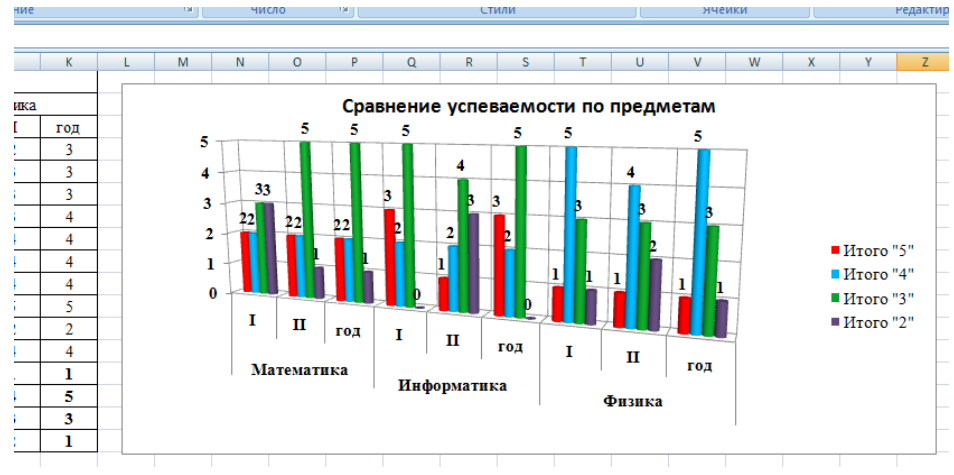

10 Построим графики успеваемости по итогам каждого предмета, для этого выделим ячейки В14 – Е17, в меню выберем «график», выберем данные, оформим диаграммы.

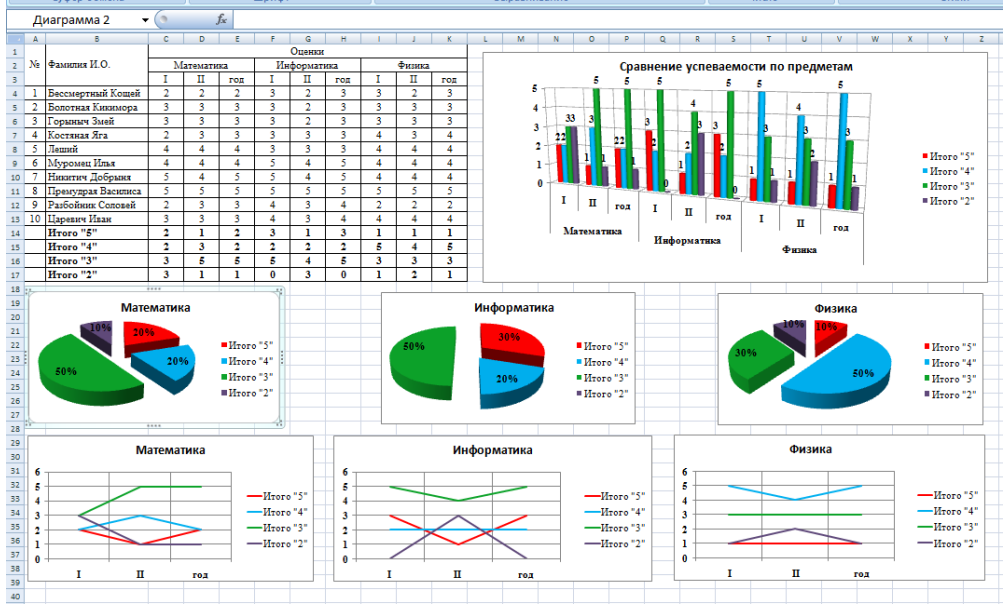

11 В итоге получим:

Контрольные вопросы:

- 1. Что такое диаграмма?
- 2. Что такое гистограмма и когда используется?
- 3. Что такое график и когда используется?
- 4. Что такое круговая диаграмма и когда используется?
- 5. Что такое линейчатая диаграмма и когда используется?
- 6. Что такое диаграмма с областями и когда используется?
- 7. С чего начинается построение диаграммы?
- 8. Как корректировать диаграмму?
- 9. Что можно сделать с созданной диаграммой?

# **Практическое занятие № 15**

**Моделирование в электронных таблица с учетом профессиональной деятельности Цель работы** при решении задачи использовать расширенные возможности табличного редактора EXCEL

**Оборудование, приборы, аппаратура, материалы:** персональный компьютер с выходом в Интернет.

## *Теоретическая часть*

Исходные данные:

**Грузовые теплоходы**

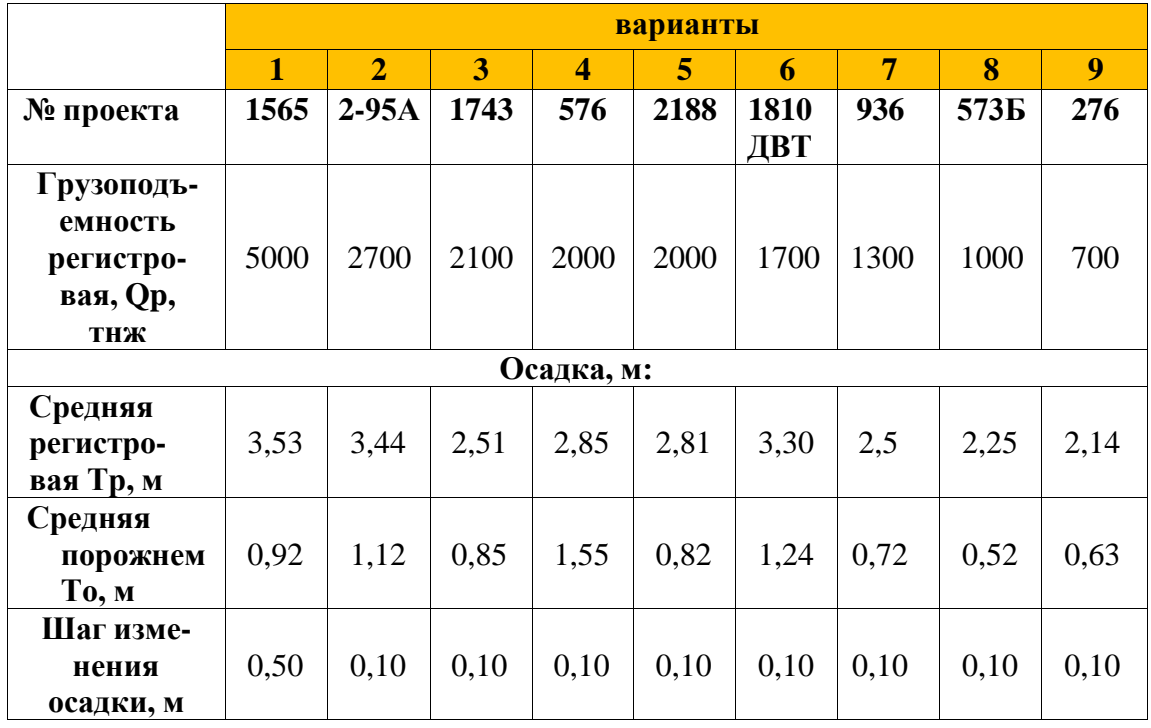

Грузовые теплоходы

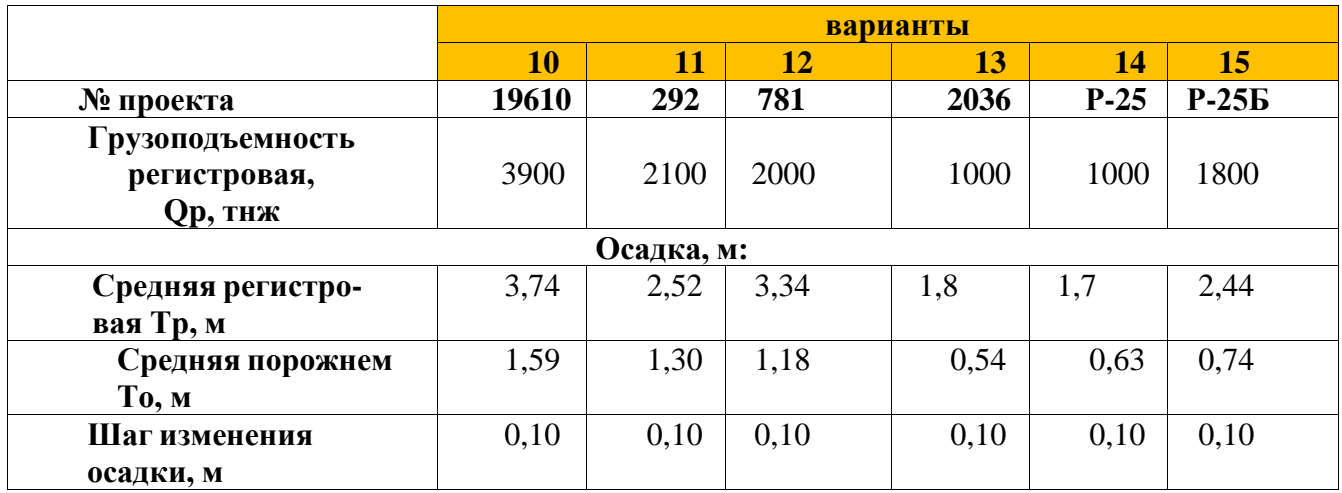

### **Танкеры**

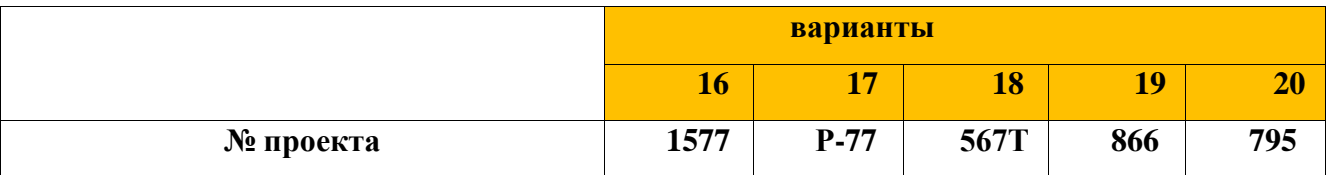

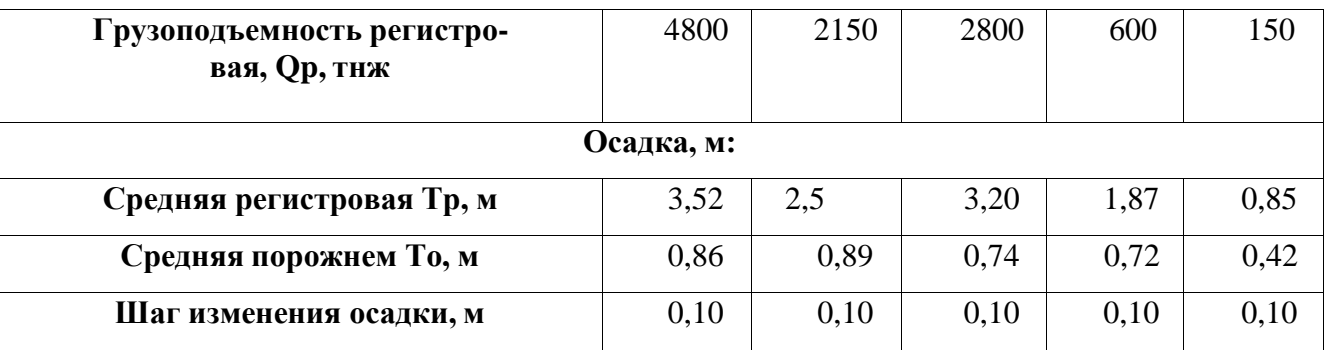

# Танкеры

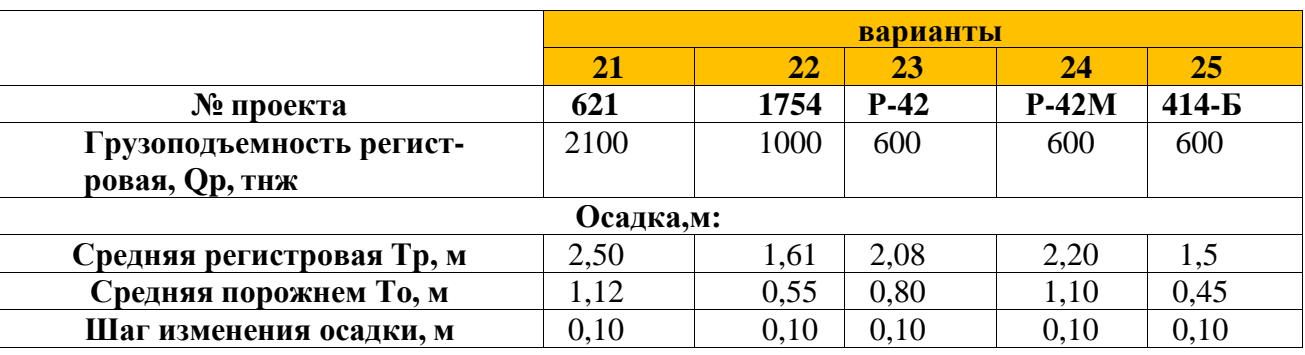

**Танкеры**

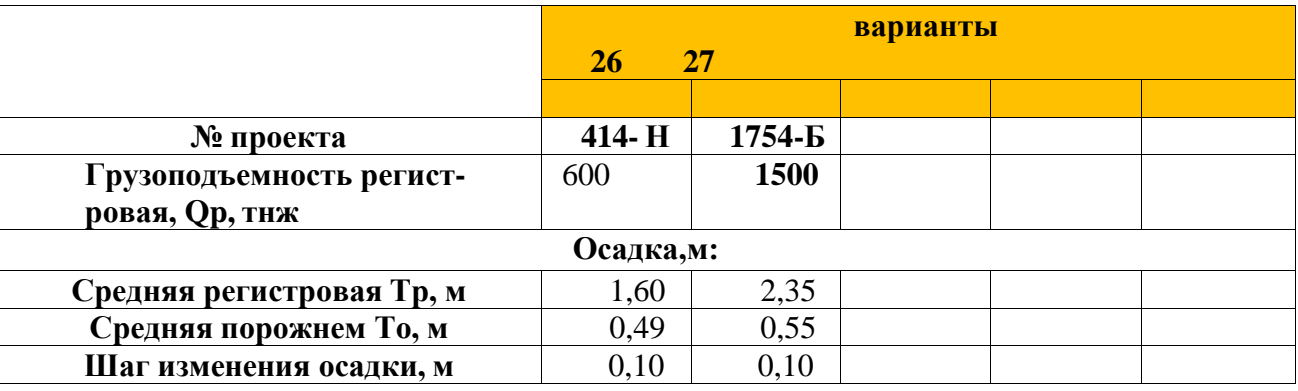

Основные теоретические сведения.

Грузовой характеристикой судна является зависимость его грузоподъемности от осадки, носящая название графика грузо- вого размера

 $Q = f(T)$ .

Дана формула для определения *загрузки судна*:  $T = T$ 

$$
Q_9\ \Box\ \dfrac{1}{T^9\ \Box\ \ T^0}\ \ Q_p\\p\ \qquad o
$$

где *Т*э – возможная осадка (эксплуатационная);

*Т*о – осадка порожнем;

*Т*р – осадка регистровая в полном грузу;

*Q*р – грузоподъемность регистровая.

При построении данных эксплуатационных характеристик обращать внимание на то, что все они строго ограничены пре- дельными значениями как по оси абсцисс, так и по оси ординат. Так, осадки судов даются порожнем То до максимально допус- тимой осадки Тр, грузоподъемность – от нуля до максимально допустимой- регистровой Qр.

## ПОРЯДОК ВЫПОЛНЕНИЯ РАБОТЫ

### **Например:**

Дан грузовой теплоход **пр. 1565.**

Для выполнения расчетов и построения графика грузо- вого размера для судна используется табличный процессор Excel.

**1.** Открываем чистый лист MS Excel и создаем таблицу. Согласно исходным данным**: Qр = 5000 т,Тр = 3,53 м,**

**То = 0,92 м.** Вносим в таблицу.

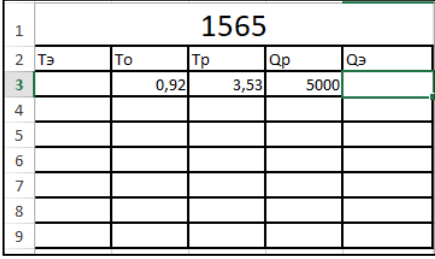

**2.** Первое значение осадки эксплуатационной **Тэ** принимаем равное значению осадки порожнем **То** При заполнении столбца **А** в ячейку **А2** заносим начальное значение эксплуатационной осадки **Тэ (0,92 м)** (изначально Тэ=То)

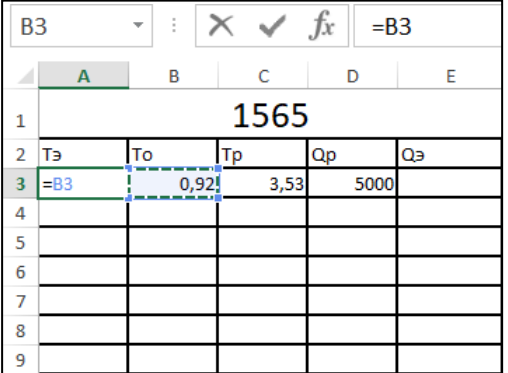

### **3.** Принимаем **шаг изменения осадки 0,5 м**

Для автоматического заполнения всего столбца в ячейку **А3** необходимо занести формулу **«=А3+0,5»,** которая учитывает шаг изменения осадки (0,5 м).

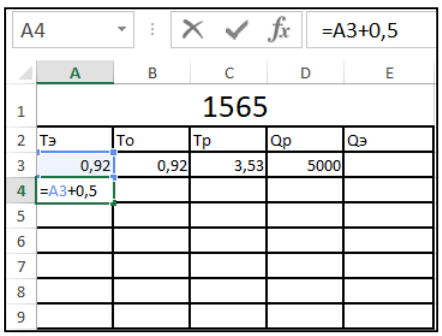

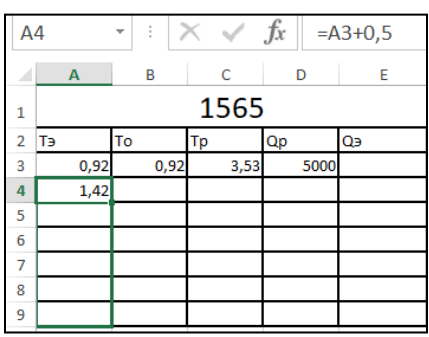

**4.** Далее, для того чтобы результат появился в каждой ячейкенеобходимо «растянуть» её.(т.е. скопировать формулу по столбцу **«Тэ»)**

5. последнее значение **Тэ** равно значению **Тр** (делаем ссылку на ячейкусо значением Тр)

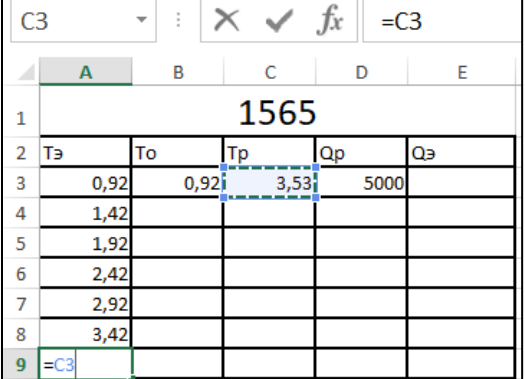

6. получаем результат

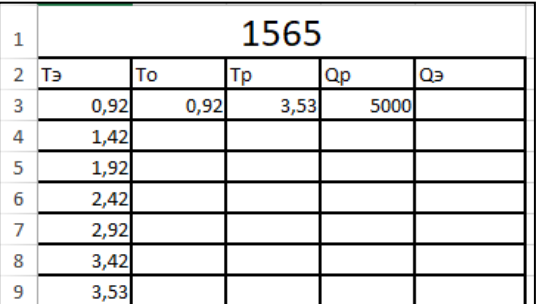

**6.** Значения осадки порожнем **То,** осадки регистровой **Тр** и регистровойгрузоподъемности **Qp постоянные**

В столбцы **В, С и D** заносим исходные данные: **То- осадка порожнем (В); Тр-осадка регистровая в полном грузу (С); Q- грузоподъемность регистровая (D).**

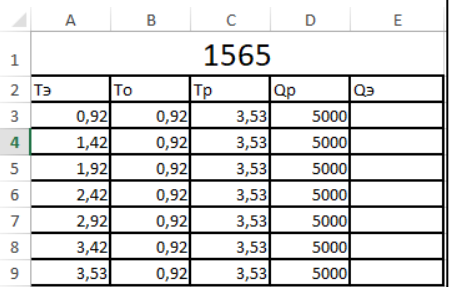

7. определяем загрузку судна по формуле.

При заполнении столбца **Е (Qэ-загрузка судна),** в ячейку **Е2** заносимформула **«=D3\*(A3-B3)/(C3- B3)»,**

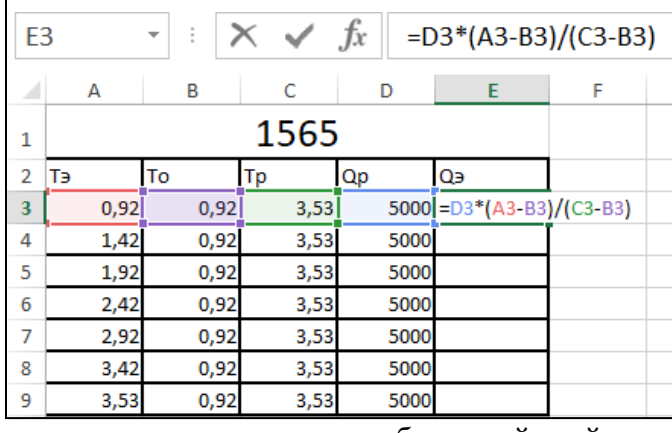

и «растягиваем» вниз до необходимой ячейки.

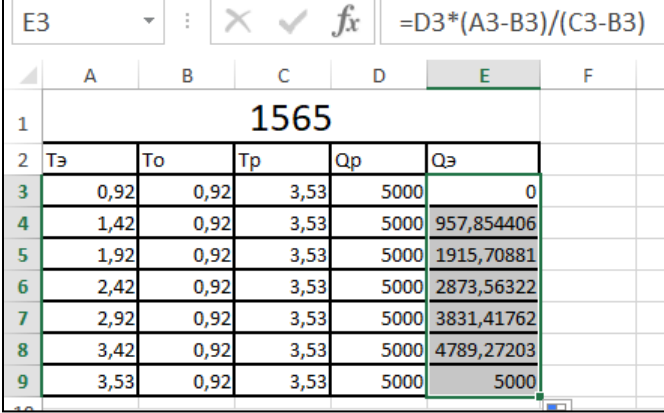

Уменьшаем разрядность значений до целого.

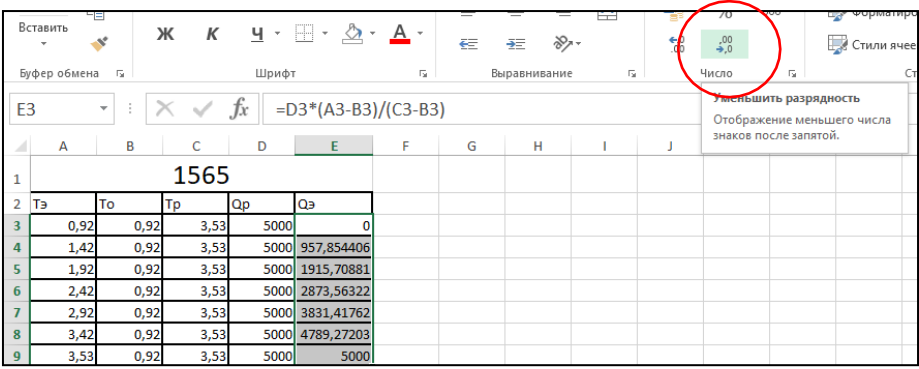

Таблица значений готова

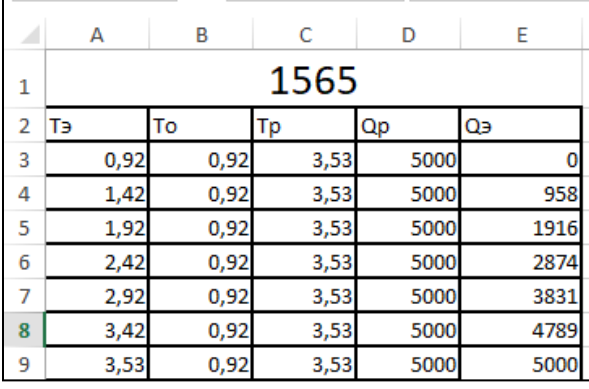

Построение графика. График грузового размера для суд- на отображается в диаграмме 8. и строиться на основании полу-ченных при расчетах следующих данных - Тэ - возможной осадки (эксплуатационной), полученной Qэ- загрузки судна. Удерживая клавишу Ctrl выделяем ячейки с этими данными в таблице

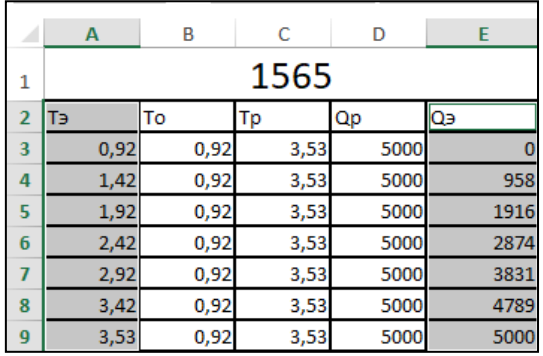

### затем строим диаграмму (график точечный).

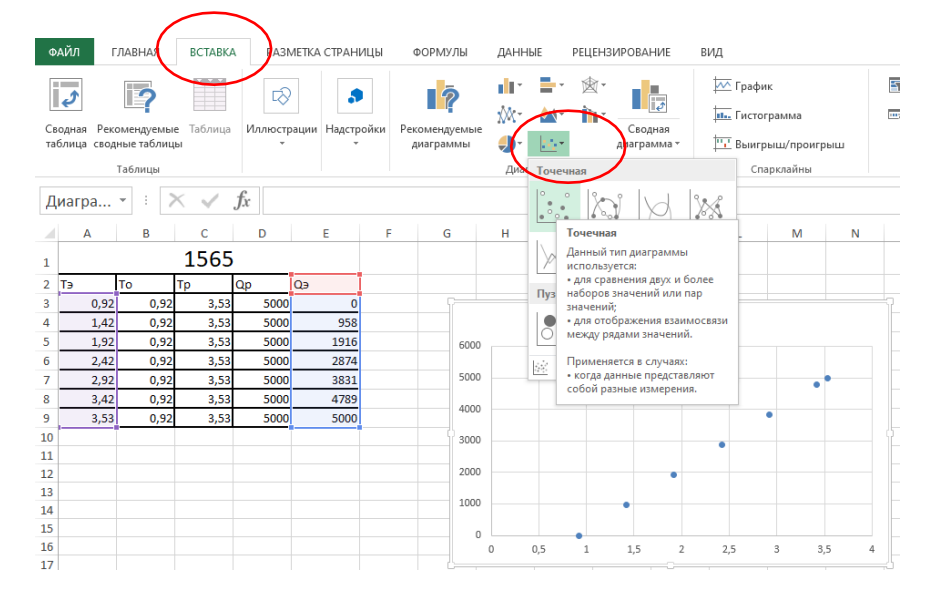

После построения точечного графика в формате ряда данных выбрать функцию параметры ряда - линия - сплошная.

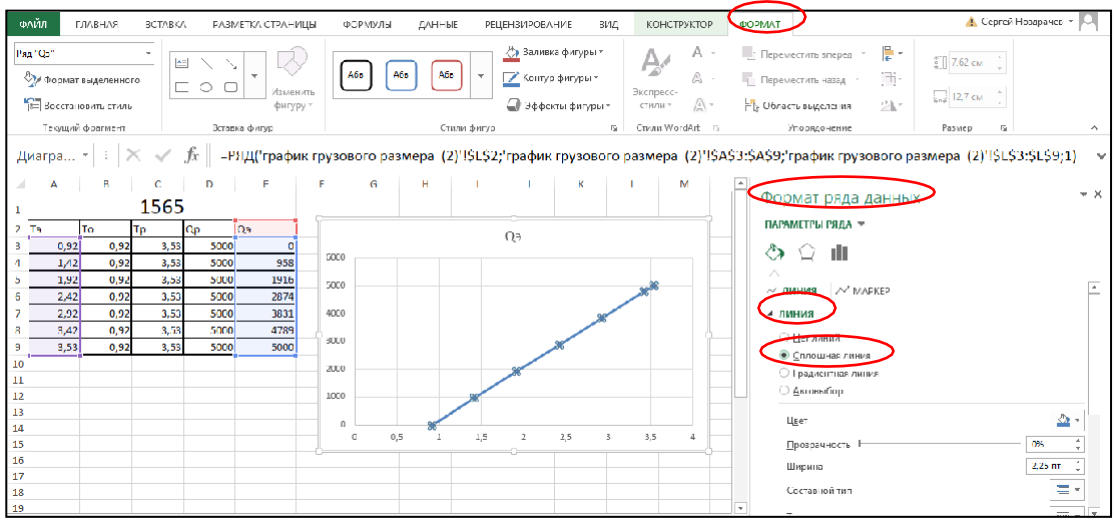

#### добавляем название осей и подписи данных

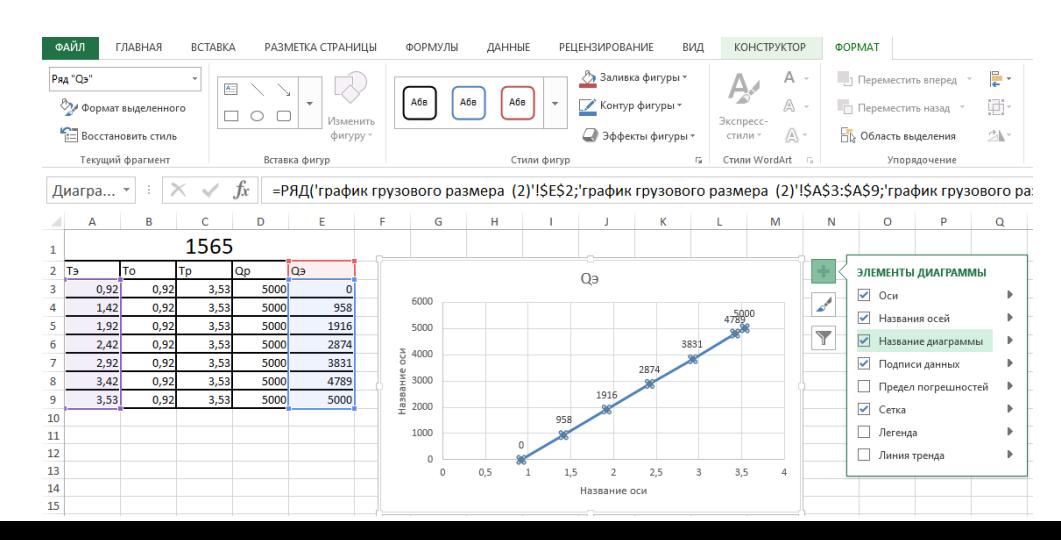

### Изменяем название диаграммы и получаем результат

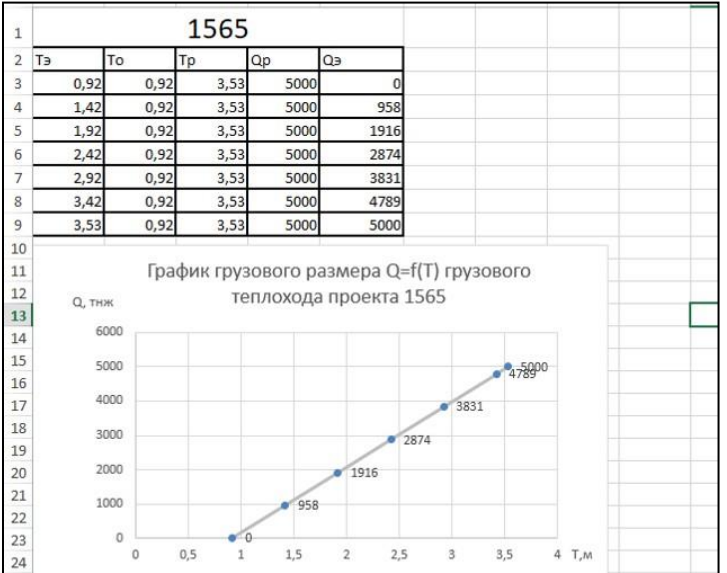

 $9<sub>1</sub>$ Сохраните выполненную работу в именной электроннойпапке и завершите работу с программой.

### Практическое занятие № 13

### Создание сводной таблицы по данным профессиональной деятельности.

Цель работы научиться выполнять расчеты в электронной таблица, использовать функции по назначению.

Оборудование, приборы, аппаратура, материалы: персональный компьютер с выходом в Интернет.

### Теоретическая часть

Электронная таблица - интерактивная система обработки информации, упорядоченной в виде таблицы с поименованными строками и столбцами.

Диаграмма наглядного  $\frac{1}{2}$ средство графического изображения информации, предназначенное для сравнения нескольких величин или нескольких значений одной величины, слежения за изменением их значений и т.п.

# ПОРЯДОК

## ВЫПОЛНЕНИЯ РАБОТЫ

1. Запустите MS Excel.

2. На открывшемся листе MS Excel в соответствии с номером варианта создайте таблицу следующегосодержания:

Исхолные ланные **RAPHAHT 1** 

### Результаты деятельности судоходной компании

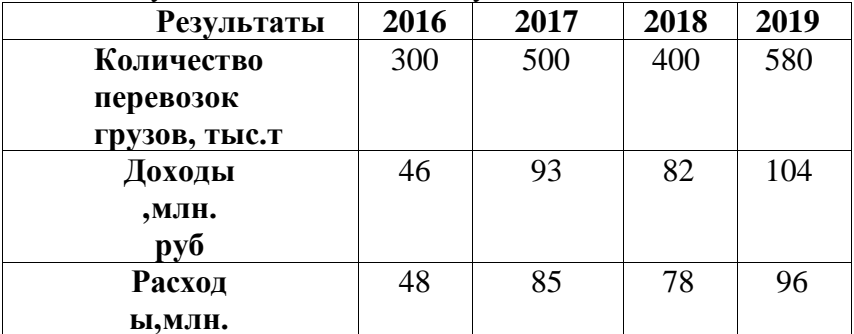

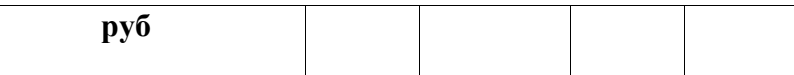

Результаты деятельности судоходной компании

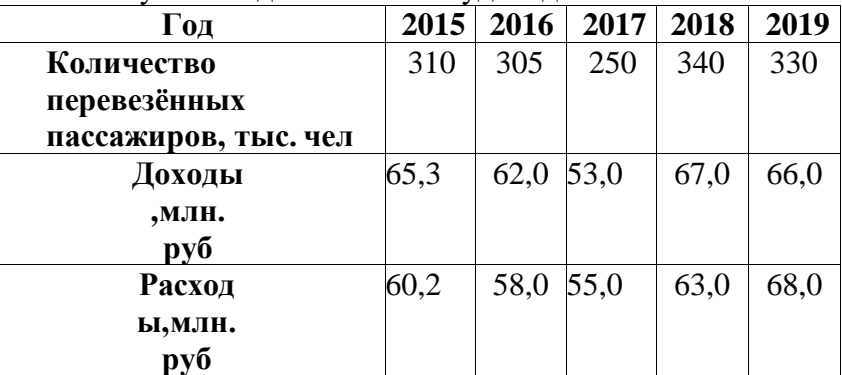

# ВАРИАНТ 3

Результаты деятельности судоходной компании

| $\Gamma$ од   | 2015 | 2016 | 2017 | 2018 | 2019 |
|---------------|------|------|------|------|------|
| Количество    | 450  | 308  | 250  | 370  | 330  |
| перевозок     |      |      |      |      |      |
| грузов, тыс.т |      |      |      |      |      |
| Доходы        | 70,5 | 54,0 | 53,0 | 80,0 | 55,0 |
| ,МЛН.         |      |      |      |      |      |
| руб           |      |      |      |      |      |
| <b>Расход</b> | 50,4 | 48,0 | 55,0 | 63,0 | 68,0 |
| ы,млн.        |      |      |      |      |      |
| pуб           |      |      |      |      |      |

ВАРИАНТ 4

Результаты деятельности судоходной компании

| $\Gamma$ од          | 2015 | 2016 | 2017 | 2018 | 2019 |
|----------------------|------|------|------|------|------|
| Количество           | 550  | 405  | 250  | 640  | 530  |
| перевезённых         |      |      |      |      |      |
| пассажиров, тыс. чел |      |      |      |      |      |
| Доходы               | 65,3 | 62,0 | 52,0 | 67,0 | 66,0 |
| ,МЛН.                |      |      |      |      |      |
| pуб                  |      |      |      |      |      |
| <b>Расход</b>        | 63,4 | 59,0 | 56,0 | 65,0 | 68,0 |
| ы,млн.               |      |      |      |      |      |
| руб                  |      |      |      |      |      |

ВАРИАНТ 5

Результаты деятельности судоходной компании

| $\Gamma$ од    | 2015 | 2016 | 2017 | 2018 | 2019 |
|----------------|------|------|------|------|------|
| Количество     | 200  | 305  | 450  | 540  | 630  |
| перевозок гру- |      |      |      |      |      |
| 30В, ТЫС. Т    |      |      |      |      |      |
| Доходы         | 43,3 | 62,0 | 53,0 | 67,0 | 66,0 |
| , МЛН.         |      |      |      |      |      |
| pуб            |      |      |      |      |      |
| <b>Расход</b>  | 38,0 | 58,0 | 55,0 | 63,0 | 68,0 |
| ы,млн.         |      |      |      |      |      |
| руб            |      |      |      |      |      |

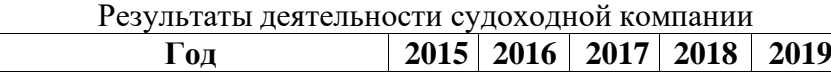

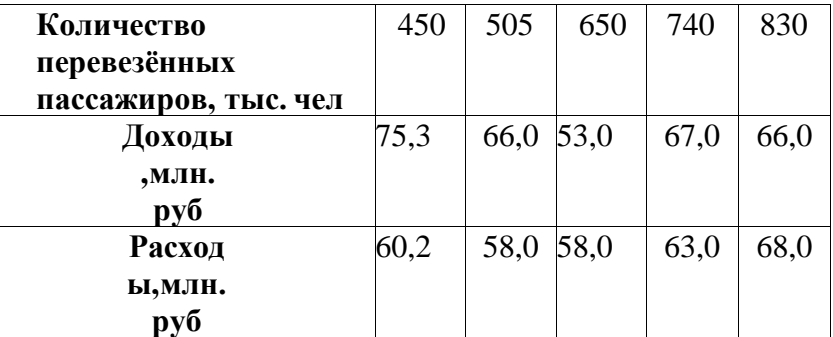

Результаты деятельности судоходной компании

| Год            | 2015 | . .<br>2016 | 2017 | 2018 | 2019 |
|----------------|------|-------------|------|------|------|
| Количество     | 210  | 305         | 280  | 340  | 330  |
| перевозок      |      |             |      |      |      |
| грузов, тыс. т |      |             |      |      |      |
| Доходы         | 35,3 | 62,0        | 45,0 | 67,0 | 66,0 |
| , МЛН.         |      |             |      |      |      |
| pуб            |      |             |      |      |      |
| <b>Расход</b>  | 45,2 | 58,0 55,0   |      | 63,0 | 68,0 |
| ы,млн.         |      |             |      |      |      |
| руб            |      |             |      |      |      |

## ВАРИАНТ 8

Результаты деятельности судоходной компании

| $\Gamma$ од          | 2015 | 2016 | 2017 | 2018 | 2019 |
|----------------------|------|------|------|------|------|
| Количество           | 110  | 305  | 250  | 440  | 330  |
| перевезённых         |      |      |      |      |      |
| пассажиров, тыс. чел |      |      |      |      |      |
| Доходы               | 65,3 | 62,0 | 53,0 | 67,0 | 66,0 |
| ,МЛН.                |      |      |      |      |      |
| pуб                  |      |      |      |      |      |
| <b>Расход</b>        | 60,2 | 58,0 | 55,0 | 63,0 | 68,0 |
| ы,млн.               |      |      |      |      |      |
| руб                  |      |      |      |      |      |

# ВАРИАНТ 9

Результаты деятельности судоходной компании

| $\Gamma$ од    | 2015 | 2016 | 2017 | 2018 | 2019 |
|----------------|------|------|------|------|------|
| Количество     | 230  | 105  | 250  | 280  | 330  |
| перевозок      |      |      |      |      |      |
| грузов, тыс. т |      |      |      |      |      |
| Доходы         | 65,3 | 62,0 | 68,0 | 67,0 | 80,0 |
| , МЛН.         |      |      |      |      |      |
| pуб            |      |      |      |      |      |
| <b>Расход</b>  | 60,2 | 58,0 | 55,0 | 63,0 | 54,0 |
| ы,млн.         |      |      |      |      |      |
| руб            |      |      |      |      |      |

Результаты деятельности судоходной компании

| $^{\circ}$ ОД        | 2015 | <b>2016</b> | 2017 | 2018 | 2019 |
|----------------------|------|-------------|------|------|------|
| Количество           | 310  | 305         | 250  | 340  | 330  |
| перевезённых         |      |             |      |      |      |
| пассажиров, тыс. чел |      |             |      |      |      |

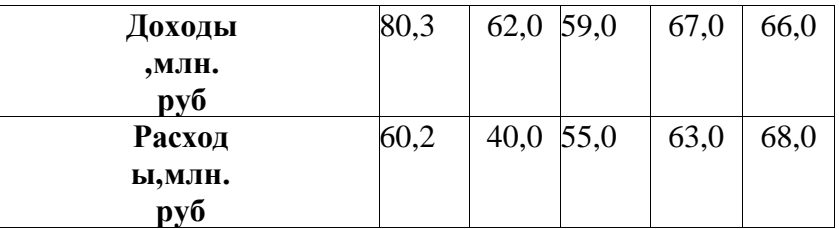

Результаты деятельности судоходной компании

| $\Gamma$ од    | 2015 | 2016 | 2017 | 2018 | 2019 |
|----------------|------|------|------|------|------|
| Количество     | 260  | 230  | 280  | 300  | 330  |
| перевозок      |      |      |      |      |      |
| грузов, тыс. т |      |      |      |      |      |
| Доходы         | 65,3 | 61,0 | 68,0 | 67,0 | 90,0 |
| ,МЛН.          |      |      |      |      |      |
| руб            |      |      |      |      |      |
| <b>Расход</b>  | 60,2 | 58,0 | 50,0 | 63,0 | 54,0 |
| ы,млн.         |      |      |      |      |      |
| руб            |      |      |      |      |      |

# ВАРИАНТ 12

Результаты деятельности судоходной компании

| Год                  | 2015 | 2016 | 2017 | 2018 | 2019 |
|----------------------|------|------|------|------|------|
| Количество           | 220  | 280  | 310  | 330  | 350  |
| перевезённых         |      |      |      |      |      |
| пассажиров, тыс. чел |      |      |      |      |      |
| Доходы, млн.         | 53,3 | 62,0 | 60,0 | 68,0 | 66,0 |
| руб.                 |      |      |      |      |      |
| <b>Расход</b>        | 61,2 | 65,0 | 55,0 | 63,0 | 70,0 |
| ы,млн.               |      |      |      |      |      |
| руб.                 |      |      |      |      |      |

# ВАРИАНТ 13

Результаты деятельности судоходной компании

|                |      | . .  |      |      |      |
|----------------|------|------|------|------|------|
| $\Gamma$ од    | 2015 | 2016 | 2017 | 2018 | 2019 |
| Количество     | 220  | 230  | 265  | 280  | 320  |
| перевозок      |      |      |      |      |      |
| грузов, тыс. т |      |      |      |      |      |
| Доходы         | 40,0 | 38,0 | 45,0 | 67,0 | 70,0 |
| , МЛН.         |      |      |      |      |      |
| руб            |      |      |      |      |      |
| <b>Расход</b>  | 50,2 | 58,0 | 60,0 | 63,0 | 54,0 |
| ы,млн.         |      |      |      |      |      |
| руб.           |      |      |      |      |      |

Результаты деятельности судоходной компании

| Год                  | 2015 | 2016 | 2017 | 2018 | 2019 |
|----------------------|------|------|------|------|------|
| Количество           | 400  | 450  | 380  | 350  | 390  |
| перевезённых         |      |      |      |      |      |
| пассажиров, тыс. чел |      |      |      |      |      |
| Доходы, млн.         | 53,3 | 62,0 | 60,0 | 68,0 | 66,0 |
| руб.                 |      |      |      |      |      |
| <b>Расход</b>        | 61,2 | 58,0 | 55,0 | 54,0 | 60,0 |
| ы,млн.               |      |      |      |      |      |

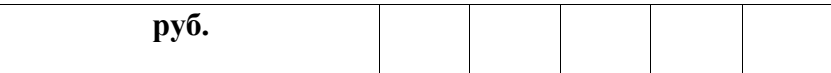

Результаты деятельности судоходной компании

| <b>Результаты</b> | 2016 | 2017 | 2018 | 2019 |
|-------------------|------|------|------|------|
| Количество        | 580  | 500  | 400  | 300  |
| перевозок         |      |      |      |      |
| грузов, тыс.т     |      |      |      |      |
| Доходы            | 105  | 93   | 82   | 75   |
| , МЛН.            |      |      |      |      |
| руб               |      |      |      |      |
| <b>Расход</b>     | 95   | 85   | 78   | 50   |
| ы,млн.            |      |      |      |      |
| руб               |      |      |      |      |

## ВАРИАНТ 16

# Результаты деятельности судоходной компании

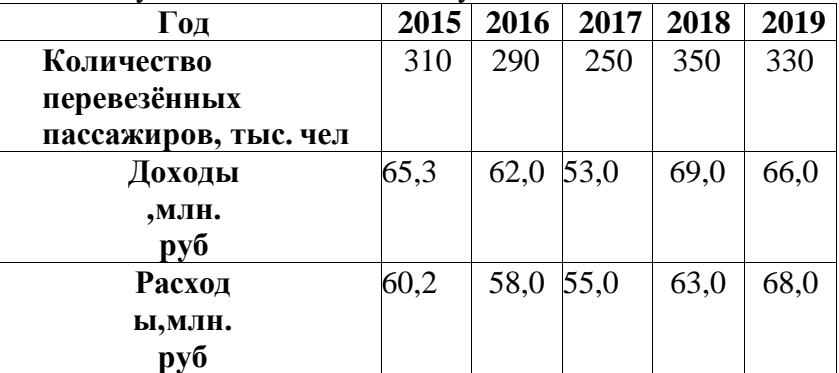

# ВАРИАНТ 17

Результаты деятельности судоходной компании

| $\Gamma$ од   | 2015 | 2016 | 2017 | 2018 | 2019 |
|---------------|------|------|------|------|------|
| Количество    | 450  | 308  | 250  | 370  | 330  |
| перевозок     |      |      |      |      |      |
| грузов, тыс.т |      |      |      |      |      |
| Доходы        | 70,5 | 54,0 | 90,0 | 80,0 | 55,0 |
| , МЛН.        |      |      |      |      |      |
| pуб           |      |      |      |      |      |
| <b>Расход</b> | 50,4 | 48,0 | 75,0 | 63,0 | 68,0 |
| ы,млн.        |      |      |      |      |      |
| руб           |      |      |      |      |      |

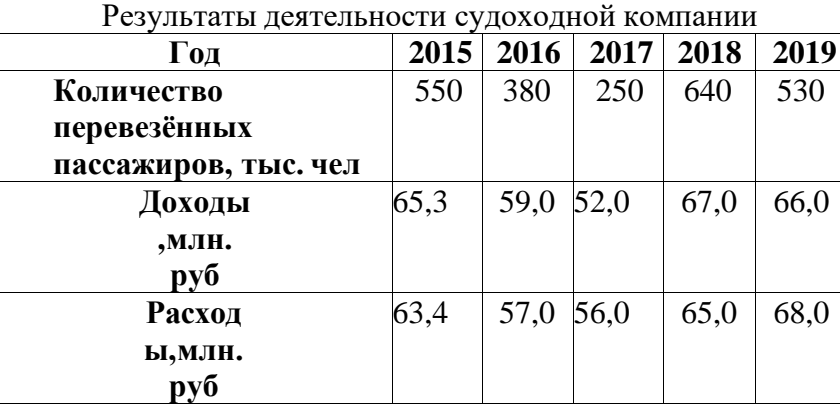

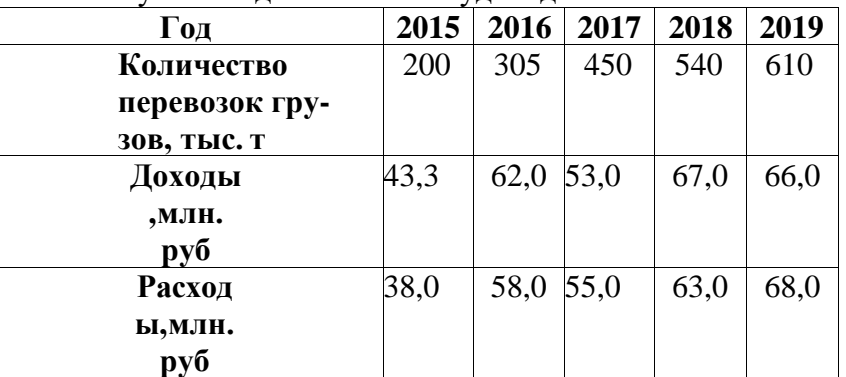

## Результаты деятельности судоходной компании

## ВАРИАНТ 20

Результаты деятельности судоходной компании

| $\Gamma$ од          | 2015 | 2016 | 2017 | 2018 | 2019 |
|----------------------|------|------|------|------|------|
| Количество           | 430  | 505  | 650  | 740  | 830  |
| перевезённых         |      |      |      |      |      |
| пассажиров, тыс. чел |      |      |      |      |      |
| Доходы               | 75,3 | 66,0 | 53,0 | 67,0 | 66,0 |
| , МЛН.               |      |      |      |      |      |
| pуб                  |      |      |      |      |      |
| <b>Расход</b>        | 58,2 | 58,0 | 58,0 | 63,0 | 68,0 |
| ы,млн.               |      |      |      |      |      |
| руб                  |      |      |      |      |      |

# ВАРИАНТ 21

Результаты деятельности судоходной компании

|                |      | . .       |      |      |      |
|----------------|------|-----------|------|------|------|
| $\Gamma$ од    | 2015 | 2016      | 2017 | 2018 | 2019 |
| Количество     | 210  | 315       | 280  | 350  | 330  |
| перевозок      |      |           |      |      |      |
| грузов, тыс. т |      |           |      |      |      |
| Доходы         | 35,3 | 62,0      | 45,0 | 67,0 | 66,0 |
| , МЛН.         |      |           |      |      |      |
| pуб            |      |           |      |      |      |
| <b>Расход</b>  | 45,2 | 58,0 55,0 |      | 63,0 | 68,0 |
| ы,млн.         |      |           |      |      |      |
| руб            |      |           |      |      |      |

Результаты деятельности судоходной компании

| Год                  | 2015 | 2016 | 2017 | 2018 | 2019 |
|----------------------|------|------|------|------|------|
| Количество           | 210  | 305  | 250  | 440  | 330  |
| перевезённых         |      |      |      |      |      |
| пассажиров, тыс. чел |      |      |      |      |      |
| Доходы               | 65,3 | 62,0 | 53,0 | 67,0 | 66,0 |
| , МЛН.               |      |      |      |      |      |
| pуб                  |      |      |      |      |      |
| <b>Расход</b>        | 60,2 | 58,0 | 55,0 | 63,0 | 68,0 |
| ы,млн.               |      |      |      |      |      |
| руб                  |      |      |      |      |      |

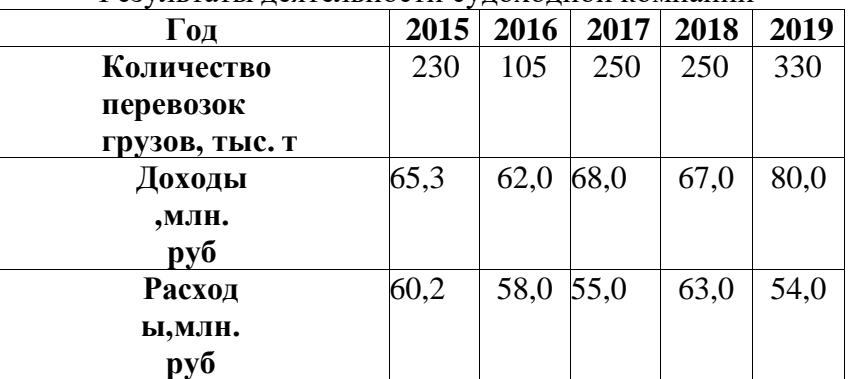

## Результаты деятельности судоходной компании

# ВАРИАНТ 24

Результаты деятельности судоходной компании

| $\Gamma$ од          | 2015 | 2016 | 2017 | 2018 | 2019 |
|----------------------|------|------|------|------|------|
| Количество           | 310  | 305  | 250  | 340  | 380  |
| перевезённых         |      |      |      |      |      |
| пассажиров, тыс. чел |      |      |      |      |      |
| Доходы               | 80,3 | 62,0 | 59,0 | 67,0 | 70,0 |
| , МЛН.               |      |      |      |      |      |
| руб                  |      |      |      |      |      |
| <b>Расход</b>        | 60,2 | 40,0 | 55,0 | 63,0 | 68,0 |
| ы,млн.               |      |      |      |      |      |
| руб                  |      |      |      |      |      |

ВАРИАНТ 25

Результаты деятельности судоходной компании

| $\Gamma$ од    | 2015 | 2016 | 2017 | 2018 | 2019 |
|----------------|------|------|------|------|------|
| Количество     | 260  | 230  | 260  | 300  | 330  |
| перевозок      |      |      |      |      |      |
| грузов, тыс. т |      |      |      |      |      |
| Доходы         | 65,3 | 61,0 | 68,0 | 67,0 | 90,0 |
| ,МЛН.          |      |      |      |      |      |
| pуб            |      |      |      |      |      |
| <b>Расход</b>  | 60,2 | 58,0 | 50,0 | 63,0 | 54,0 |
| ы,млн.         |      |      |      |      |      |
| руб            |      |      |      |      |      |

1. По созданной таблице постройте диаграммы различного типа. При построении диаграмм должныучитываться все показатели, которые отображены в таблице.

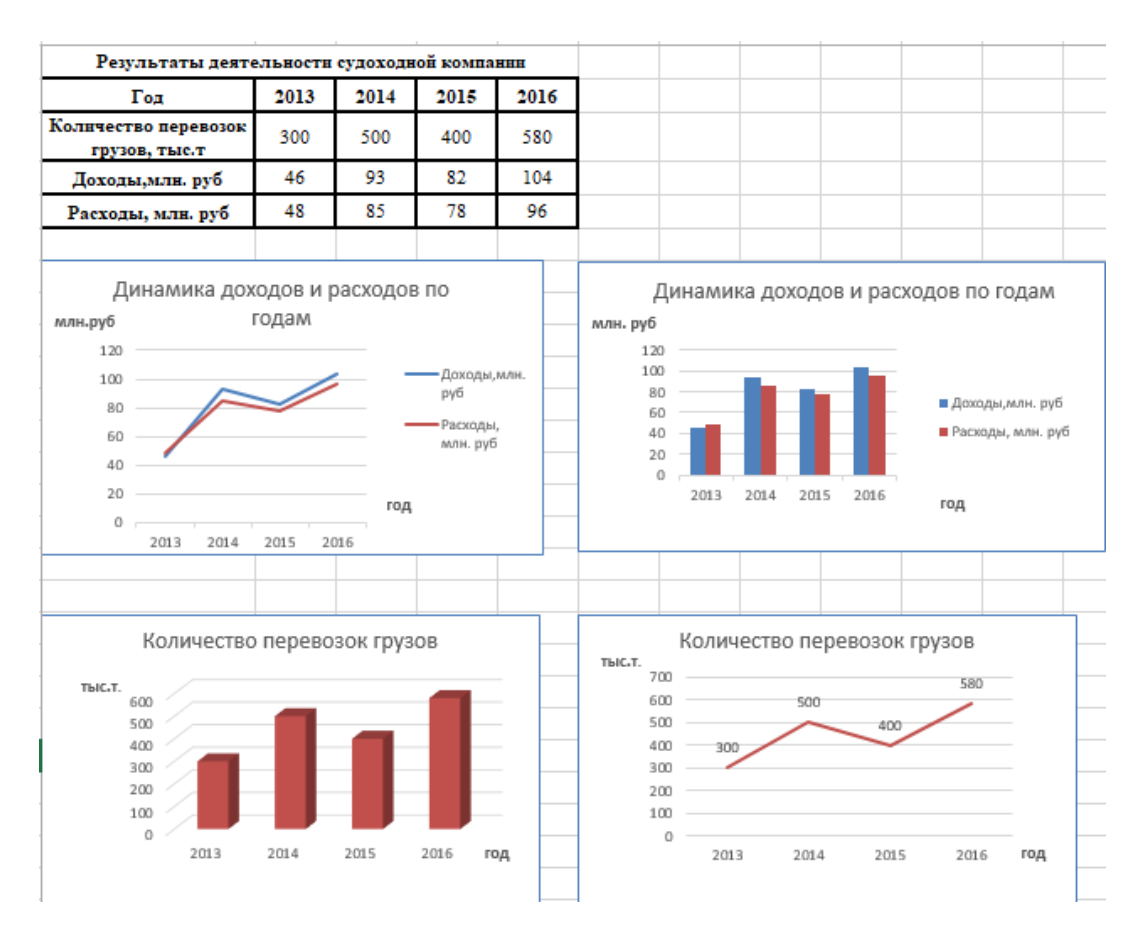

Контрольные вопросы:

- 1. Какого вида диаграммы вы использовали?
- 2. Как в диаграмму добавить легенду?

Контрольные вопросы:

- 1. Что представляет из себя функция «поиск решения»?
- 2. Где находится вкладка «поиск решения»?

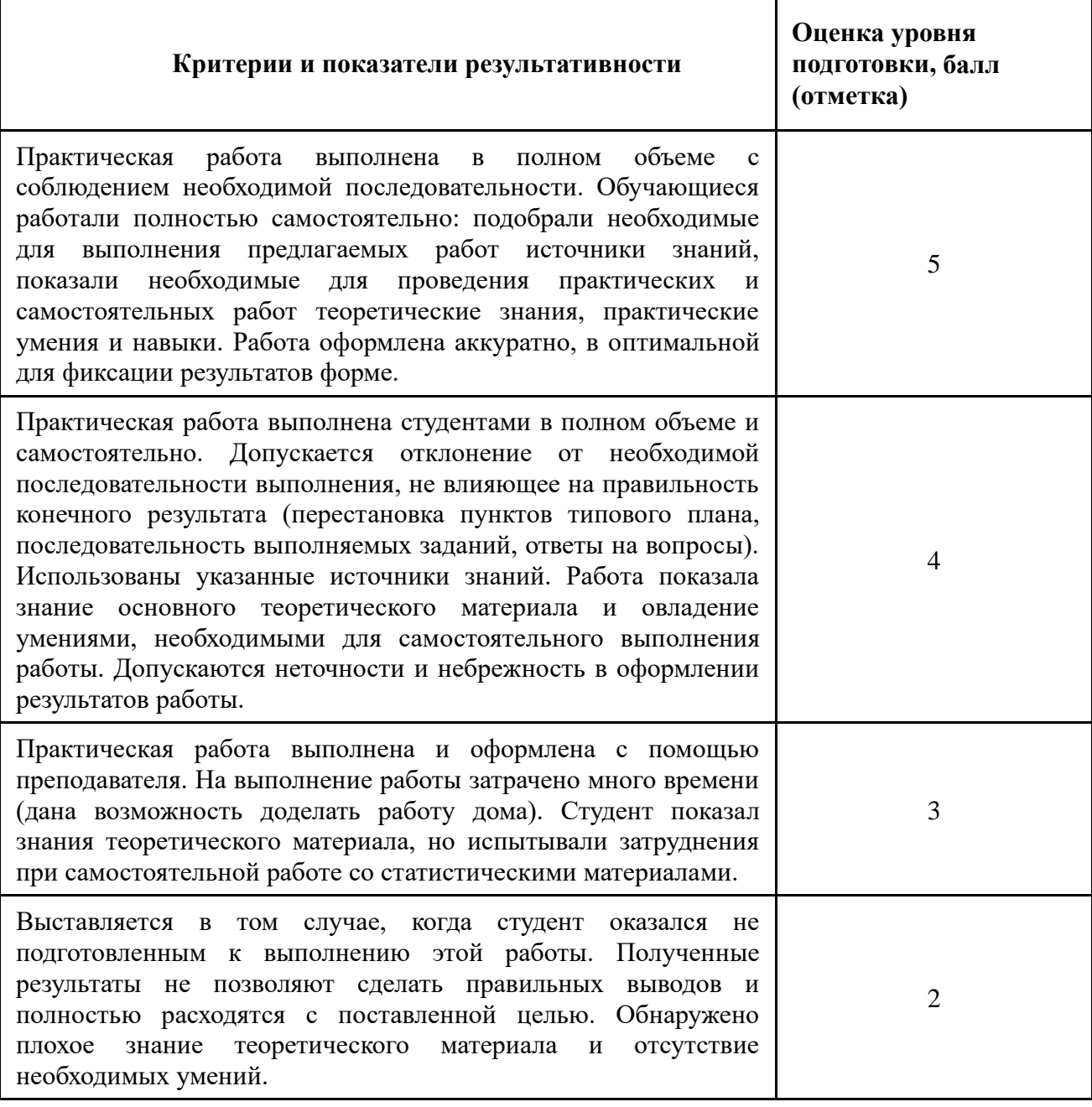

## ИНФОРМАЦИОННОЕ ОБЕСПЕЧЕНИЕ

## **Основные источники**

- Цветкова М.С., Хлобыстова И.Ю.. Информатика : Учебник. М.: 2017
- Цветкова М.С., Гаврилова С.А., Хлобыстова И.Ю. Информатика: Практикум для профессий и специальностей технического и социальноэкономического профилей / под ред. М.С. Цветковой. – М.: 2017
- Цветкова М.С., Хлобыстова И.Ю. Информатика: Практикум для профессий и специальностей естественно-научного и гуманитарного профилей. – М.: 2017 Цветкова М.С., Хлобыстова И.Ю. и др. Информатика: электронный учебнометодический комплекс .– М., 2017
- Цветкова, М.С. Информатика и ИКТ: учебник для студ.учреждений сред. проф. образования / М.С. Цветкова, Л.С. Великович. – М. .: Издательский центр «Академия», 2013.

### **Дополнительные источники**

Михеева, Е.В. Информатика: учебник для сред. проф. образов./ Е.В. Михеева. – 4-е изд.– М.: Академия, 2010. – 288 с.

Колмыкова, Е.А. Информатика: учебное пособие для сред. проф. образов./ Е.А.

Колмыкова, И.А. Кумскова. – 6-е изд.– М.: Академия, 2010. – 416 с.

## **Интернет-ресурсы**

- 1. http://book.kbsu.ru Шауцукова Л. З. Информатика.
- 2.http://www.twirpx.com/files/informatics/ Информатика и вычислительная техника.

3.http://shkolo.ru/informatika/ - Начальный курс информатики.

4.http://dpk-info.ucoz.ru/index/oglavlenie/0-4 - Лазарева М.В. Учебник по информатике.

5.http://www.inf1.info/ - Планета информатики. Учебник.